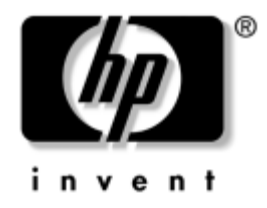

# **Problemen oplossen**

Zakelijke desktopcomputers

Artikelnummer van document: 361204-331

#### **Mei 2004**

In deze handleiding vindt u nuttige tips en oplossingen voor problemen met de hierboven vermelde producten, evenals scenario's voor mogelijke hardware- en softwareproblemen.

© Copyright 2004 Hewlett-Packard Development Company, L.P. De informatie in deze publicatie kan zonder voorafgaande kennisgeving worden gewijzigd.

Microsoft, MS-DOS, Windows en Windows NT zijn handelsmerken van Microsoft Corporation in de Verenigde Staten en andere landen.

De enige garanties die gelden voor HP producten en diensten zijn de garanties die worden beschreven in de garantieverklaringen behorende bij deze producten en diensten. Geen enkel onderdeel van dit document mag als extra garantie worden opgevat. HP aanvaardt geen aansprakelijkheid voor technische fouten of redactionele fouten, drukfouten of weglatingen in deze publicatie.

De informatie in dit document valt onder het auteursrecht. Dit document of een gedeelte hiervan mag niet worden gekopieerd, vermenigvuldigd of vertaald in een andere taal, zonder voorafgaande schriftelijke toestemming van Hewlett-Packard Company.

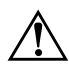

Å **WAARSCHUWING:** Als u de aanwijzingen na dit kopje niet opvolgt, kan dit lichamelijk letsel of fatale ongelukken tot gevolg hebben.

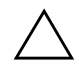

Ä **VOORZICHTIG:** Als u de aanwijzingen na dit kopje niet opvolgt, kan dit beschadiging van de apparatuur of verlies van gegevens tot gevolg hebben.

#### **Problemen oplossen**

Zakelijke desktopcomputers Eerste editie, mei 2004 Artikelnummer van document: 361204-331

# **Inhoudsopgave**

### **[1](#page-4-0) [Diagnosevoorzieningen voor computerproblemen](#page-4-1)**

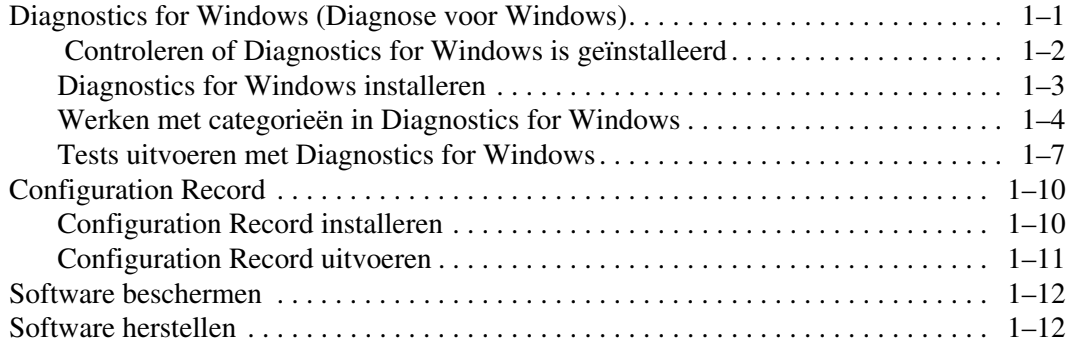

#### **[2](#page-16-0) [Problemen oplossen zonder gebruik van](#page-16-1)  [diagnosevoorzieningen](#page-16-1)**

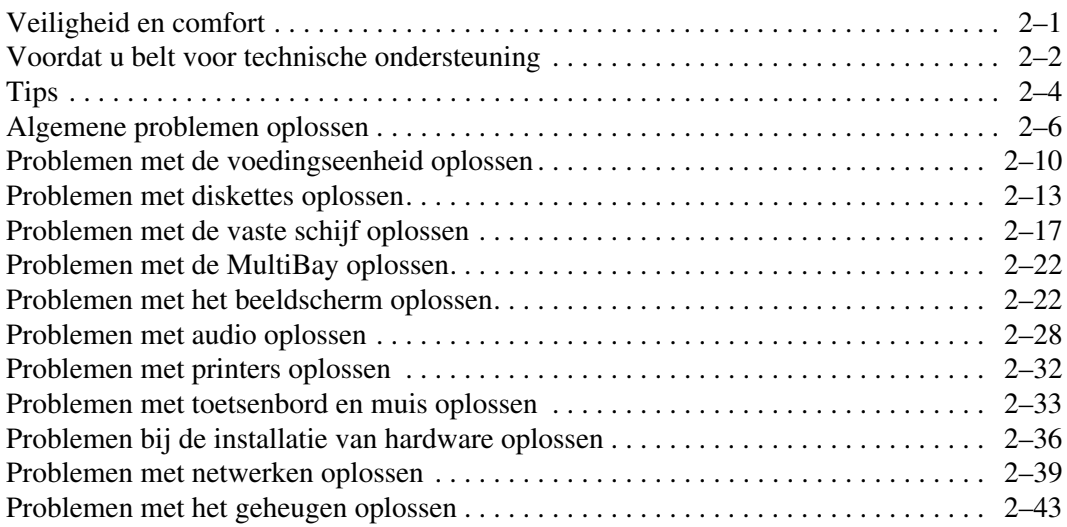

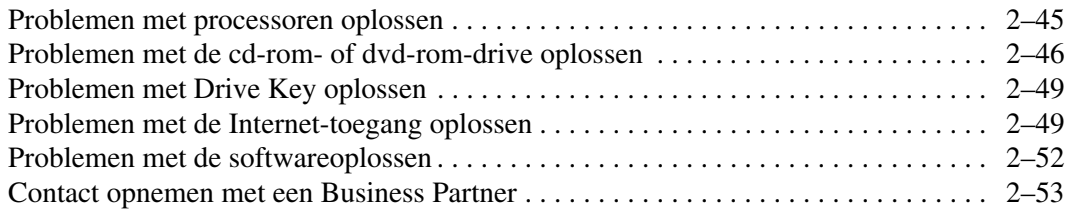

### **[A](#page-69-0) [POST-foutberichten](#page-69-1)**

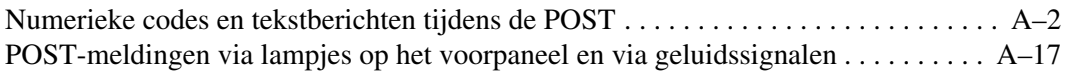

### **[B](#page-92-0) [Wachtwoordbeveiliging en CMOS-geheugen opnieuw instellen](#page-92-1)**

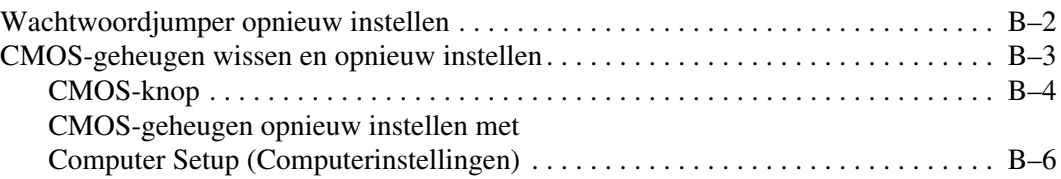

### **[C](#page-98-0) [Schijfbeveiligingssysteem \(DPS\)](#page-98-1)**

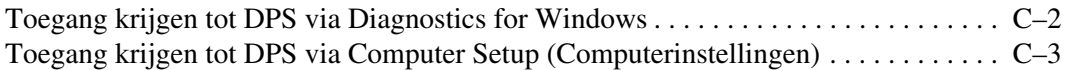

### **[D](#page-101-0) [Analoge/digitale audio-uitvoer instellen](#page-101-1)**

#### **[Index](#page-103-0)**

**1**

# <span id="page-4-3"></span><span id="page-4-0"></span>**Diagnosevoorzieningen voor computerproblemen**

# <span id="page-4-2"></span><span id="page-4-1"></span>**Diagnostics for Windows (Diagnose voor Windows)**

Met het hulpprogramma Diagnostics for Windows (Diagnose voor Windows) kunt u in Microsoft Windows XP informatie opvragen over de hardware- en softwareconfiguratie van uw systeem. Bovendien kunt u met dit hulpprogramma hardware- en softwaretests uitvoeren op de subsystemen van de computer.

Wanneer u Diagnostics for Windows (Diagnose voor Windows) start, wordt het scherm Overview (Overzicht) weergegeven. Dit scherm toont de huidige configuratie van de computer. Vanuit het scherm Overview (Overzicht) heeft u toegang tot verschillende categorieën met informatie over de computer, alsmede tot het tabblad **Test**. Alle informatie in de schermen van het hulpprogramma kan in een bestand worden opgeslagen of worden afgedrukt.

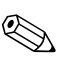

✎ Als u alle subsystemen wilt testen, meldt u zich aan als beheerder. Wanneer u niet als beheerder bent aangemeld, kunt u bepaalde subsystemen niet testen. Wanneer een subsysteem niet getest kan worden, blijkt dit uit een foutbericht onder de naam van het subsysteem in het venster Test, of uit grijs weergegeven selectievakjes die niet kunnen worden geselecteerd.

Gebruik Diagnostics for Windows (Diagnose voor Windows) als u wilt bepalen of alle in de computer geïnstalleerde apparaten door het systeem worden herkend en goed functioneren. Het is niet noodzakelijk om na het installeren of aansluiten van een nieuw apparaat tests uit te voeren, maar dit wordt wel aanbevolen.

Apparaten die niet door HP worden ondersteund, worden mogelijk niet herkend door Diagnose voor Windows. Zorg ervoor dat u de gegenereerde informatie in een bestand opslaat, afdrukt of op het scherm weergeeft. Voer de tests uit en houd het afgedrukte rapport bij de hand wanneer u contact opneemt met de klantenondersteuning.

### <span id="page-5-0"></span> **Controleren of Diagnostics for Windows is geïnstalleerd**

Op bepaalde computers is Diagnostics for Windows bij levering wel aanwezig, maar nog niet geïnstalleerd. Misschien heeft u dit hulpprogramma al eerder samen met andere hulpprogramma's geïnstalleerd, of heeft een andere gebruiker het geïnstalleerd.

U controleert als volgt of Diagnostics for Windows op uw computer is geïnstalleerd:

- 1. Ga naar de plaats waar de pictogrammen van Diagnostics for Windows horen te staan. In Windows XP Home of Windows XP Professional selecteert u **Start > Configuratiescherm**.
- 2. Bekijk de pictogrammen van Configuratiescherm.
	- ❏ Als er pictogrammen voor Configuration Record en Diagnostics for Windows (Diagnose voor Windows) aanwezig zijn, weet u dat Diagnostics for Windows is geïnstalleerd.
	- ❏ Als er GEEN pictogrammen voor Configuration Record en Diagnostics for Windows (Diagnose voor Windows) aanwezig zijn, is Diagnostics for Windows mogelijk wel aanwezig, maar nog niet geïnstalleerd.

### <span id="page-6-0"></span>**Diagnostics for Windows installeren**

Als Diagnostics for Windows niet vooraf is geladen en dus niet op de vaste schijf aanwezig is, kunt u een SoftPaq met Diagnostics for Windows downloaden vanaf de volgende website:

#### [www.hp.com/support](http://www.hp.com/support)

De onderstaande stap is alleen noodzakelijk als het diagnoseprogramma wel op de vaste schijf aanwezig is, maar niet is geïnstalleerd.

- 1. Sluit alle Windows-applicaties af.
- 2. Installeer Diagnostics for Windows als volgt:
	- ❏ In Windows XP selecteert u **Start > Software installeren**. Selecteer **Diagnostics for Windows (Diagnose voor Windows) > Volgende** en volg de aanwijzingen op het scherm.
	- ❏ Als het pictogram Software installeren niet aanwezig is op het bureaublad of in het menu Start, voert u het installatieprogramma uit vanuit de map **C:\CPQAPPS\DIAGS**, of u selecteert **Start > Uitvoeren** en vervolgens typt u de volgende opdracht: **C:\CPQAPPS\DIAGS\SETUP**.
- 3. Klik op **Volgende** om Diagnostics for Windows te installeren.
- 4. Na afloop van de installatie wordt u gevraagd de computer opnieuw op te starten, of wordt de computer automatisch opnieuw opgestart. Als u hierom wordt gevraagd, klikt u op **Voltooien** om de computer opnieuw op te starten of op **Annuleren** om het programma af te sluiten. De installatie van Diagnostics for Windows is pas voltooid nadat de computer opnieuw is opgestart.

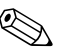

✎ Als u de momenteel op de computer geïnstalleerde versie van Diagnostics for Windows wilt bijwerken naar een nieuwere versie, bezoekt u de website [www.hp.com/support](http://www.hp.com/support) om de nieuwste SoftPaq met Diagnostics for Windows (Diagnose voor Windows) te downloaden.

### <span id="page-7-0"></span>**Werken met categorieën in Diagnostics for Windows**

U kunt de categorieën als volgt gebruiken:

1. Klik op **Start > HP Information Center (HP Informatiecentrum) > Diagnostics for Windows (Diagnose voor Windows)**. U kunt ook het pictogram **Diagnostics for Windows (Diagnose voor Windows)** in het Configuratiescherm gebruiken door op **Start > Configuratiescherm** te klikken en vervolgens **Diagnostics for Windows (Diagnose voor Windows)** te selecteren.

Op het scherm verschijnt een overzicht van de hardware en software van de computer.

2. Selecteer een categorie uit het menu **Categories (Categorieën)** of klik in de werkbalk op een pictogram voor specifieke informatie over hardware en software.

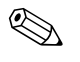

✎ Wanneer u de cursor over de pictogrammen op de werkbalk beweegt, verschijnt de naam van de bijbehorende categorie.

- 3. Als u gedetailleerde informatie over de geselecteerde categorie wilt weergeven, selecteert u **More (Meer)** in het vak **Information Level (Informatieniveau)** linksonder in het venster, of u klikt boven in het scherm op **Level (Niveau)** en vervolgens selecteert u **More (Meer)**.
- 4. U kunt de weergegeven informatie bekijken, afdrukken en /of opslaan.

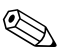

✎ Klik op **File (Bestand)** en selecteer vervolgens **Print (Afdrukken)** om de informatie af te drukken. Selecteer een van de volgende opties: **Detailed Report (All Categories) (Gedetailleerd rapport alle categorieën), Summary Report (All Categories) (Beknopt rapport alle categorieën)** of **Current Category (Huidige categorie)**. Klik op **OK** om het geselecteerde rapport af te drukken.

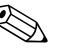

✎ Als u de informatie wilt opslaan, klikt u op **File (Bestand)** en vervolgens selecteert u **Save As (Opslaan als)**. Selecteer een van de volgende opties: **Detailed Report (All Categories) (Gedetailleerd rapport alle categorieën), Summary Report (All Categories) (Beknopt rapport alle categorieën)** of **Current Category (Huidige categorie)**. Klik op **OK** om het geselecteerde rapport op te slaan.

5. Klik op **File (Bestand)** en vervolgens op **Exit (Afsluiten)** om Diagnostics for Windows af te sluiten.

#### **Menubalk: File (Bestand), Categories (Categorieën), Navigation (Navigatie), Level (Niveau), Tab (Tabblad), Help**

Boven in het venster van Diagnostics for Windows (Diagnose voor Windows) bevindt zich de menubalk, die zes vervolgmenu's bevat:

- File (Bestand): Save As (Opslaan als), Print (Afdrukken), Printer Setup (Printerinstellingen), Exit (Afsluiten)
- Categories (Categorieën): zie de lijst met categorieën in het volgende gedeelte
- Navigation (Navigatie): Previous Category (Vorige categorie, **F5**), Next Category (Volgende categorie, **F6**)
- Level (Niveau): Less (Minder, **F7**), More (Meer, **F8**) <informatie op het scherm>
- Tab (Tabblad): Overview (Overzicht), Test, Status, Log (Logboek), Error (Fout)
- Help: Contents (Inhoud), How to use Help (Help gebruiken), About (Info)

#### **Werkbalk: pictogrammen voor verschillende categorieën informatie**

Onder de menubalk bevindt zich de werkbalk met een rij pictogrammen voor de volgende categorieën met informatie over de computer:

- System (Systeem): informatie over systeemkaart, ROM, datum en tijd
- Asset Control (Inventarisbeheer): informatie over inventariscode, serienummer en processor
- Input Devices (Invoerapparaten): informatie over toetsenbord, muis en joystick
- Communication (Communicatie): informatie over de communicatiepoorten in het systeem
- Storage (Opslag): informatie over de schijfeenheden in het systeem
- Graphics (Beeldscherm): informatie over het beeldscherm
- Memory (Geheugen): informatie over het geheugen op de systeemkaart en het Windows-geheugen
- Multimedia: informatie over optische opslagmedia (bijvoorbeeld cd en dvd) en audio
- Windows: informatie over Windows
- Architecture (Architectuur): informatie over PCI-apparaten
- Resources (Bronnen): informatie over IRQ's, I/O-poorten en geheugentoewijzing
- Health (Hardwaretoestand): informatie over de temperatuur van het systeem en over de vaste schijven
- Miscellaneous (Diversen): informatie over CMOS, DMI, BIOS, systeem, productnaam en serienummer

#### **Tabbladen: Overview (Overzicht), Test, Status, Log (Logboek), Error (Fout)**

Onder de werkbalk bevinden zich vijf tabbladen:

- Overview (Overzicht): dit tabblad toont algemene informatie over de computer. Dit tabblad wordt weergegeven wanneer u het hulpprogramma start. De linkerhelft van het tabblad Overview (Overzicht) bevat informatie over de hardware, terwijl de rechterhelft informatie over de software toont.
- Test: via dit tabblad kunt u selecteren welke onderdelen van het systeem u wilt testen. U kunt bovendien het type test en de gewenste uitvoering van de test instellen.
- Status: in dit tabblad wordt de actuele status van de uitgevoerde tests weergegeven. U kunt het testen annuleren door op de knop **Cancel Testing (Testen annuleren)** te klikken.
- Log (Logboek): dit tabblad bevat logboeken van de tests voor de verschillende apparaten.
- Error (Fout): op dit tabblad vindt u fouten die tijdens het testen van apparaten zijn opgetreden. Er wordt informatie gegeven over het apparaat dat wordt getest, het soort fouten, het aantal fouten en de foutcodes.

### <span id="page-10-0"></span>**Tests uitvoeren met Diagnostics for Windows**

U voert als volgt tests uit:

1. Klik op **Start > HP Information Center (HP Informatiecentrum) > Diagnostics for Windows (Diagnose voor Windows)**. U kunt ook het pictogram **Diagnostics for Windows (Diagnose voor Windows)** in het Configuratiescherm gebruiken door op **Start > Configuratiescherm** te klikken en vervolgens **Diagnostics for Windows (Diagnose voor Windows)** te selecteren.

Op het scherm verschijnt een overzicht van de hardware en software van de computer. Onder de rij pictogrammen worden vijf tabbladen weergegeven: **Overview (Overzicht), Test, Status, Log (Logboek)** en **Error (Fout)**.

2. Klik op het tabblad **Test** of klik boven in het scherm op **Tab (Tabblad)** en selecteer vervolgens **Test**.

- 3. Selecteer een van de volgende opties:
	- ❏ Quick Test (Snelle test): een snelle, algemene test van elk apparaat. Als u ervoor kiest om de test onbeheerd te laten uitvoeren, hoeft u verder geen handelingen te verrichten.
	- ❏ Complete Test (Volledige test): uitgebreide tests van alle apparaten. U kunt kiezen uit interactieve of onbeheerde uitvoering van de tests.
	- ❏ Custom Test (Aangepaste test): alleen de geselecteerde tests worden uitgevoerd. Zoek in de lijst naar specifieke apparaten of tests en klik op het selectievakje naast de betreffende tests om deze te selecteren. Bij geselecteerde tests wordt een rood vinkje weergegeven. Bij sommige tests is het noodzakelijk dat u bepaalde handelingen verricht.

✎ Als u alle subsystemen wilt testen, meldt u zich aan als beheerder. Wanneer u niet als beheerder bent aangemeld, kunt u bepaalde subsystemen niet testen. Wanneer een subsysteem niet getest kan worden, blijkt dit uit een foutbericht onder de naam van het subsysteem in het venster Test, of uit grijs weergegeven selectievakjes die niet kunnen worden geselecteerd.

- 4. Selecteer **Interactive Mode (Interactief )** of **Unattended Mode (Onbeheerd)**. Als u voor interactieve uitvoering heeft gekozen, wordt u tijdens het uitvoeren van het diagnoseprogramma om invoer gevraagd bij tests waarvoor dat nodig is. Voor bepaalde tests is interactie met de gebruiker noodzakelijk. Bij deze tests worden fouten weergeven of wordt het testen stopgezet als u deze in de onbeheerde modus uitvoert.
	- ❏ Bij interactieve uitvoering heeft u optimale controle over de testprocedure. U bepaalt zelf of de test geslaagd of mislukt is. Soms wordt u gevraagd onderdelen toe te voegen of te verwijderen.
	- ❏ Bij onbeheerde uitvoering worden er geen aanwijzingen weergegeven. Als er fouten optreden, worden deze na afloop van de test weergegeven.
- 5. Klik op de knop **Begin Testing (Test starten)** onder in het venster. De teststatus wordt weergegeven. De status laat de voortgang en het resultaat van elke test zien. Voor meer informatie over de uitgevoerde tests klikt u op het tabblad **Log (Logboek)**, of u klikt boven in het scherm op **Tab (Tabblad)** en vervolgens selecteert u **Log (Logboek)**.
- 6. Selecteer een tabblad als u een testrapport wilt weergeven:
	- ❏ Op het tabblad **Status** vindt u een overzicht van de uitgevoerde, geslaagde en mislukte tests tijdens de huidige testsessie.
	- ❏ Het tabblad **Log (Logboek)** geeft een overzicht van de tests die op het systeem zijn uitgevoerd, het aantal malen dat de tests zijn uitgevoerd, het aantal fouten dat bij de tests is aangetroffen en de totale uitvoeringsduur van de tests.
	- ❏ Op het tabblad **Error (Fout)** ziet u een overzicht van alle fouten die op de computer zijn aangetroffen, samen met de foutcodes.
- 7. U slaat een testrapport als volgt op:
	- ❏ Selecteer de knop **Save (Opslaan)** op het tabblad **Log (Logboek)** als u een logboekrapport wilt opslaan.
	- ❏ Selecteer de knop **Save (Opslaan)** op het tabblad **Error (Fout)** als u een foutenrapport wilt opslaan.
- 8. U drukt een testrapport als volgt af:
	- ❏ Als het rapport op het tabblad Log (Logboek) wordt weergegeven, selecteert u **File (Bestand) > Save As (Opslaan als)** en vervolgens drukt u het bestand af vanuit de geselecteerde map.
	- ❏ Als het rapport op het tabblad Error (Fout) wordt weergegeven, selecteert u de knop **Print (Afdrukken)** op het tabblad **Error (Fout)**.
- 9. Klik op het tabblad **Error (Fout)** voor gedetailleerde informatie over eventueel gevonden fouten en de aanbevolen maatregelen. U kunt bepaalde problemen mogelijk zelf oplossen door de aanbevolen maatregelen uit te voeren.
- 10. Druk de foutinformatie af of sla deze op (met respectievelijk **Print (Afdrukken)** of **Save As (Opslaan als)** voor het geval u contact wilt opnemen met een geautoriseerde Business Partner.
- 11. Klik op **File (Bestand)** en vervolgens op **Exit (Afsluiten)** om Diagnostics for Windows af te sluiten.

# <span id="page-13-0"></span>**Configuration Record**

Configuration Record is een hulpprogramma voor het verzamelen van informatie, vergelijkbaar met andere beheerprogramma's. Het programma verzamelt essentiële hardware- en softwaregegevens over verschillende subsystemen ten behoeve van een volledig overzicht van de computer. Met Configuration Record kunt u configuratiewijzigingen automatisch herkennen en vergelijken en een configuratieoverzicht bijhouden. De informatie kan worden opgeslagen in een overzicht van meerdere sessies.

Met behulp van dit programma kunt u problemen oplossen zonder dat u de computer offline hoeft te zetten, waardoor de computer optimaal beschikbaar blijft. De informatie die dit hulpprogramma oplevert, is nuttig bij het oplossen van systeemproblemen en stroomlijnt het serviceproces door snel en eenvoudig inzicht te verstrekken in systeemconfiguraties. Dit is een belangrijke eerste stap bij het oplossen van problemen.

Configuration Record verzamelt automatisch informatie over de hardware en het besturingssysteem, zodat u een uitgebreid overzicht over het systeem krijgt. Met dit hulpprogramma kunt u informatie opvragen en weergeven over het ROM, de inventariscode, de processor, fysieke schijfeenheden, PCI-apparaten, het geheugen en het beeldscherm, alsmede over versie, parameters en configuratiebestanden van het besturingssysteem. Als het oorspronkelijke bestand *Base.log* aanwezig is in de map *cpqdiags*, wordt het bestand *Base.log* in een gesplitst venster weergegeven naast het bestand *Now.log*, waarbij de verschillen in rood worden aangegeven.

### <span id="page-13-1"></span>**Configuration Record installeren**

Het hulpprogramma Configuration Record maakt deel uit van Diagnostics for Windows (Diagnose voor Windows). Als u Diagnostics for Windows installeert, wordt automatisch ook Configuration Record geïnstalleerd.

### <span id="page-14-0"></span>**Configuration Record uitvoeren**

U voert dit programma als volgt uit:

1. Klik op **Start > HP Information Center (HP Informatiecentrum) > Configuration Record**. U kunt ook het pictogram **Configuration Record** in het Configuratiescherm gebruiken door op **Start > Configuratiescherm** te klikken en vervolgens **Configuration Record** te selecteren.

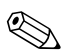

- ✎ Het hulpprogramma Configuration Record kent twee weergavemogelijkheden: **Show Changed Items Only (Alleen gewijzigde items weergeven)** en **Show All (Alles weergeven)**. De standaardweergave is **Show Changed Items Only (Alleen gewijzigde items weergeven)**. Alle tekst wordt hierbij in rood weergegeven, omdat alleen de verschillen worden getoond. Als u overschakelt naar **Show All (Alles weergeven)**, ziet u een compleet overzicht van het systeem.
	- 2. De standaardweergave is **Show Changed Items Only (Alleen gewijzigde items weergeven)**. Als u alle door Configuration Record verzamelde informatie wilt weergeven, klikt u boven in het venster op **View (Weergave)** en vervolgens selecteert u **Show All (Alles weergeven)**, of u klikt op het pictogram **Show All Items (Alle items weergeven)**.
	- 3. Als u de informatie uit het linker- of rechterdeelvenster wilt opslaan, selecteert u **File (Bestand) > Save Window File (Vensterbestand opslaan)** en vervolgens selecteert u **Left Window File (Linkervenster)** of **Right Window File (Rechtervenster)**.

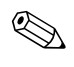

✎ Als u de configuratie van de computer periodiek opslaat, behoudt u een goed overzicht over de geschiedenis van de configuratie. Dit overzicht kan nuttig zijn wanneer zich ooit problemen met het systeem voordoen.

4. Klik op **File (Bestand)** en vervolgens op **Exit (Afsluiten)** om Configuration Record af te sluiten.

# <span id="page-15-0"></span>**Software beschermen**

Bescherm de geïnstalleerde software tegen verlies of beschadiging door backups te bewaren van alle systeemsoftware, applicaties en bijbehorende bestanden die op de vaste schijf zijn opgeslagen. Raadpleeg de documentatie bij het besturingssysteem of bij het backup-programma voor informatie over het maken van backups van de gegevensbestanden.

# <span id="page-15-1"></span>**Software herstellen**

U kunt het Windows-besturingssysteem en de software met behulp van de cd *Restore Plus!* in de oorspronkelijke staat terugbrengen. Raadpleeg de documentatie bij de cd *Restore Plus!* voor instructies over het werken met deze cd.

**2**

# <span id="page-16-1"></span><span id="page-16-0"></span>**Problemen oplossen zonder gebruik van diagnosevoorzieningen**

Dit hoofdstuk bevat informatie over het herkennen en oplossen van kleine problemen, bijvoorbeeld met diskettedrives, vaste schijven, optische-schijfeenheden, het beeldscherm, het geluid, het geheugen en de software. Bij problemen met de computer kunt u de tabellen in dit hoofdstuk raadplegen voor mogelijke oorzaken en aanbevolen oplossingen.

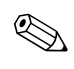

✎ Informatie over specifieke foutberichten die na het opstarten op het scherm worden weergegeven tijdens de POST (Power-On Self-Test) vindt u in [Bijlage A, "POST-foutberichten".](#page-69-2)

## <span id="page-16-2"></span>**Veiligheid en comfort**

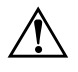

Å **WAARSCHUWING:** Verkeerd gebruik van de computer of een onveilig en oncomfortabel ingerichte werkomgeving kunnen leiden tot ongemakken of ernstig letsel. Raadpleeg de handleiding *Handleiding voor veiligheid en comfort* op de *documentatie-cd* of op de website [www.hp.com/ergo](http://www.hp.com/ergo) voor meer informatie over het kiezen van een werkplek en het creëren van een veilige en comfortabele werkomgeving.

Deze apparatuur is getest en voldoet aan de specificaties voor digitale apparaten uit Klasse B, conform deel 15 van de Amerikaanse FCC-voorschriften. Meer informatie vindt u in de handleiding *Informatie over veiligheid en voorschriften* op de *documentatie-cd*.

### <span id="page-17-0"></span>**Voordat u belt voor technische ondersteuning**

Als er een probleem met de computer is, probeert u aan de hand van de onderstaande maatregelen de oorzaak van het probleem te achterhalen vóórdat u belt om technische ondersteuning te vragen.

- Voer het hulpprogramma Diagnostics for Windows (Diagnose voor Windows) uit. Zie [Hoofdstuk 1, "Diagnosevoorzieningen](#page-4-3)  [voor computerproblemen"](#page-4-3) voor meer informatie.
- Voer de DPS-zelftest (Drive Protection System) uit vanuit het hulpprogramma Computer Setup (Computerinstellingen). Raadpleeg de *Handleiding Computerinstellingen* op de *documentatie-cd* voor meer informatie.
- Controleer of het aan/uit-lampje aan de voorkant van de computer knippert in de kleur rood. Knipperende lampjes geven foutcodes aan, waarmee u een diagnose van het probleem kunt stellen. Zie [Bijlage A, "POST-foutberichten"](#page-69-2) voor meer informatie.
- Als er geen beeld wordt weergegeven op het scherm, sluit u de monitor aan op een andere monitoraansluiting op de computer (indien aanwezig). Of u kunt de monitor vervangen door een andere monitor waarvan u weet dat deze goed functioneert.
- Als u gebruikmaakt van een netwerk, sluit u een andere computer met een andere kabel aan op de netwerkaansluiting. Misschien is er een probleem met de netwerkaansluiting of de netwerkkabel.
- Als u onlangs nieuwe hardware heeft geïnstalleerd, verwijdert u deze hardware om te zien of de computer dan wel goed werkt.
- Als u onlangs nieuwe software heeft geïnstalleerd, verwijdert u deze software om te zien of de computer dan wel goed werkt.
- Start de computer op in de Veilige modus van Windows om te zien of de computer kan worden opgestart wanneer niet alle stuurprogramma's worden geladen. Kies bij het opstarten van het besturingssysteem de optie om gebruik te maken van de laatste bekende juiste configuratie.
- Raadpleeg de uitgebreide online technische ondersteuning op de website [www.hp.com/support](http://www.hp.com/support).
- Zie het gedeelte ["Tips"](#page-19-0) verderop in deze handleiding.
- Start de cd *Restore Plus!*.

Ä **VOORZICHTIG:** Wanneer u de cd *Restore Plus!* uitvoert, worden alle gegevens op de vaste schijf gewist.

HP Instant Support Professional Edition biedt u de mogelijkheid om problemen met de computer zelf online op te lossen. Als u contact wilt opnemen met de klantenondersteuning van HP, gebruikt u de online chatfunctie van HP Instant Support Professional Edition, die te bereiken is via: [www.hp.com/go/ispe](http://www.hp.com/go/ispe).

Bezoek het Business Support Center (BSC) op [www.hp.com/go/bizsupport](http://www.hp.com/go/bizsupport) voor actuele online informatie, software en stuurprogramma's, aankondigingen en een wereldwijde gemeenschap van HP gebruikers en HP experts.

Als het noodzakelijk is dat u telefonisch contact opneemt met HP ondersteuning, houd dan rekening met de volgende punten om ervoor te zorgen dat u goed geholpen kunt worden:

- Zorg dat u aan de computer zit wanneer u belt.
- Noteer van tevoren de serienummers van de computer en de monitor, alsmede het productidentificatienummer.
- Reserveer voldoende tijd om het probleem samen met de ondersteuningsmedewerker op te lossen.
- Verwijder alle hardware die onlangs aan het systeem is toegevoegd.
- Verwijder alle software die onlangs is geïnstalleerd.
- Start de cd *Restore Plus!*.

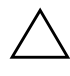

Ä **VOORZICHTIG:** Wanneer u de cd *Restore Plus!* uitvoert, worden alle gegevens op de vaste schijf gewist.

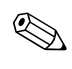

✎ Voor verkoopinformatie en garantie-uitbreidingen (Care Packs) neemt u contact op met uw HP Business Partner.

# <span id="page-19-0"></span>**Tips**

Raadpleeg bij kleinere problemen met de computer, de monitor of de software de onderstaande lijst met algemene suggesties voordat u verdere actie onderneemt:

- Controleer of de computer en de monitor op een goed werkend stopcontact zijn aangesloten.
- Controleer of de spanningsschakelaar (aanwezig op bepaalde modellen) is ingesteld op het juiste voltage voor uw locatie (115 V of 230 V).
- Controleer of de computer is ingeschakeld en of het groene aan /uit-lampje brandt.
- Controleer of de monitor is ingeschakeld en of het groene aan /uit-lampje van de monitor brandt.
- Controleer of het aan/uit-lampje aan de voorkant van de computer knippert in de kleur rood. Knipperende lampjes geven foutcodes aan, waarmee u een diagnose van het probleem kunt stellen. Zie [Bijlage A, "POST-foutberichten"](#page-69-2) voor meer informatie.
- Zet de helderheid en het contrast van de monitor hoger als het scherm te donker is.
- Druk op een willekeurige toets en houd deze ingedrukt. Als u een geluidssignaal hoort, werkt het toetsenbord goed.
- Controleer of alle kabels goed op de juiste connectoren zijn aangesloten.
- Activeer de computer door op een willekeurige toets op het toetsenbord te drukken of door de aan /uit-knop in te drukken. Als het systeem in de standbystand blijft, schakelt u de computer uit door de aan /uit-knop gedurende ten minste vier seconden ingedrukt te houden. Vervolgens drukt u nogmaals op de aan /uit-knop om de computer opnieuw te starten. Als het systeem niet uitgeschakeld kan worden, verwijdert u het netsnoer. Na enkele seconden sluit u het netsnoer weer aan. De computer wordt nu opnieuw opgestart indien in Computer Setup (Computerinstellingen) de optie voor automatisch starten na stroomuitval is ingesteld. Als de computer niet opnieuw start, drukt u de aan /uit-knop in om de computer te starten.
- Configureer de computer opnieuw nadat u een uitbreidingskaart of een andere optie heeft geïnstalleerd die niet Plug and Play-compatibel is. Zie ["Problemen bij de installatie van](#page-51-0)  [hardware oplossen"](#page-51-0) voor meer informatie.
- Controleer of alle noodzakelijke stuurprogramma's zijn geïnstalleerd. Wanneer u bijvoorbeeld een printer gebruikt, moet er een printerstuurprogramma voor de betreffende printer zijn geïnstalleerd.
- Verwijder alle media waarmee de computer kan worden opgestart (diskette, cd of USB-apparaat) voordat u de computer inschakelt.
- Als u een ander besturingssysteem gebruikt dan het besturingssysteem dat in de fabriek is geïnstalleerd, controleert u of dit wordt ondersteund door uw systeem.
- Als er op het systeem meerdere videobronnen geïnstalleerd zijn (geïntegreerd of PCI- of PCI-Express-adapters; geïntegreerde video is alleen op bepaalde modellen beschikbaar) en er één monitor aanwezig is, moet de monitor worden aangesloten op de monitorconnector van de bron die als primaire VGA-adapter is geconfigureerd. Tijdens het opstarten worden de overige monitorconnectoren uitgeschakeld. Als de monitor op een van deze connectoren is aangesloten, zal de monitor niet werken. U kunt in Computer Setup (Computerinstellingen) instellen welke bron de standaard VGA-bron is.

Ä **VOORZICHTIG:** Wanneer de computer is aangesloten op een stopcontact, is er altijd spanning aanwezig op de systeemkaart. Haal de netsnoerstekker uit het stopcontact voordat u de computer opent, zodat u het risico van schade aan de systeemkaart en andere onderdelen beperkt.

# <span id="page-21-0"></span>**Algemene problemen oplossen**

Het is mogelijk dat u de algemene problemen die in dit gedeelte worden beschreven gemakkelijk zelf kunt oplossen. Neem contact op met een HP Business Partner als het probleem blijft optreden en u niet in staat bent het te verhelpen, of als u dit liever niet zelf doet.

#### **Algemene problemen oplossen**

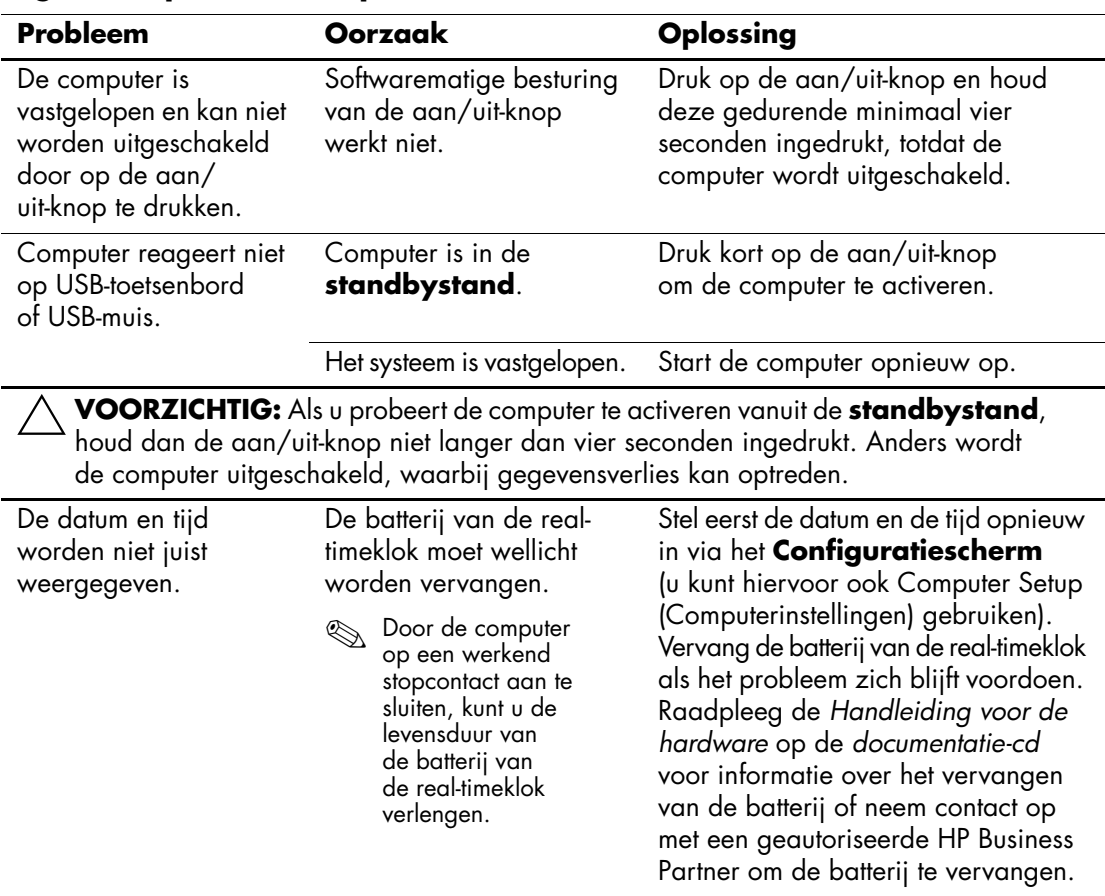

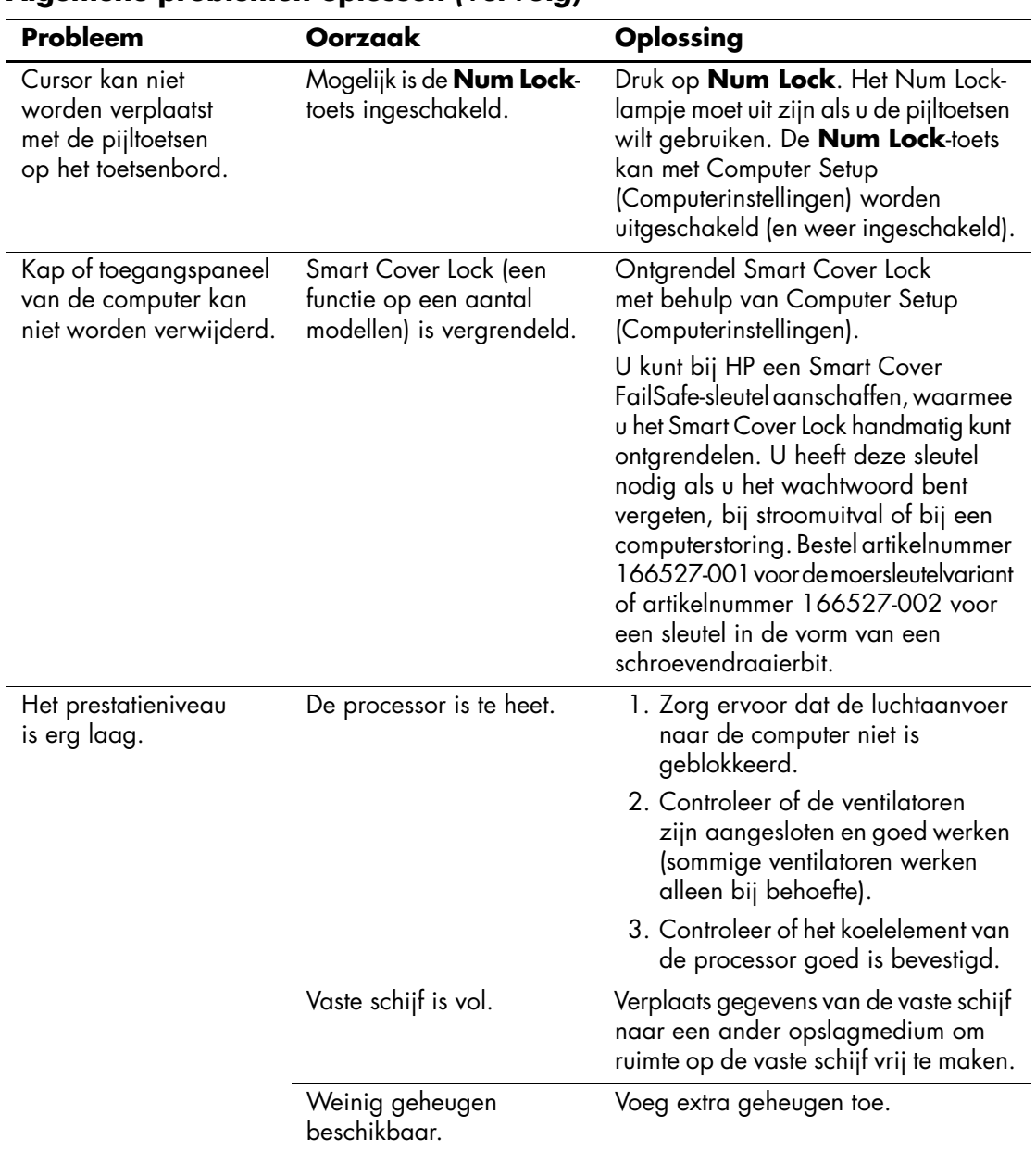

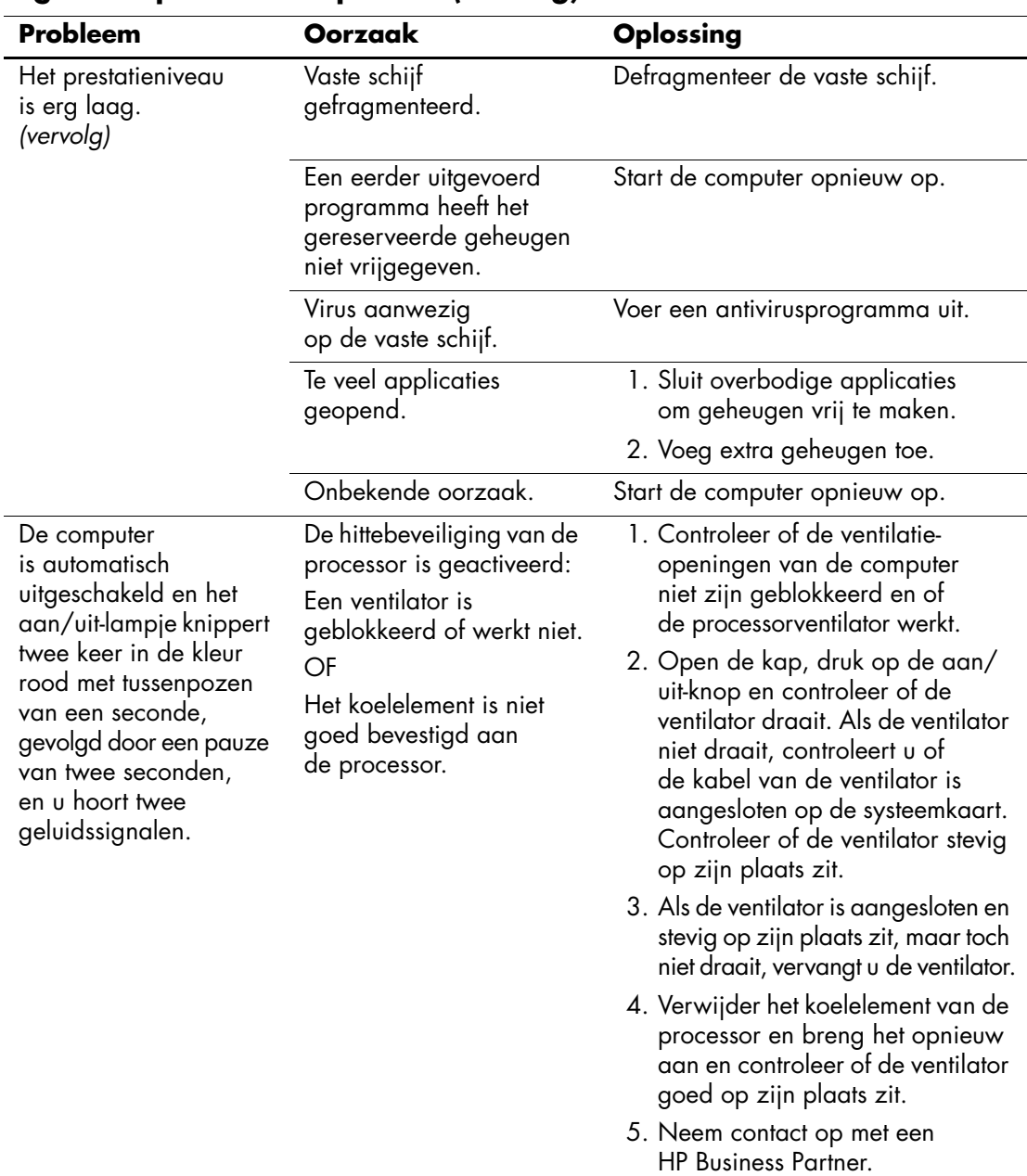

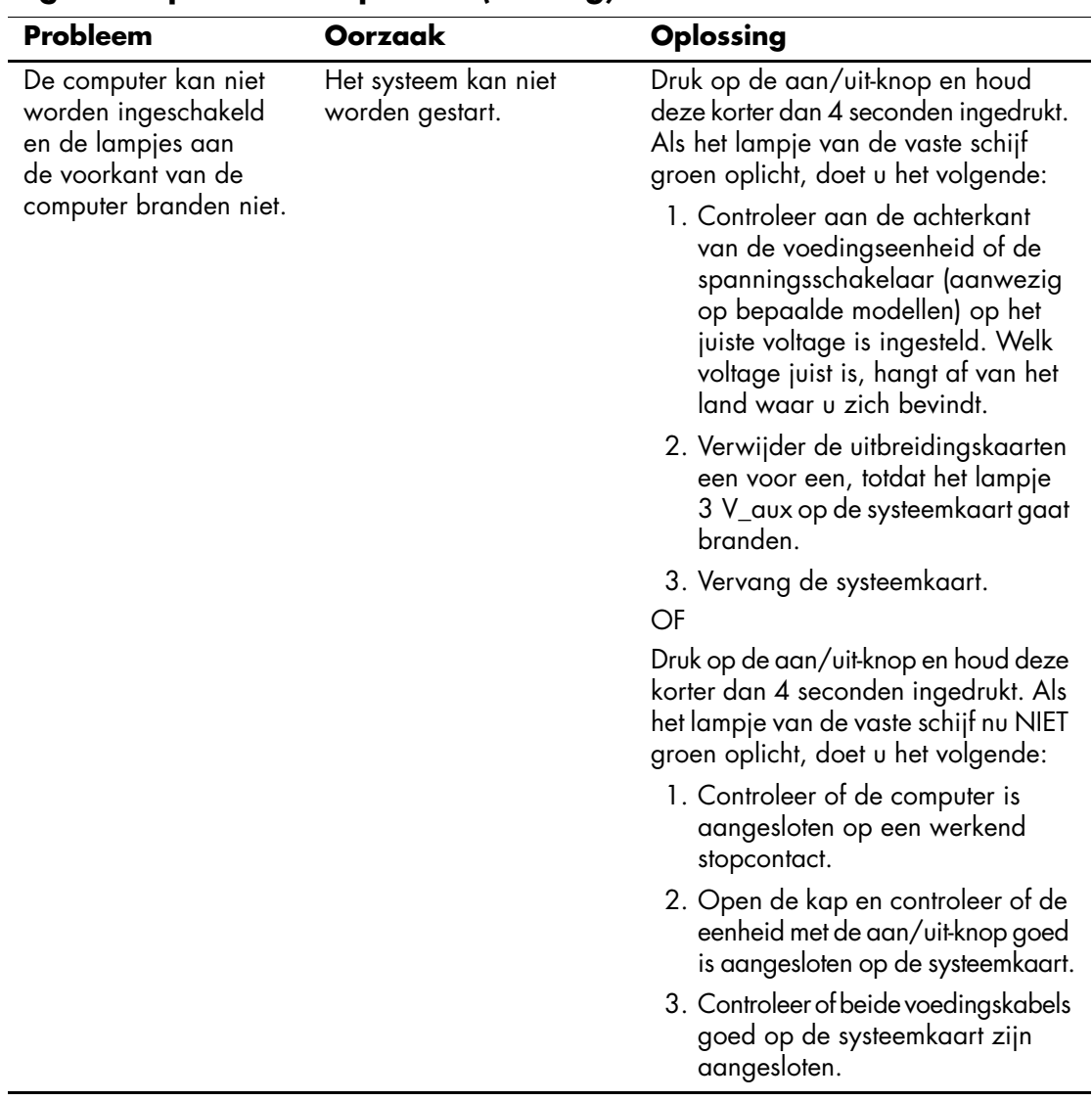

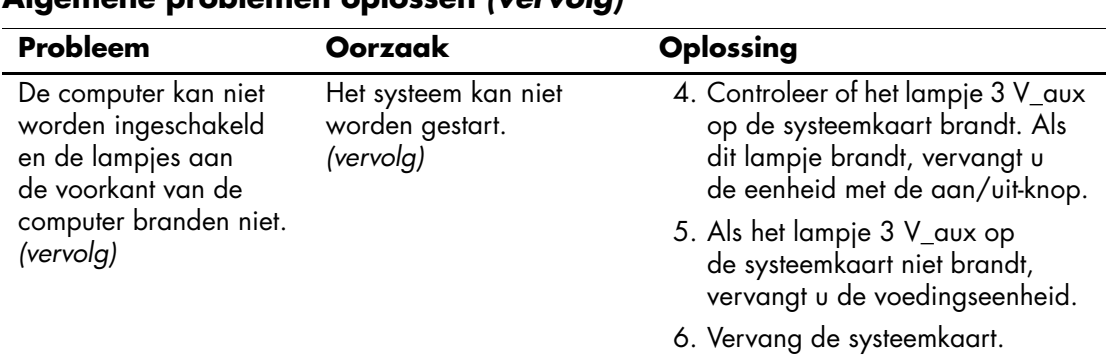

# <span id="page-25-0"></span>**Problemen met de voedingseenheid oplossen**

De onderstaande tabel geeft een overzicht van problemen die met de voedingseenheid kunnen optreden en de mogelijke oorzaken en oplossingen.

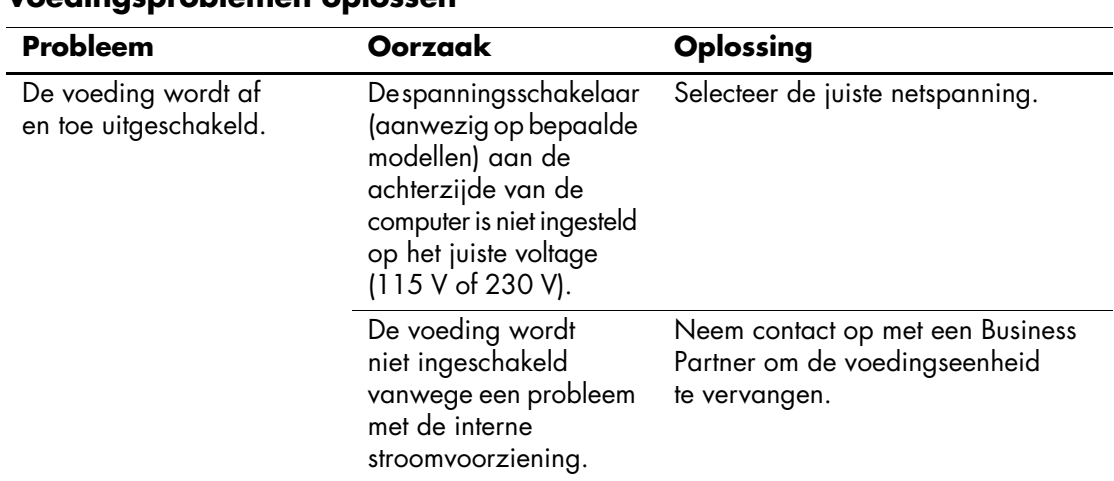

#### **Voedingsproblemen oplossen**

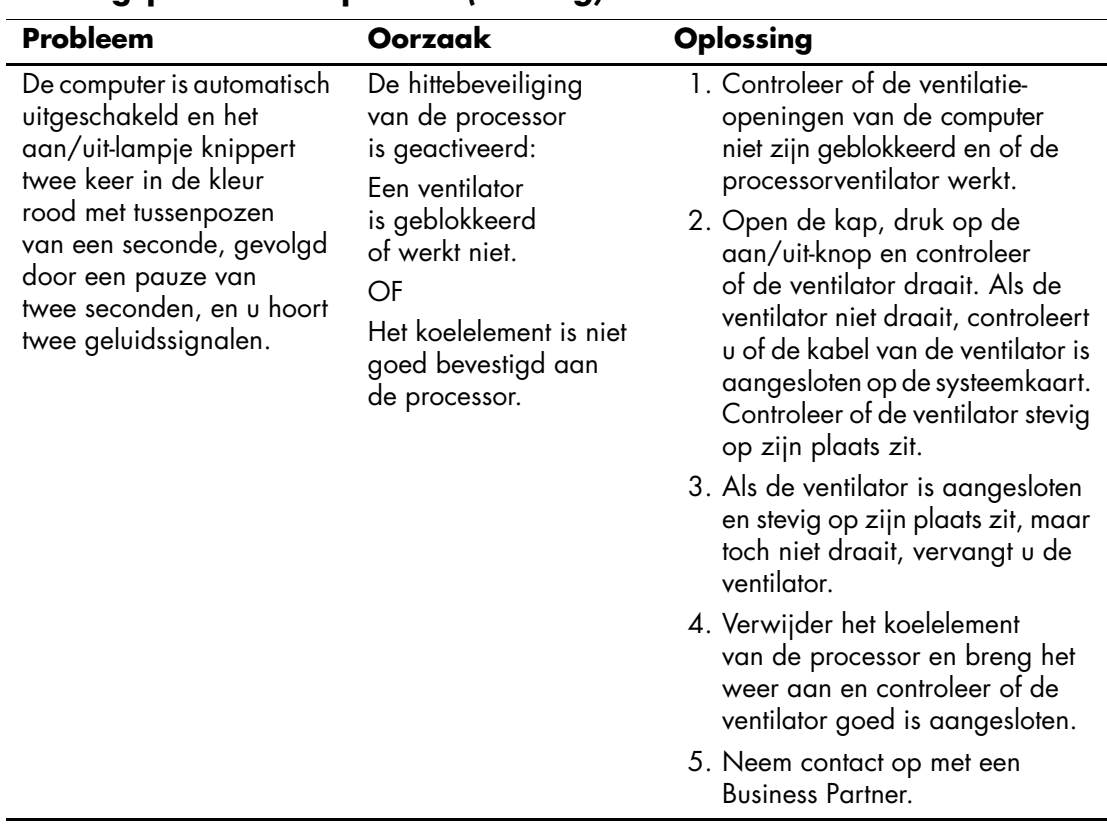

### **Voedingsproblemen oplossen** *(vervolg)*

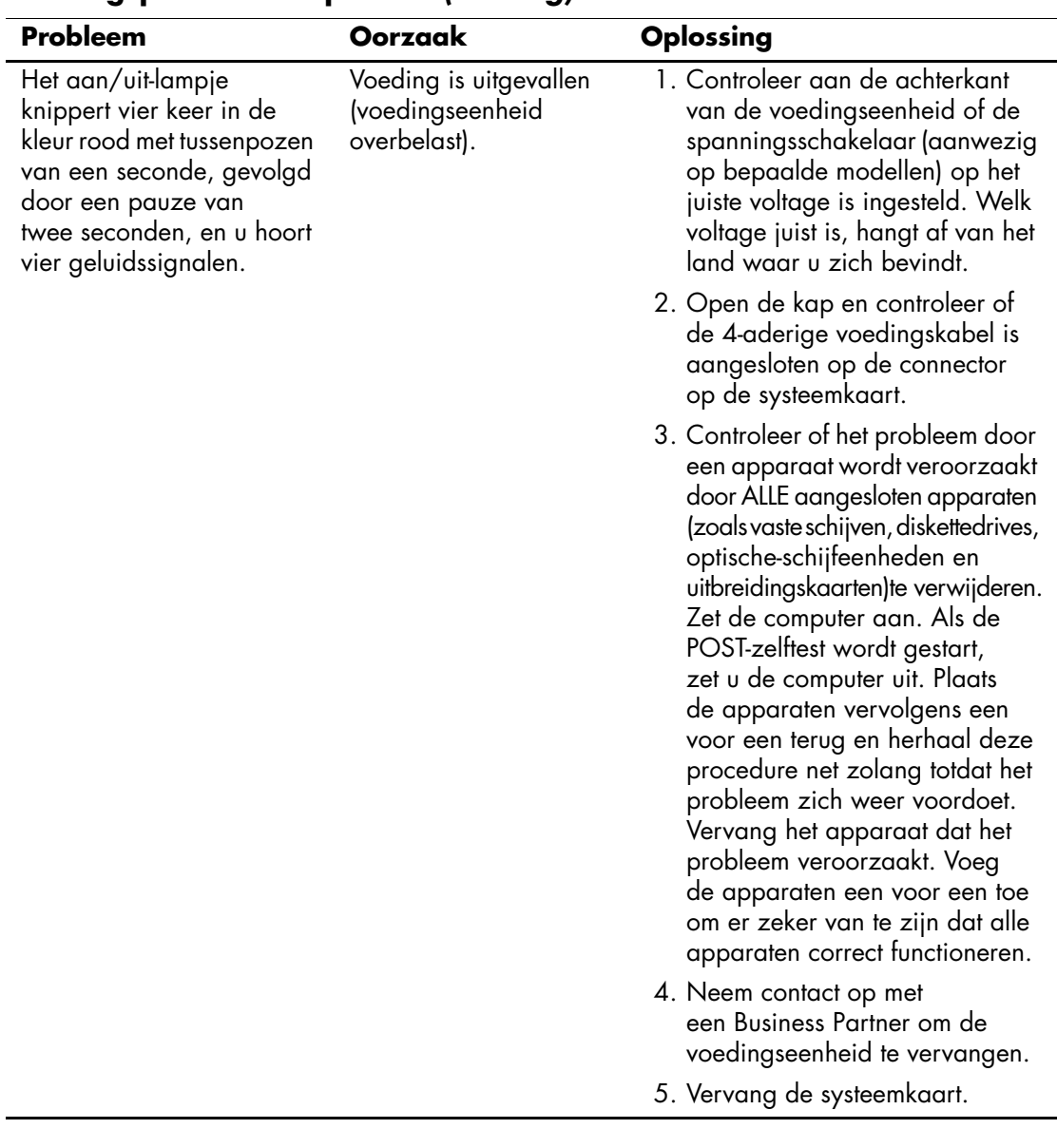

### **Voedingsproblemen oplossen** *(vervolg)*

## <span id="page-28-0"></span>**Problemen met diskettes oplossen**

Raadpleeg de onderstaande tabel met mogelijke oorzaken en oplossingen wanneer u problemen met diskettes ondervindt.

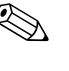

Wanneer u hardware (bijvoorbeeld een extra diskettedrive) toevoegt<br>and a computer oppique to configure<br>tensor to configure the configured of the state of the state of the state of the state of the state of the state of the of verwijdert, kan het nodig zijn de computer opnieuw te configureren. Zie ["Problemen bij de installatie van hardware oplossen"](#page-51-0) voor meer informatie.

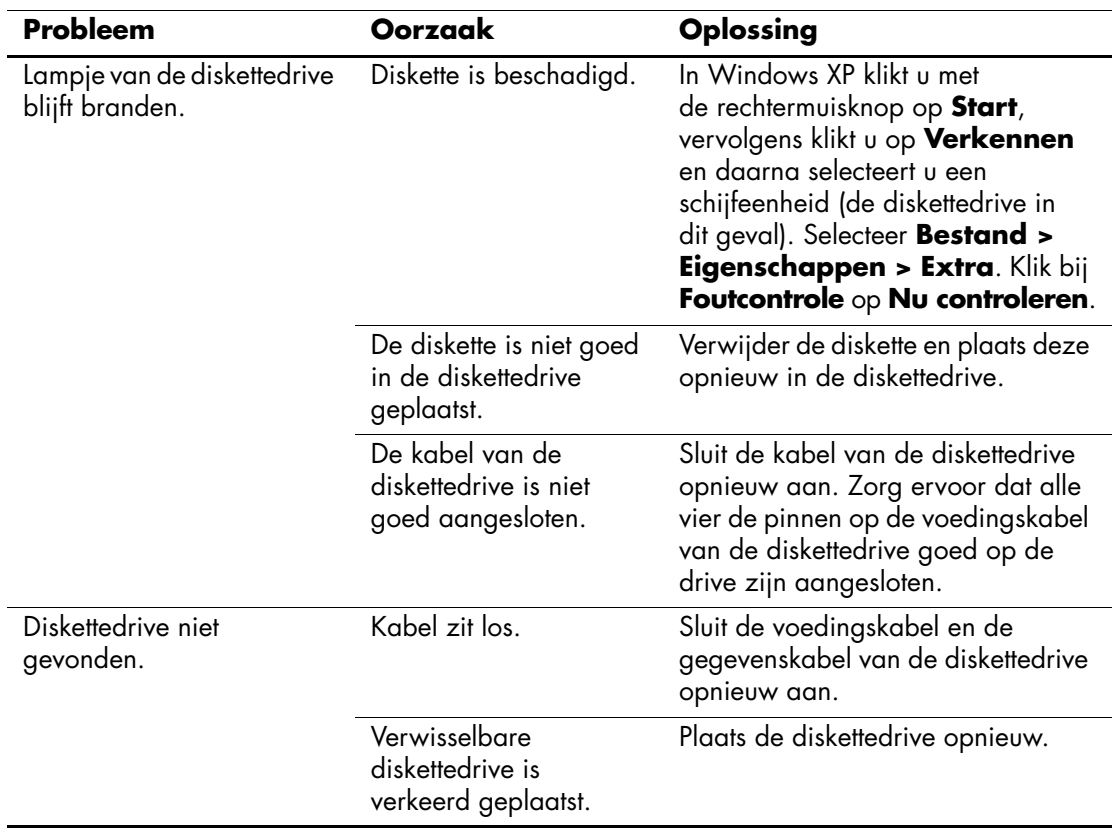

#### **Problemen met diskettes oplossen**

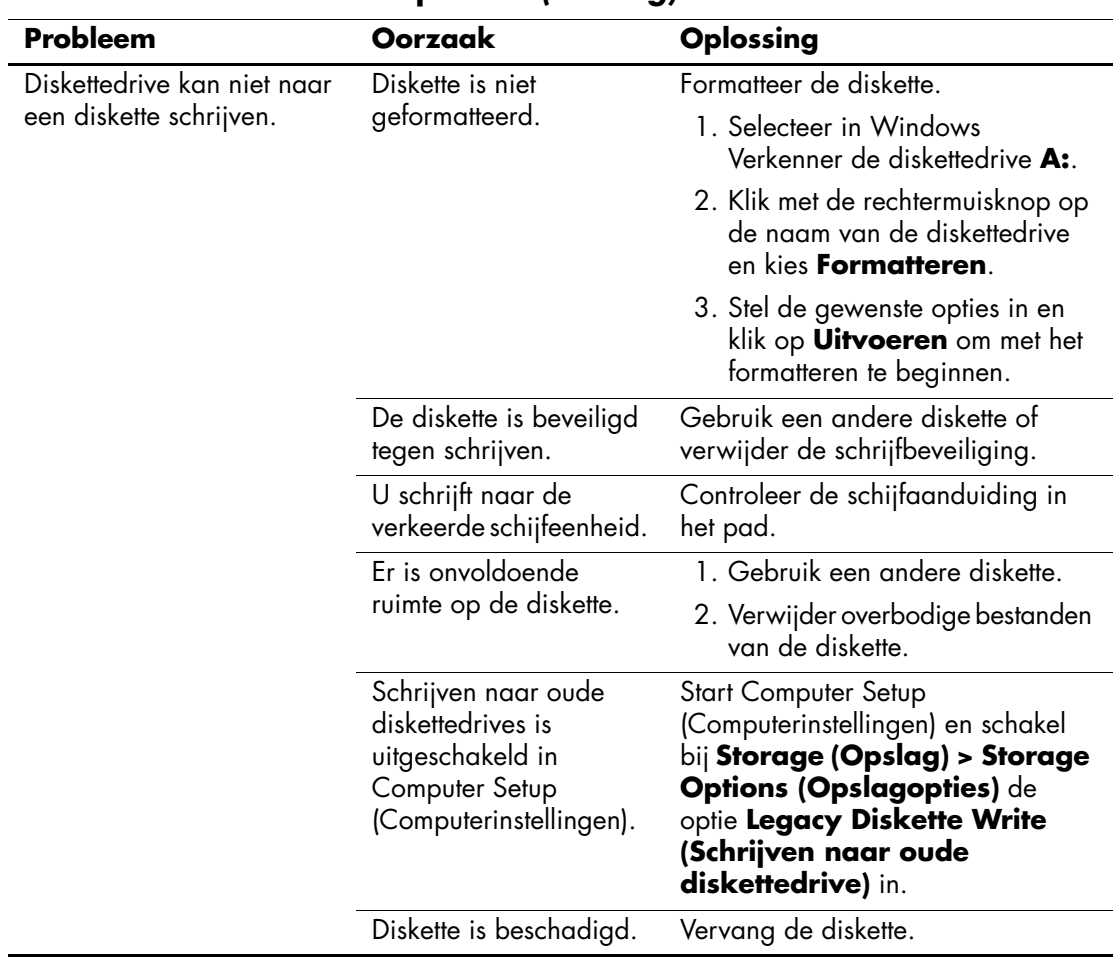

### **Problemen met diskettes oplossen** *(vervolg)*

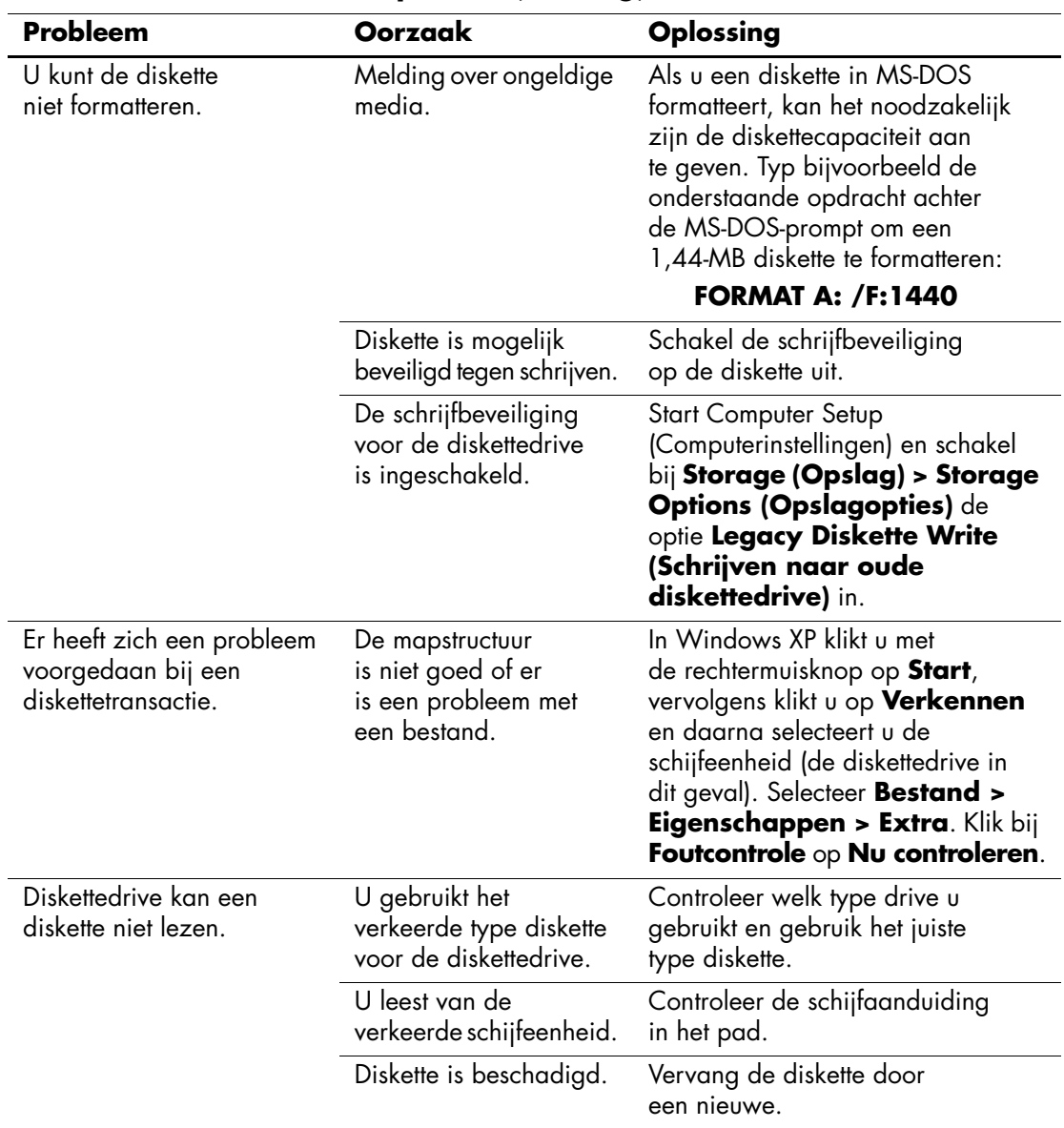

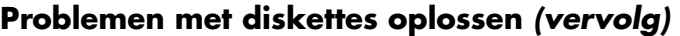

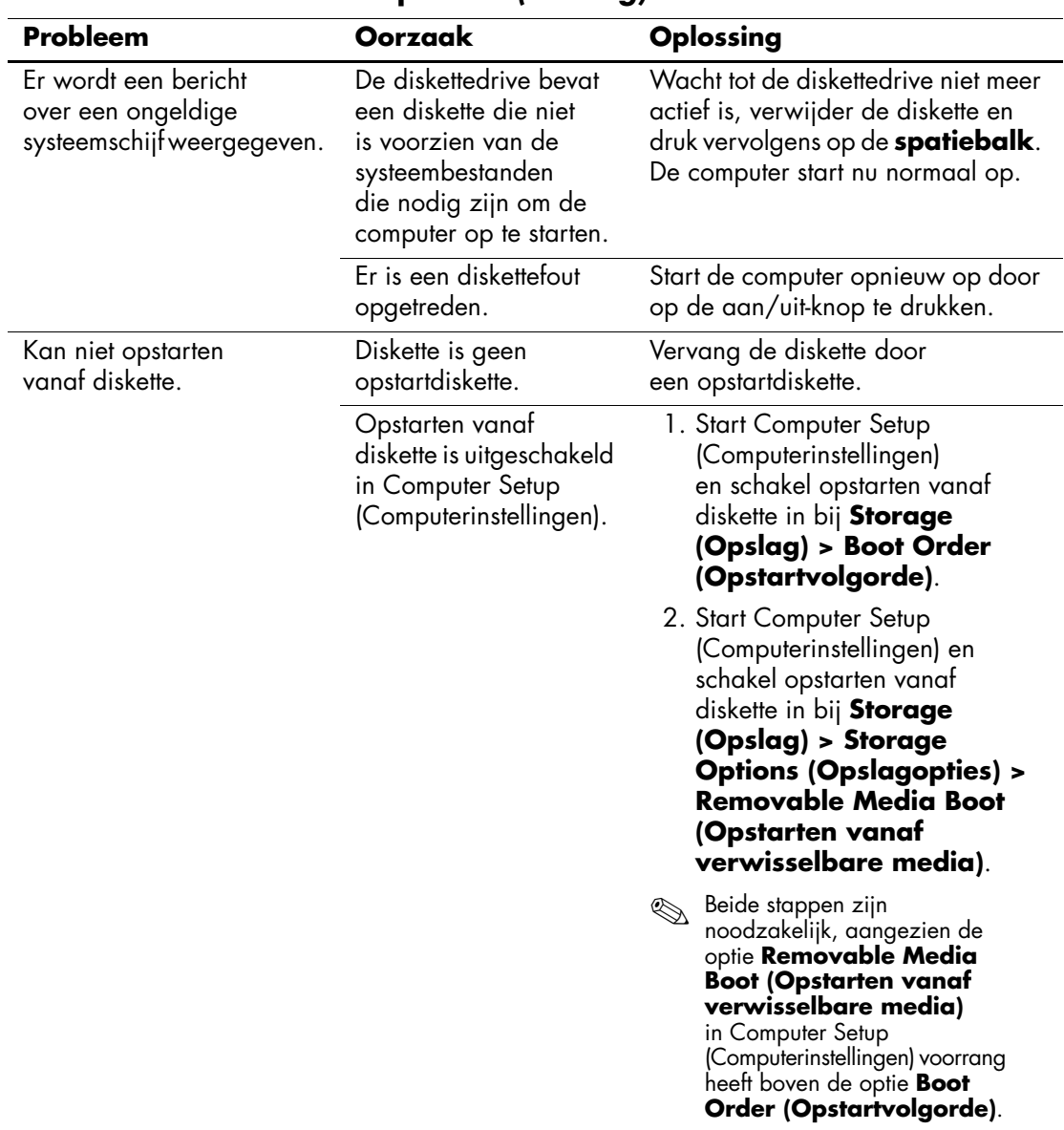

### **Problemen met diskettes oplossen** *(vervolg)*

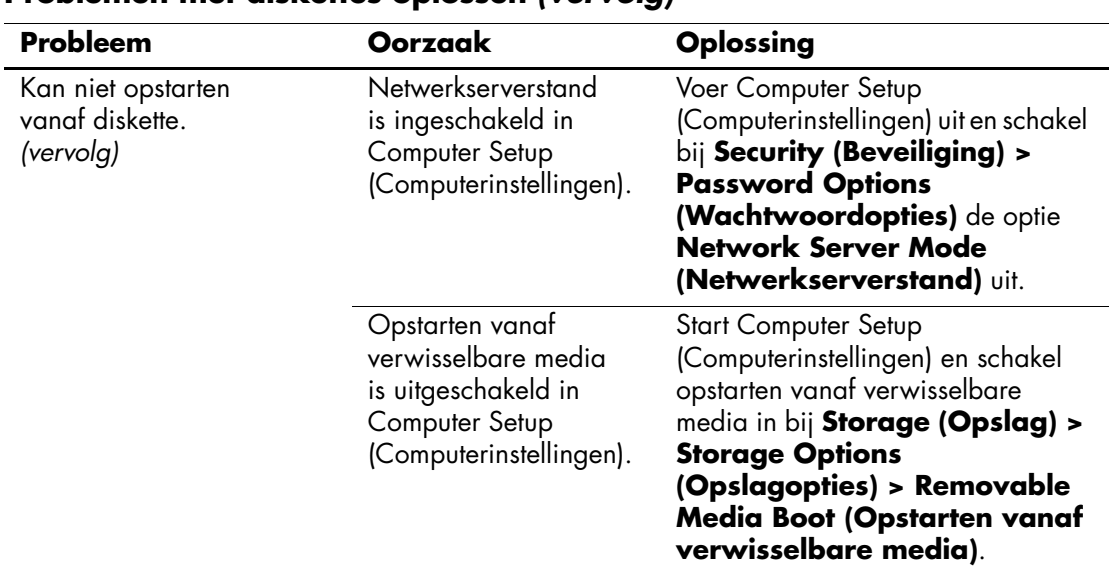

### **Problemen met diskettes oplossen** *(vervolg)*

# <span id="page-32-0"></span>**Problemen met de vaste schijf oplossen**

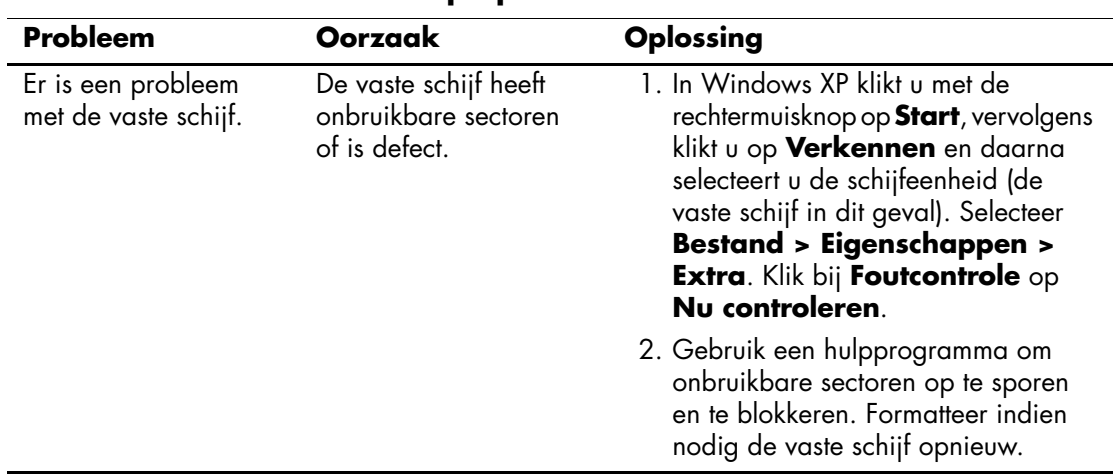

### **Problemen met de vaste schijf oplossen**

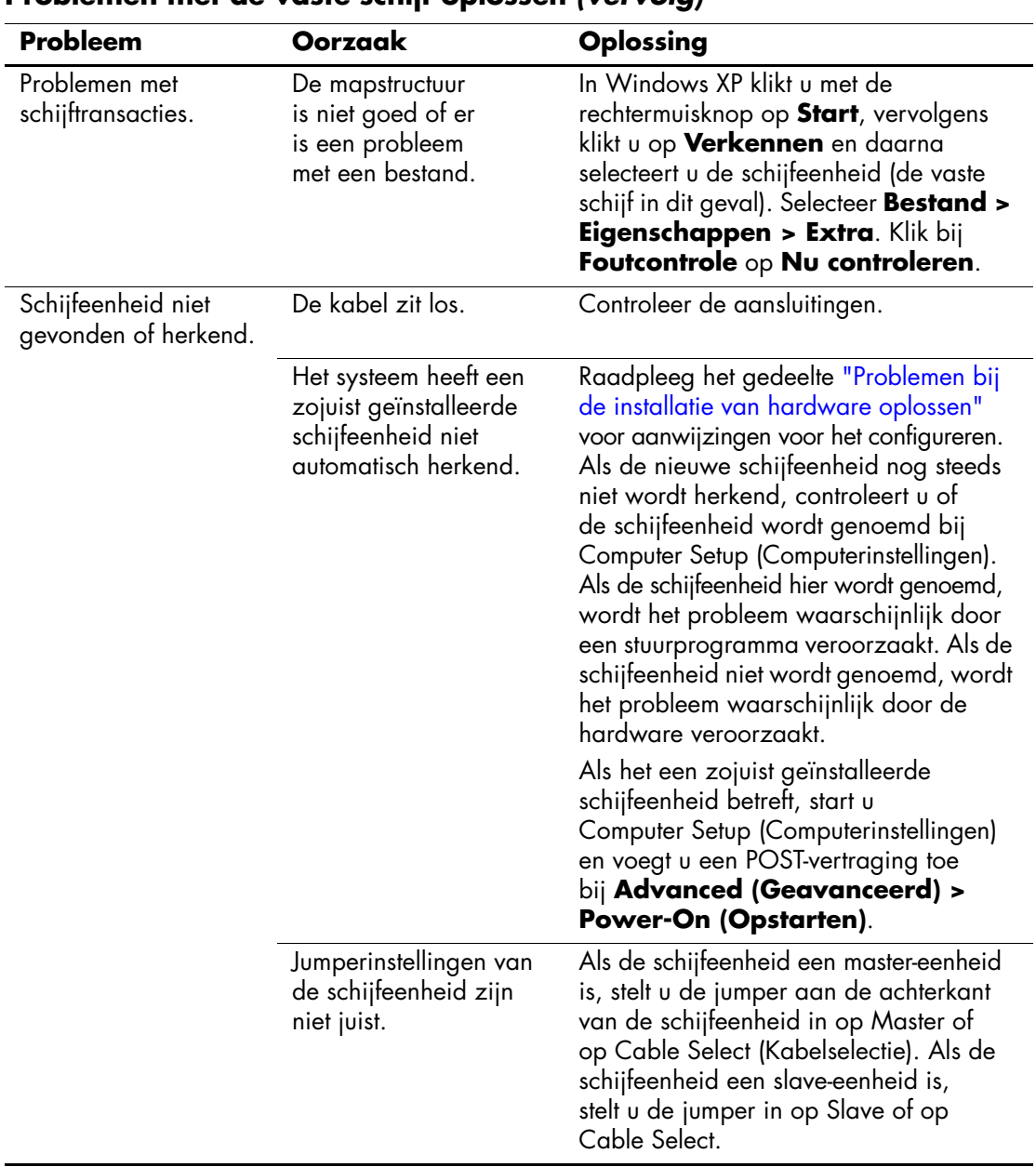

#### **Problemen met de vaste schijf oplossen** *(vervolg)*

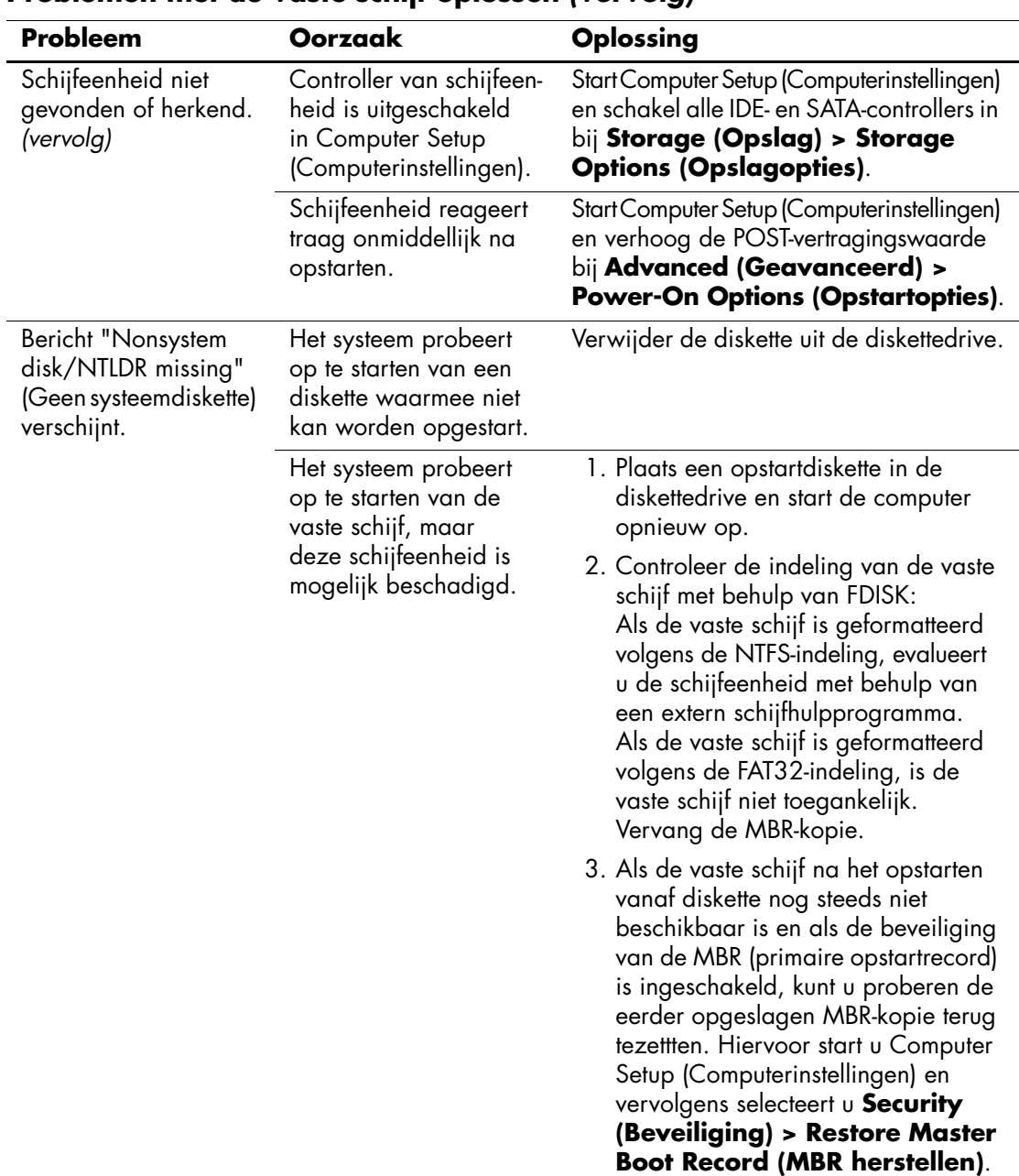

### **Problemen met de vaste schijf oplossen** *(vervolg)*

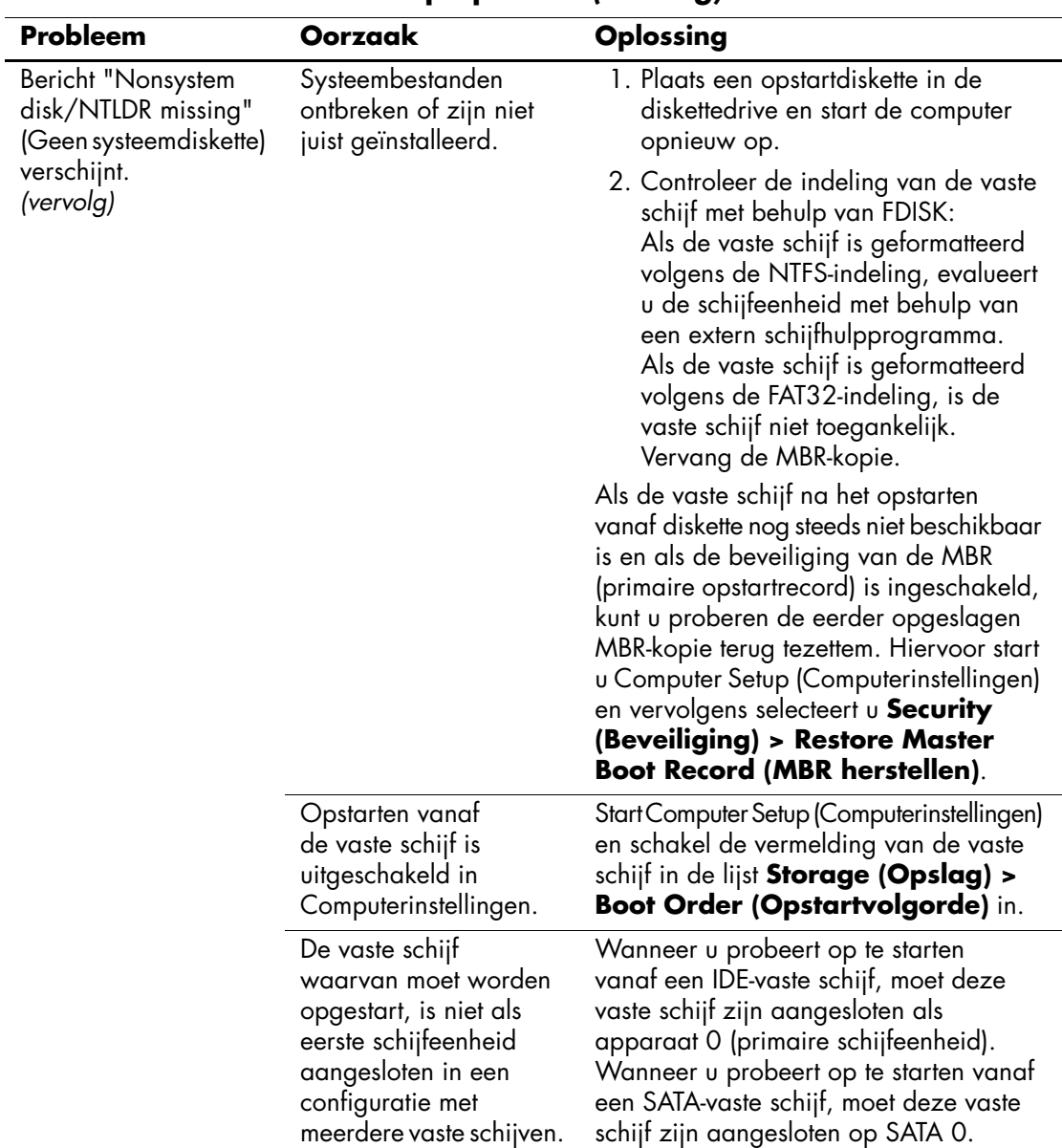

### **Problemen met de vaste schijf oplossen** *(vervolg)*
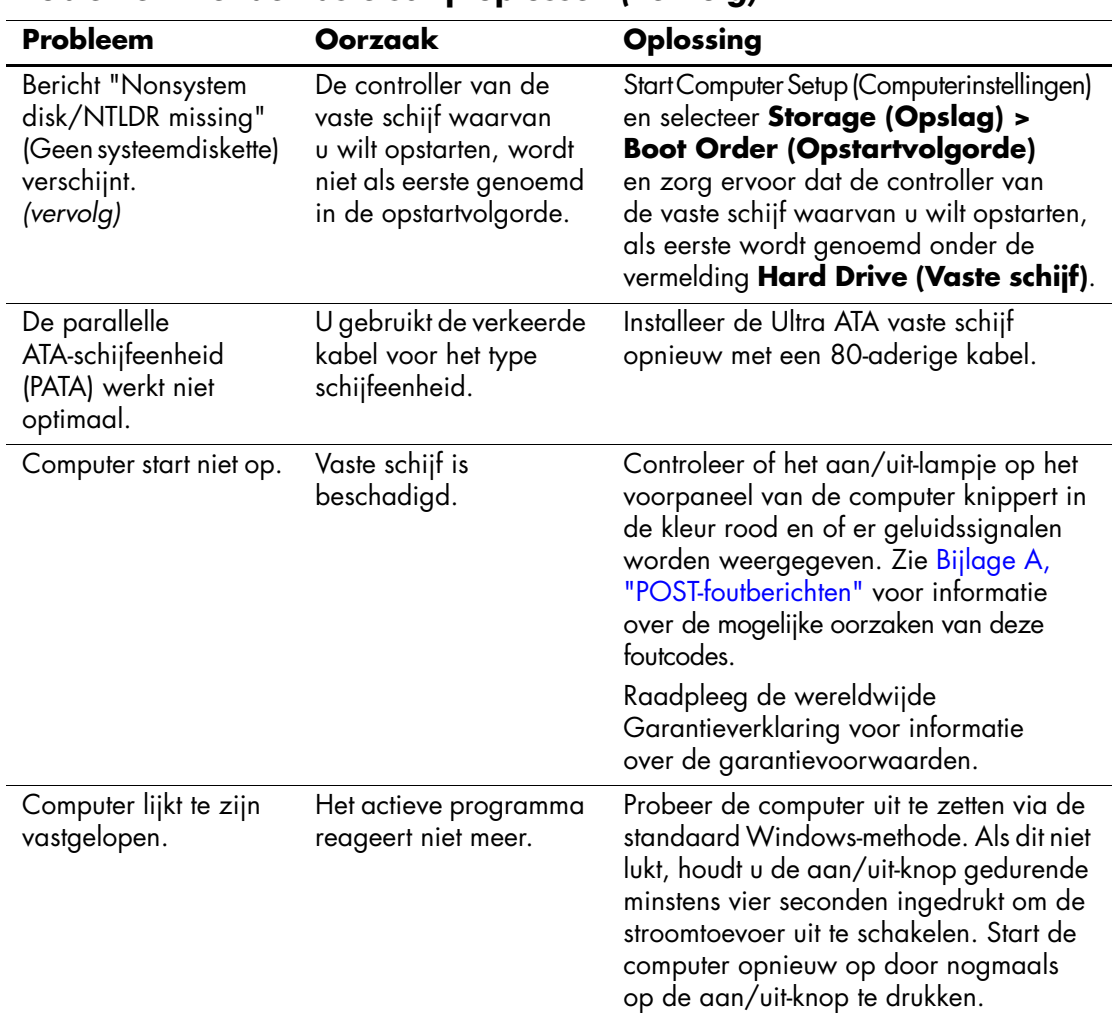

### **Problemen met de vaste schijf oplossen** *(vervolg)*

# **Problemen met de MultiBay oplossen**

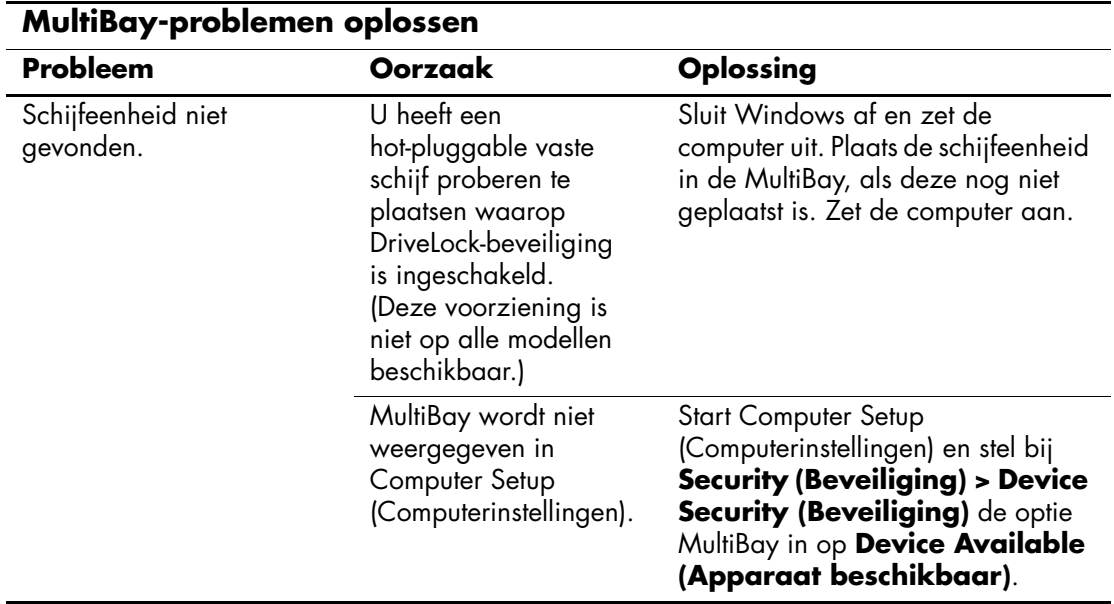

# **Problemen met het beeldscherm oplossen**

Raadpleeg de documentatie bij de monitor en de onderstaande lijst met mogelijke oorzaken en oplossingen wanneer u problemen met het beeldscherm ondervindt.

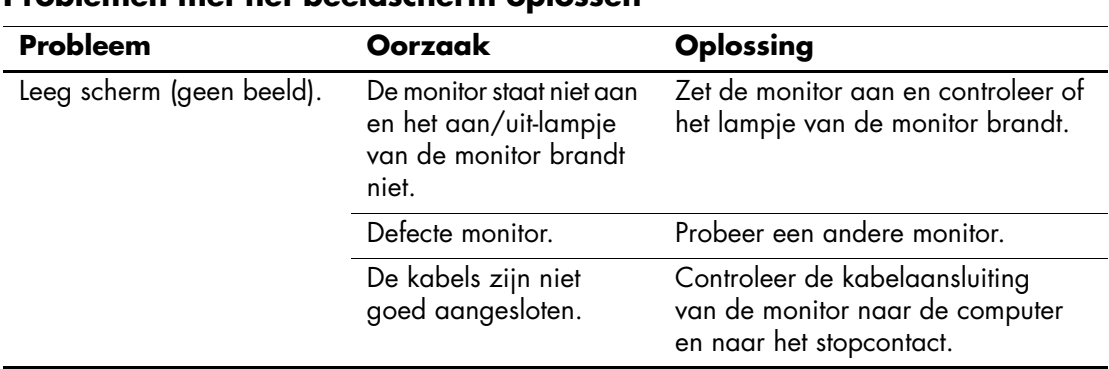

#### **Problemen met het beeldscherm oplossen**

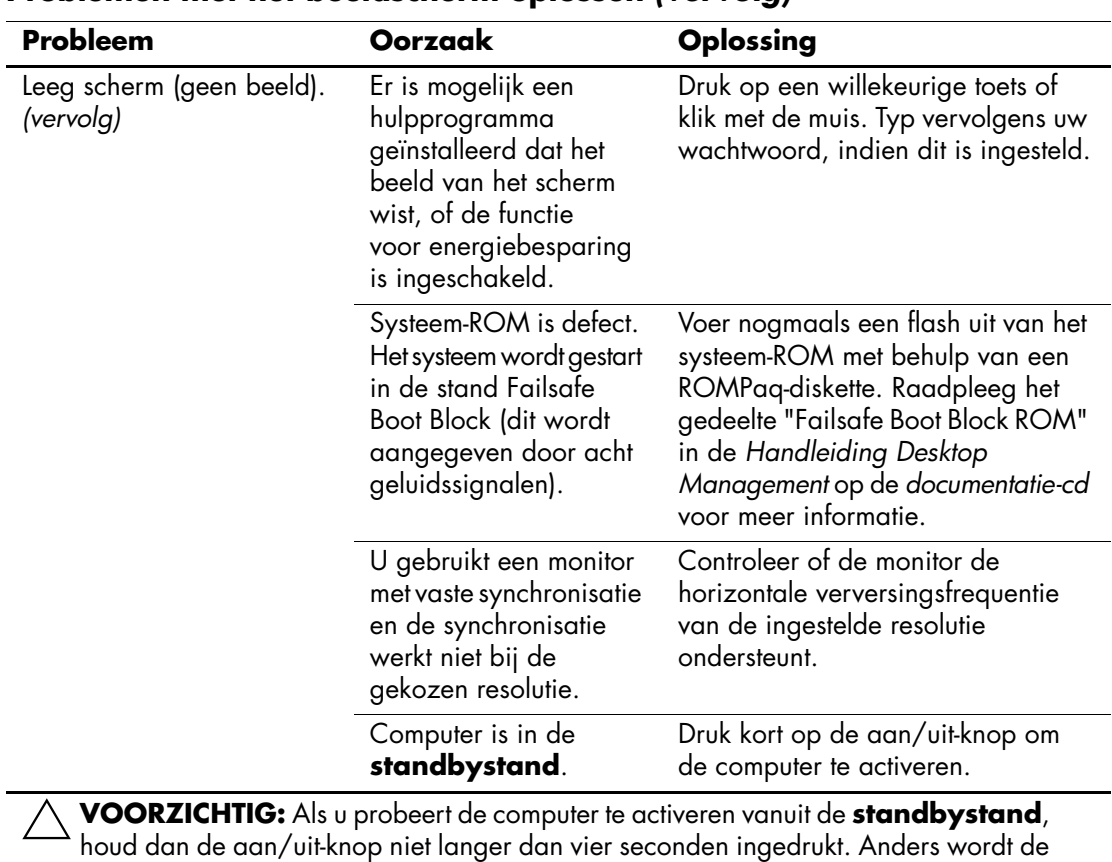

computer uitgeschakeld, waarbij gegevensverlies kan optreden.

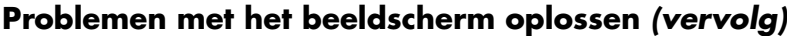

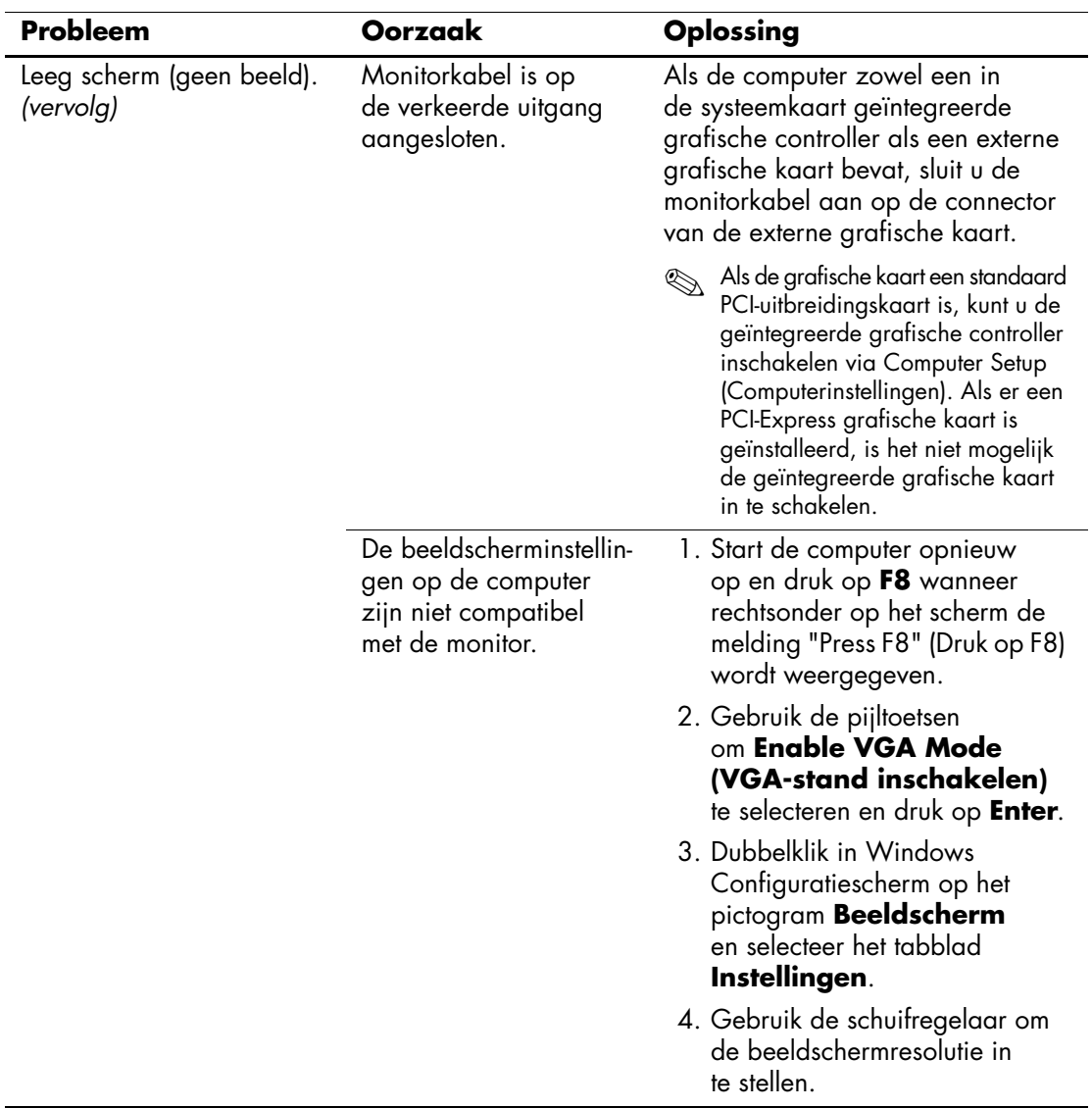

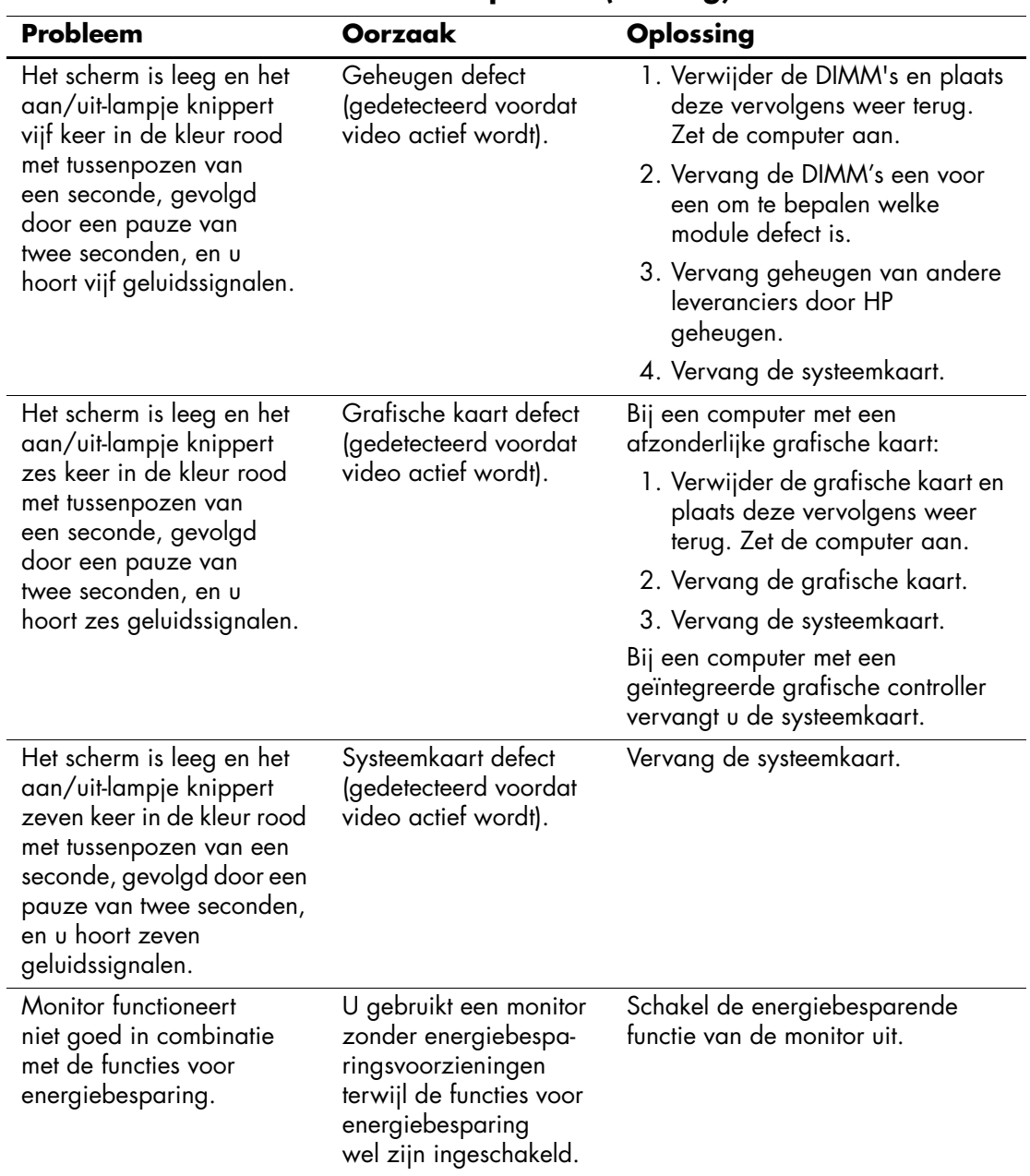

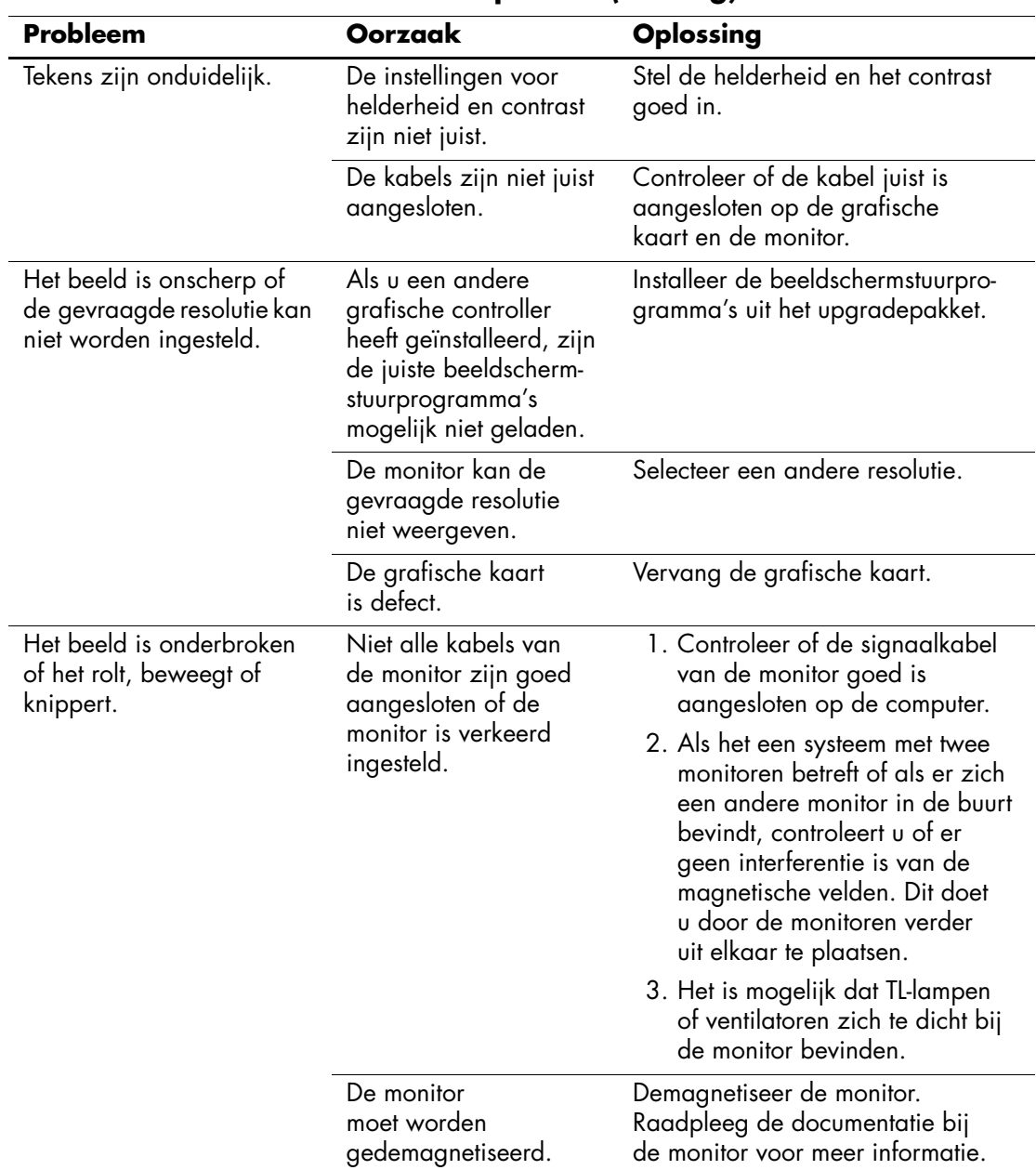

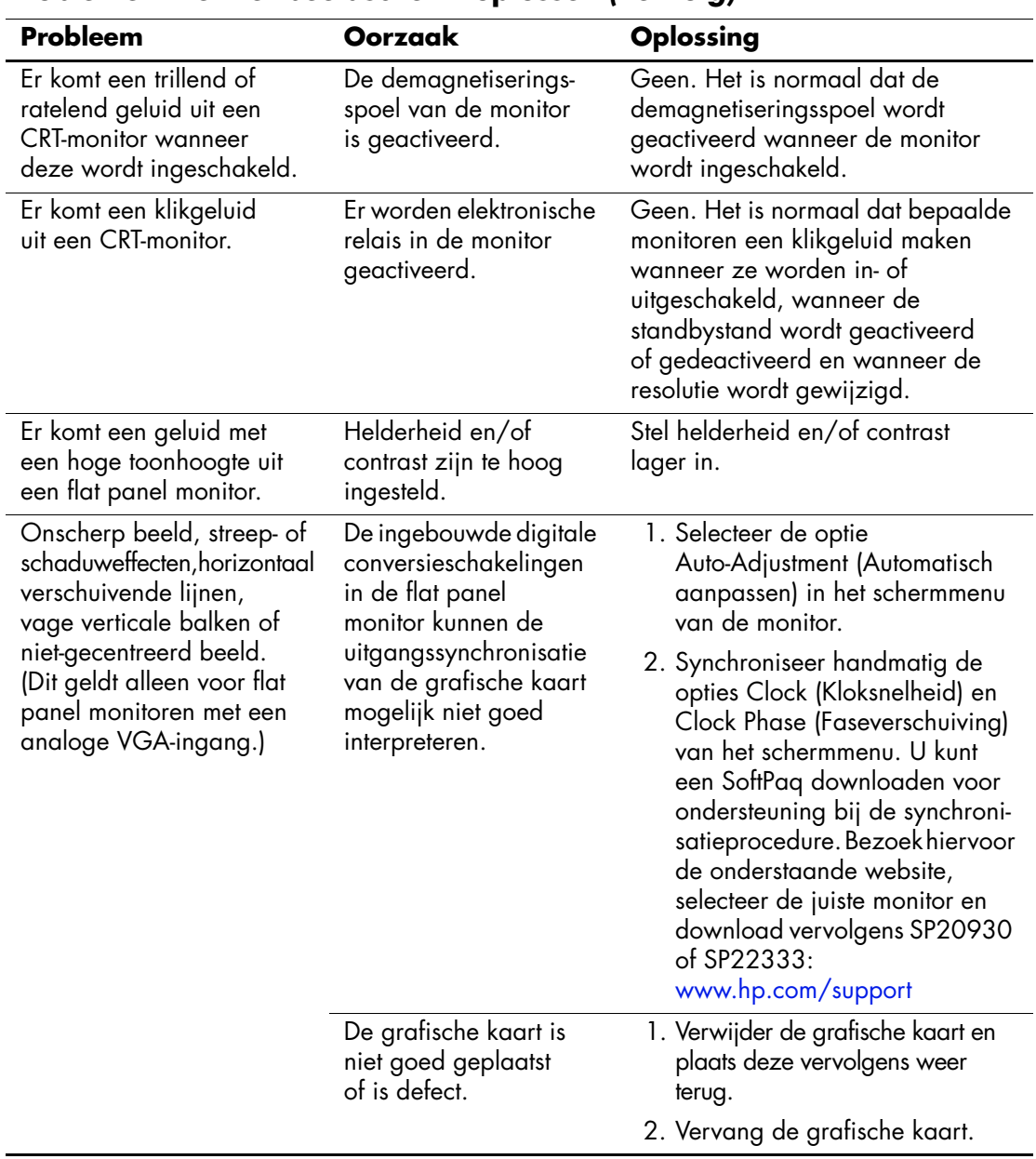

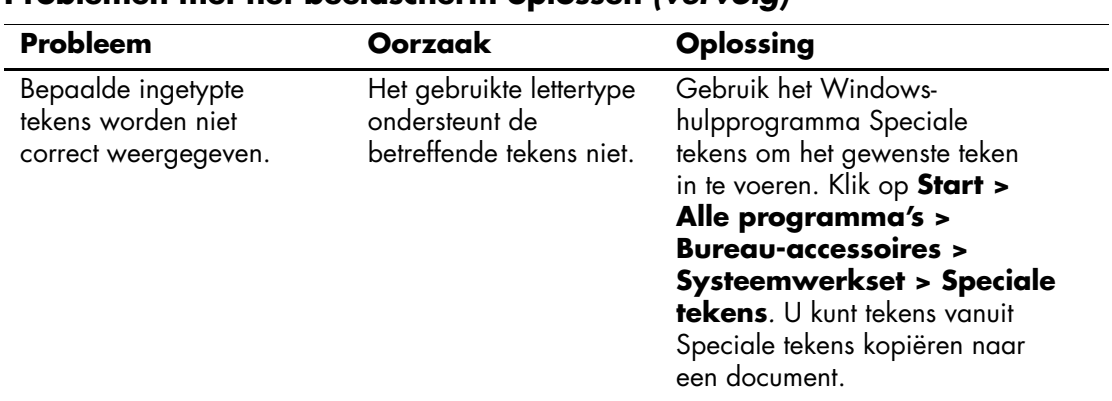

### **Problemen met audio oplossen**

Als de computer audiofuncties ondersteunt en er problemen zijn met deze functies, raadpleegt u de mogelijke oorzaken en oplossingen in de onderstaande tabel.

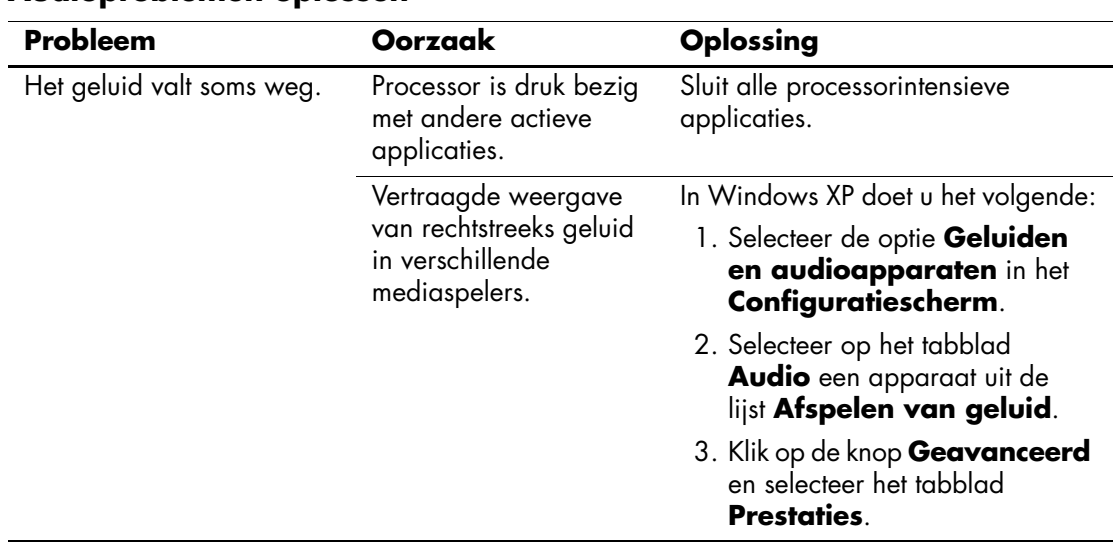

#### **Audioproblemen oplossen**

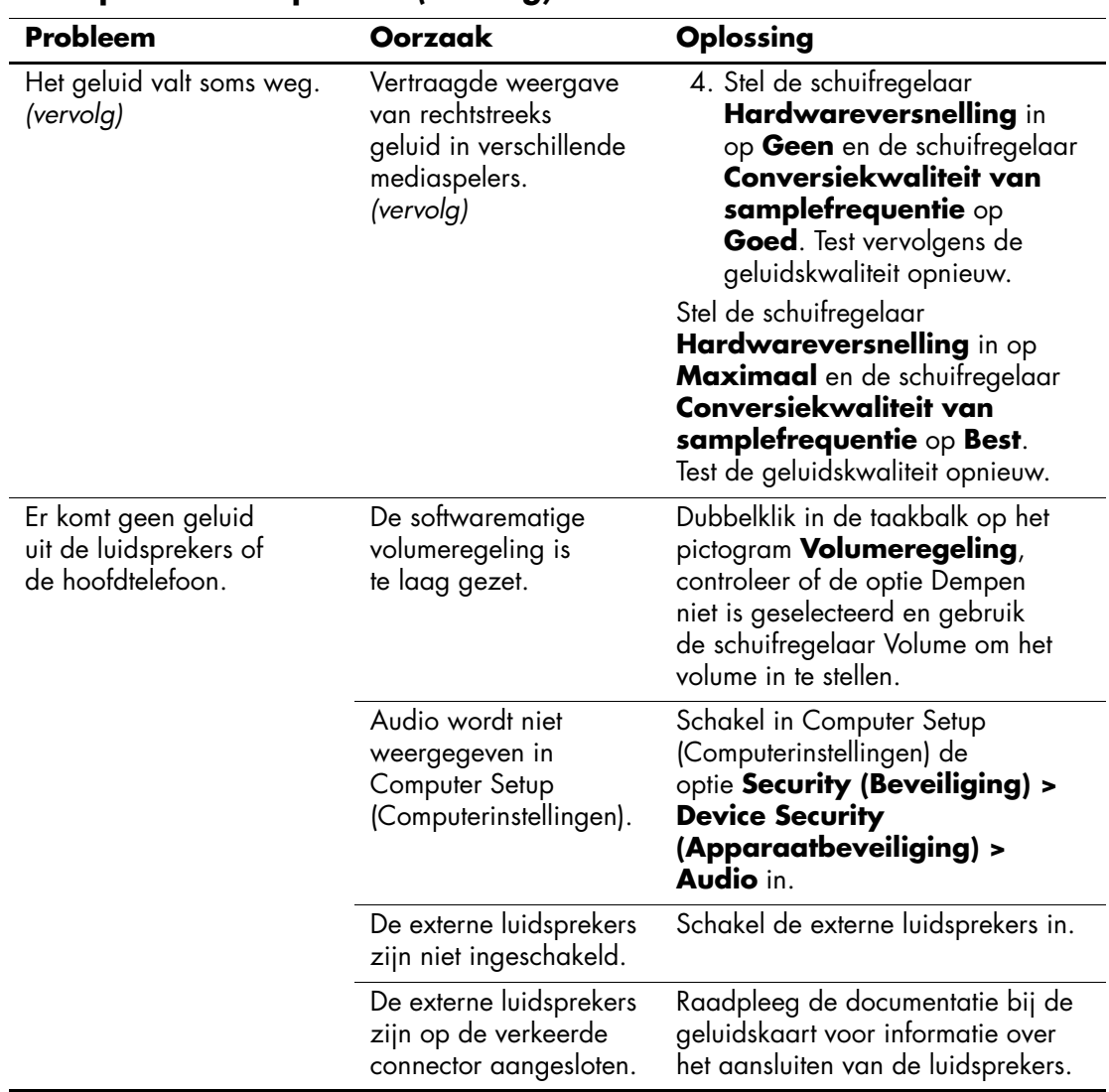

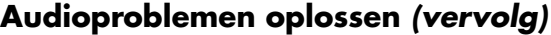

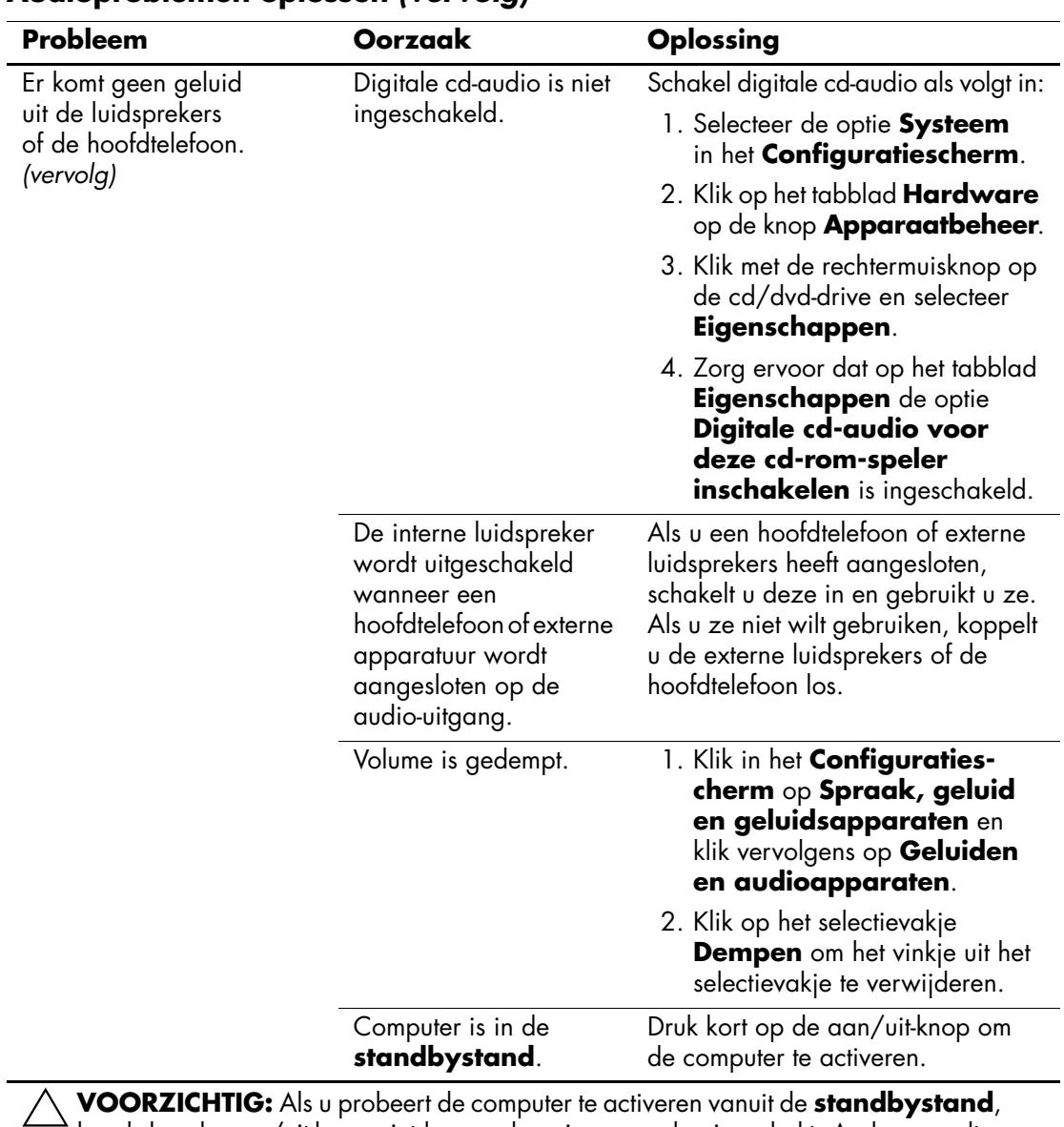

#### **Audioproblemen oplossen** *(vervolg)*

houd dan de aan/uit-knop niet langer dan vier seconden ingedrukt. Anders wordt de computer uitgeschakeld, waarbij gegevensverlies kan optreden.

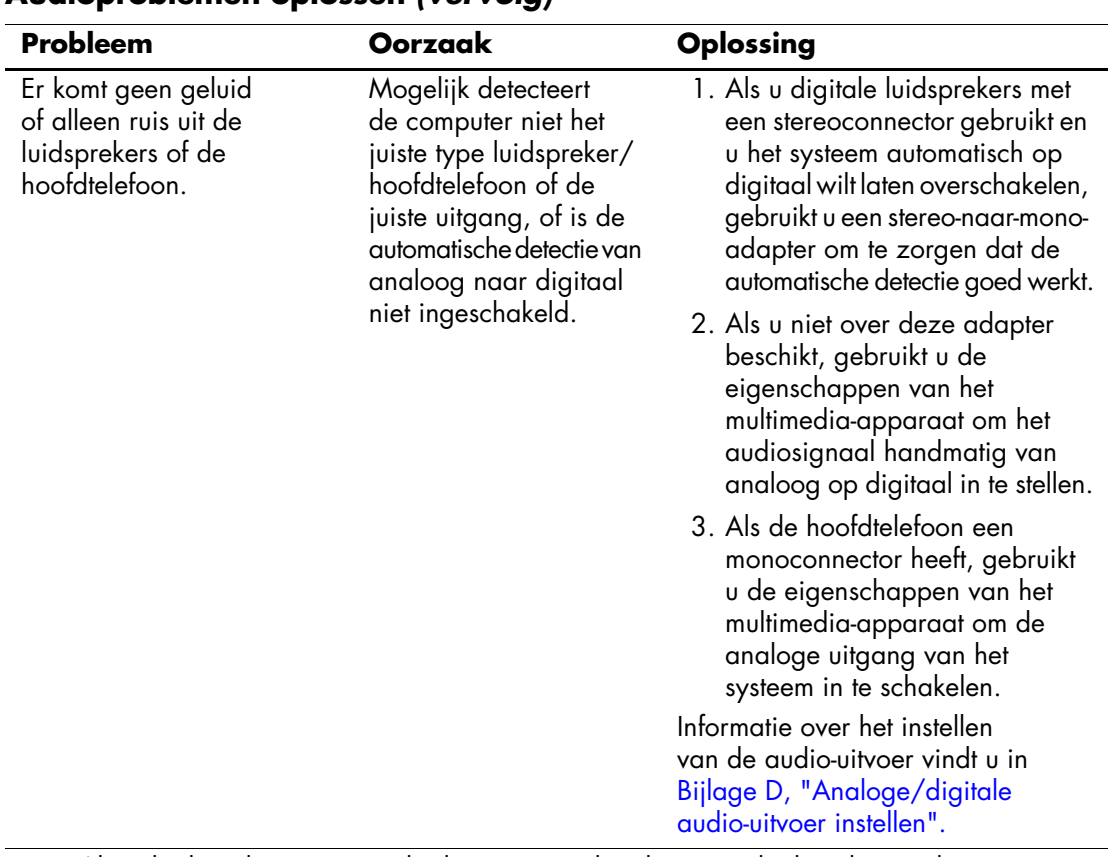

#### **Audioproblemen oplossen** *(vervolg)*

✎ Als u de digitale uitvoerstand selecteert, worden de interne luidspreker en de externe analoge luidsprekers uitgeschakeld tot u opnieuw een analoge stand of een stand voor automatische detectie inschakelt.

Als u de analoge uitvoerstand selecteert, worden externe digitale luidsprekers uitgeschakeld tot u opnieuw een digitale stand of een stand voor automatische detectie inschakelt.

Zie [Bijlage D, "Analoge/digitale audio-uitvoer instellen"](#page-101-0) voor meer informatie.

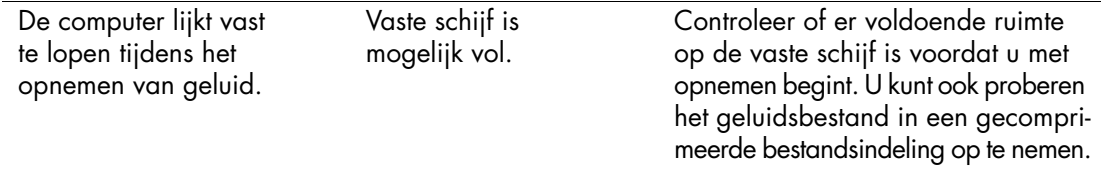

# **Problemen met printers oplossen**

Raadpleeg de documentatie bij de printer en de onderstaande tabel met mogelijke oorzaken en oplossingen wanneer u problemen met de printer heeft.

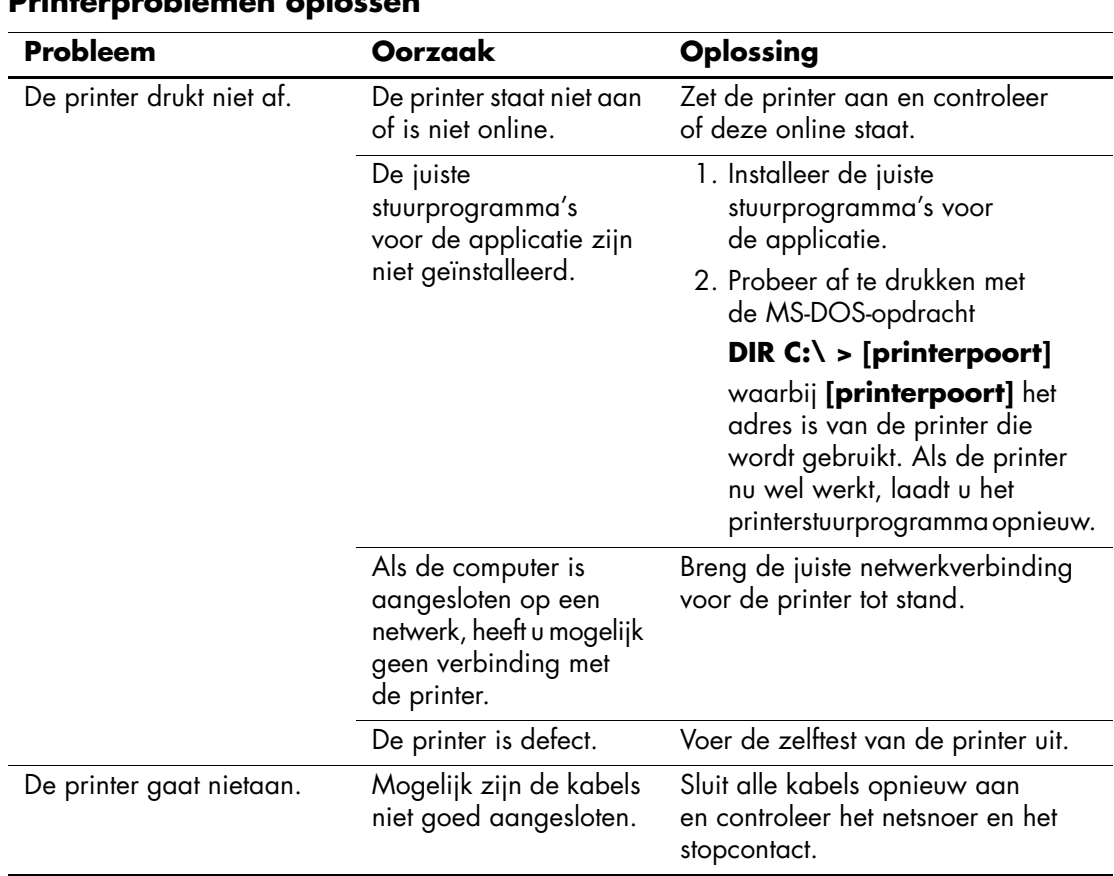

#### **Printerproblemen oplossen**

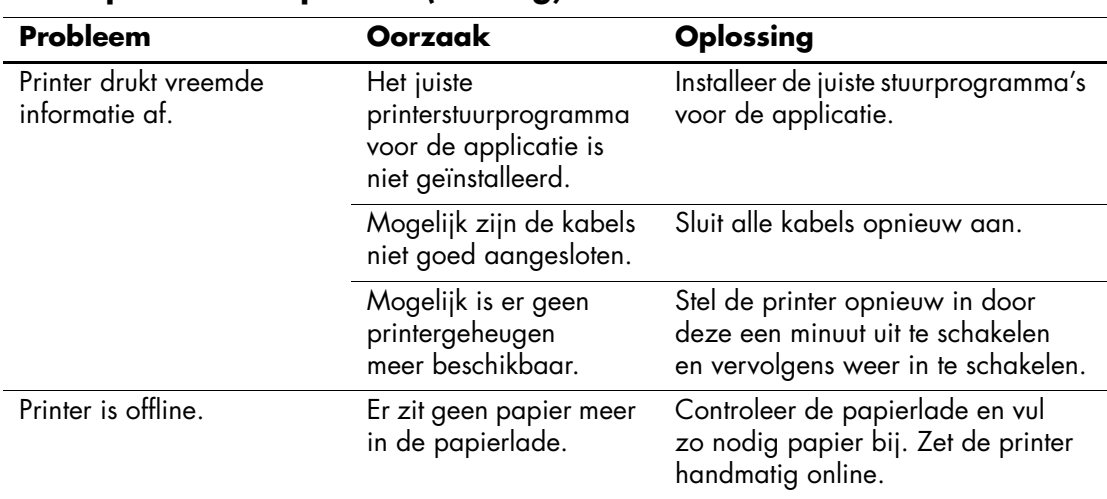

#### **Printerproblemen oplossen** *(vervolg)*

### **Problemen met toetsenbord en muis oplossen**

Raadpleeg de documentatie bij de betreffende apparatuur of de onderstaande tabel met mogelijke oorzaken en oplossingen wanneer u problemen met toetsenbord of muis heeft.

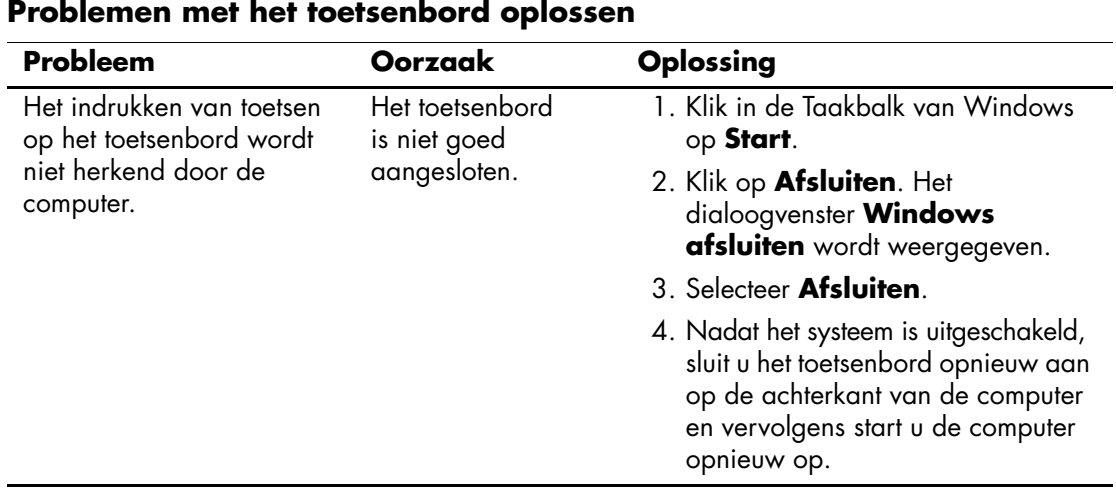

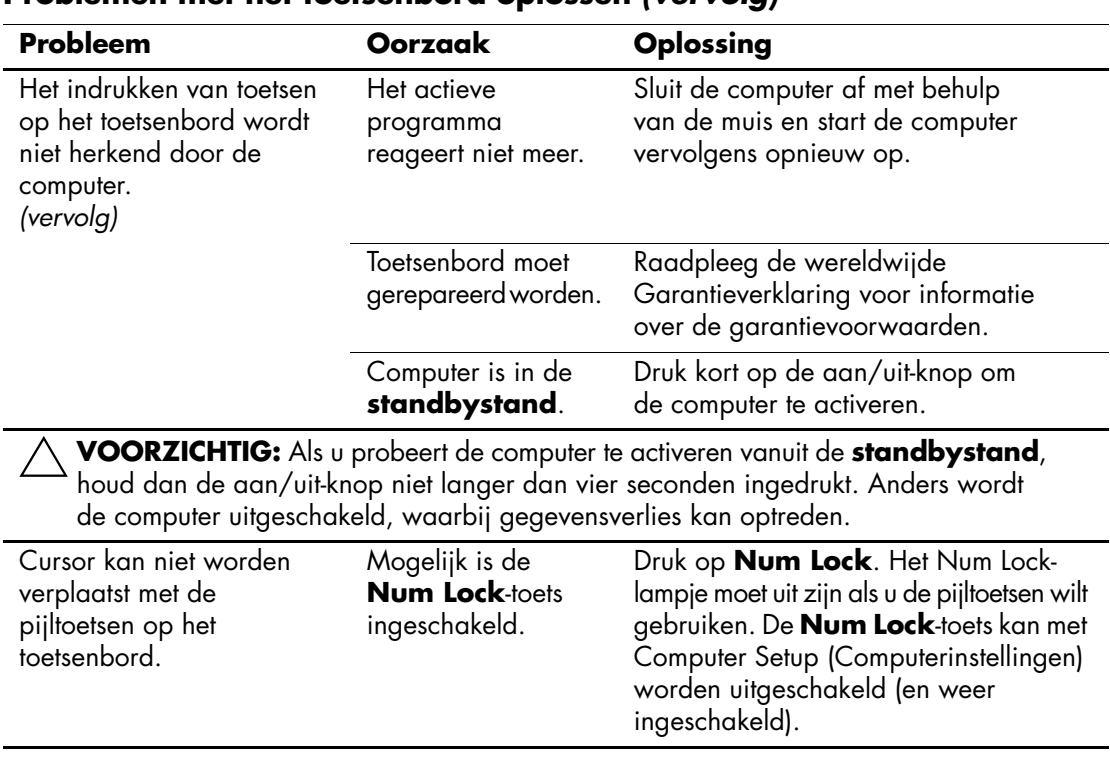

#### **Problemen met het toetsenbord oplossen** *(vervolg)*

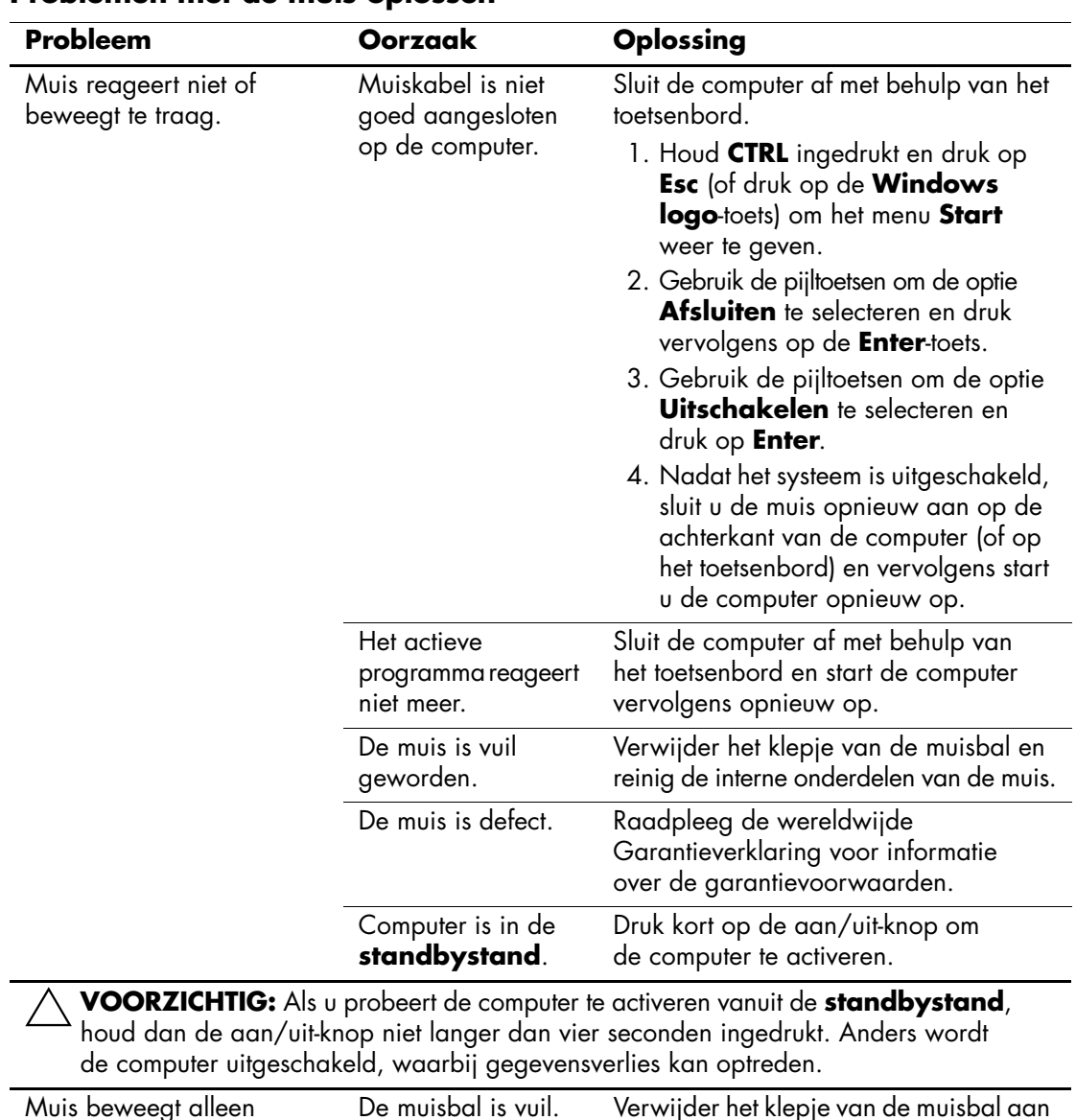

#### **Problemen met de muis oplossen**

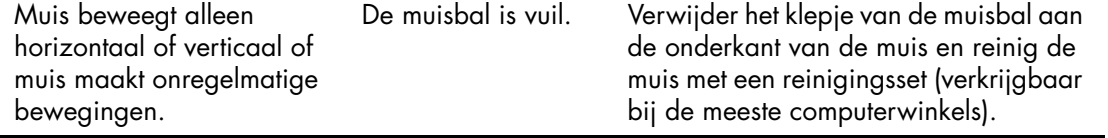

# **Problemen bij de installatie van hardware oplossen**

Wanneer u een extra schijfeenheid, een uitbreidingskaart of andere hardware toevoegt of verwijdert, kan het nodig zijn de computer opnieuw te configureren. Als u een Plug and Play-apparaat installeert, wordt dit in Windows XP automatisch herkend, waarna de configuratie wordt bijgewerkt. Als u een apparaat installeert dat Plug en Play niet ondersteunt, is het noodzakelijk dat u de computer opnieuw configureert nadat de installatie van de nieuwe hardware is voltooid. In Windows XP gebruikt u hiervoor de **Wizard Hardware toevoegen**. Volg de instructies van de wizard die op het scherm worden weergegeven.

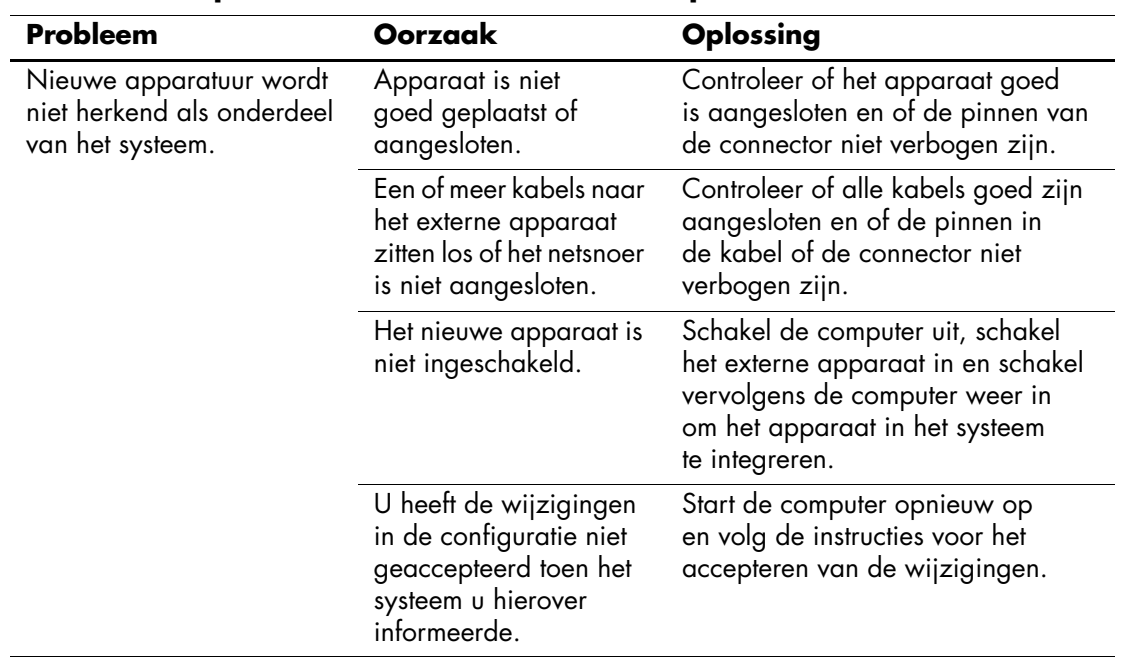

#### **Problemen bij de installatie van hardware oplossen**

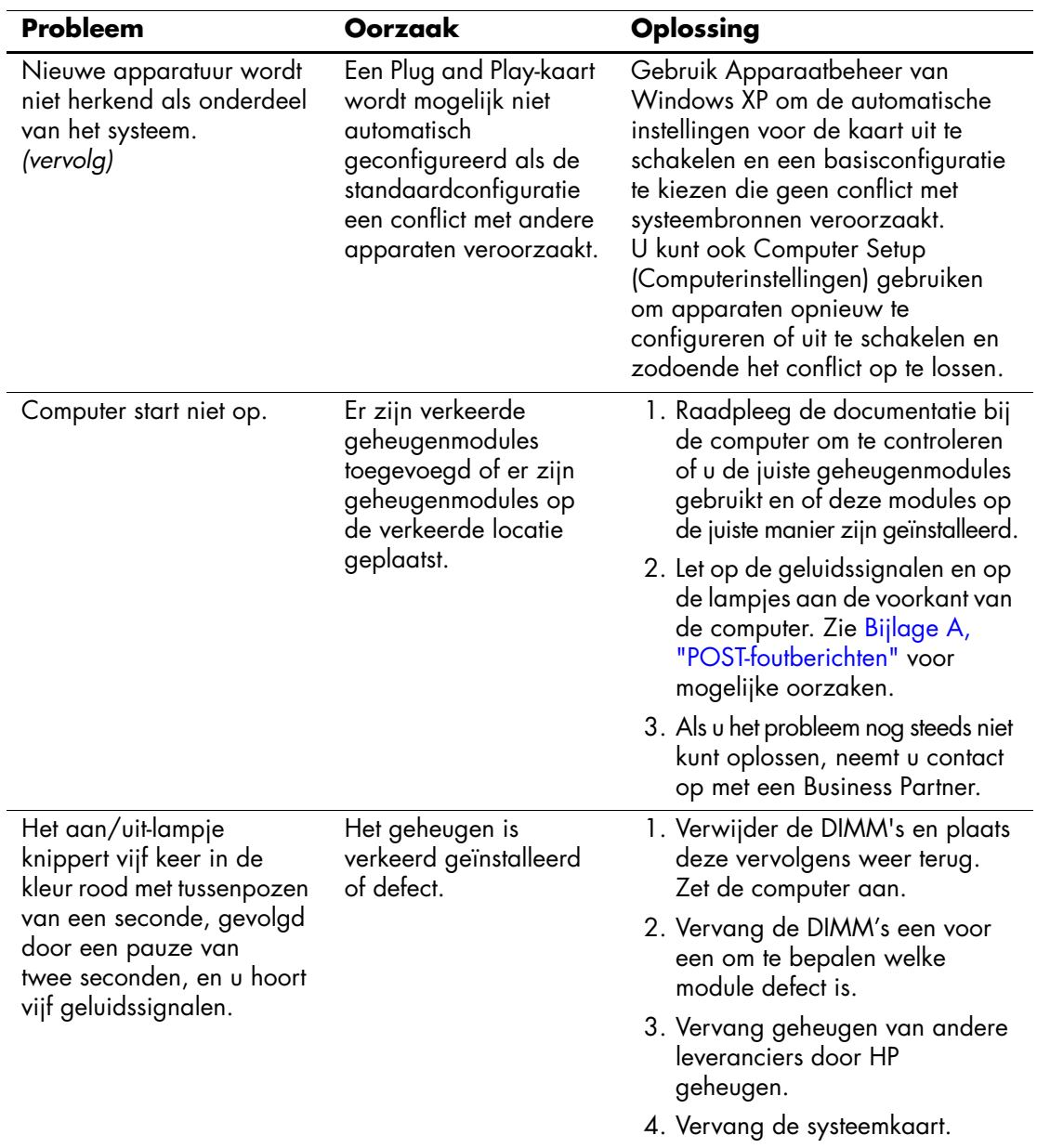

### **Problemen bij de installatie van hardware oplossen** *(vervolg)*

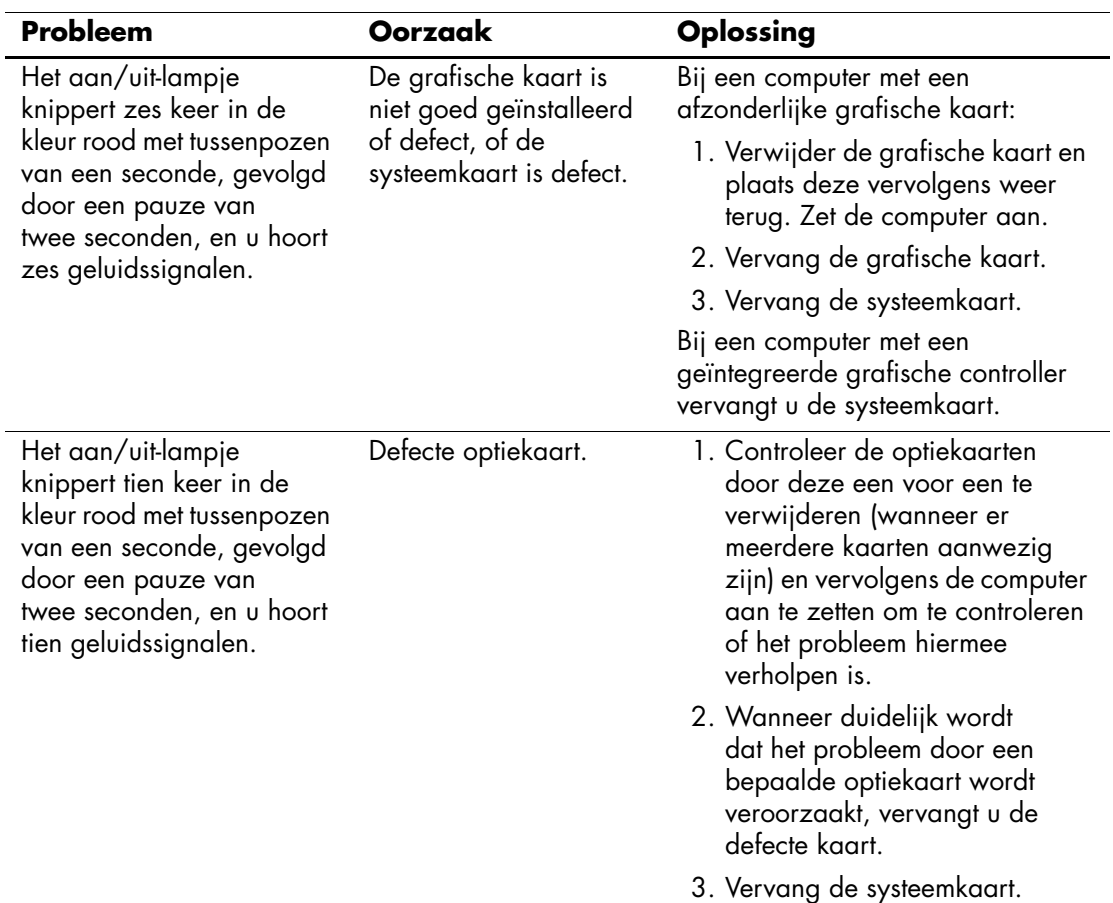

### **Problemen bij de installatie van hardware oplossen** *(vervolg)*

### **Problemen met netwerken oplossen**

In de volgende tabel staan enkele oorzaken van netwerkproblemen en mogelijke oplossingen. Het opsporen van fouten in de netwerkbekabeling wordt hier niet besproken.

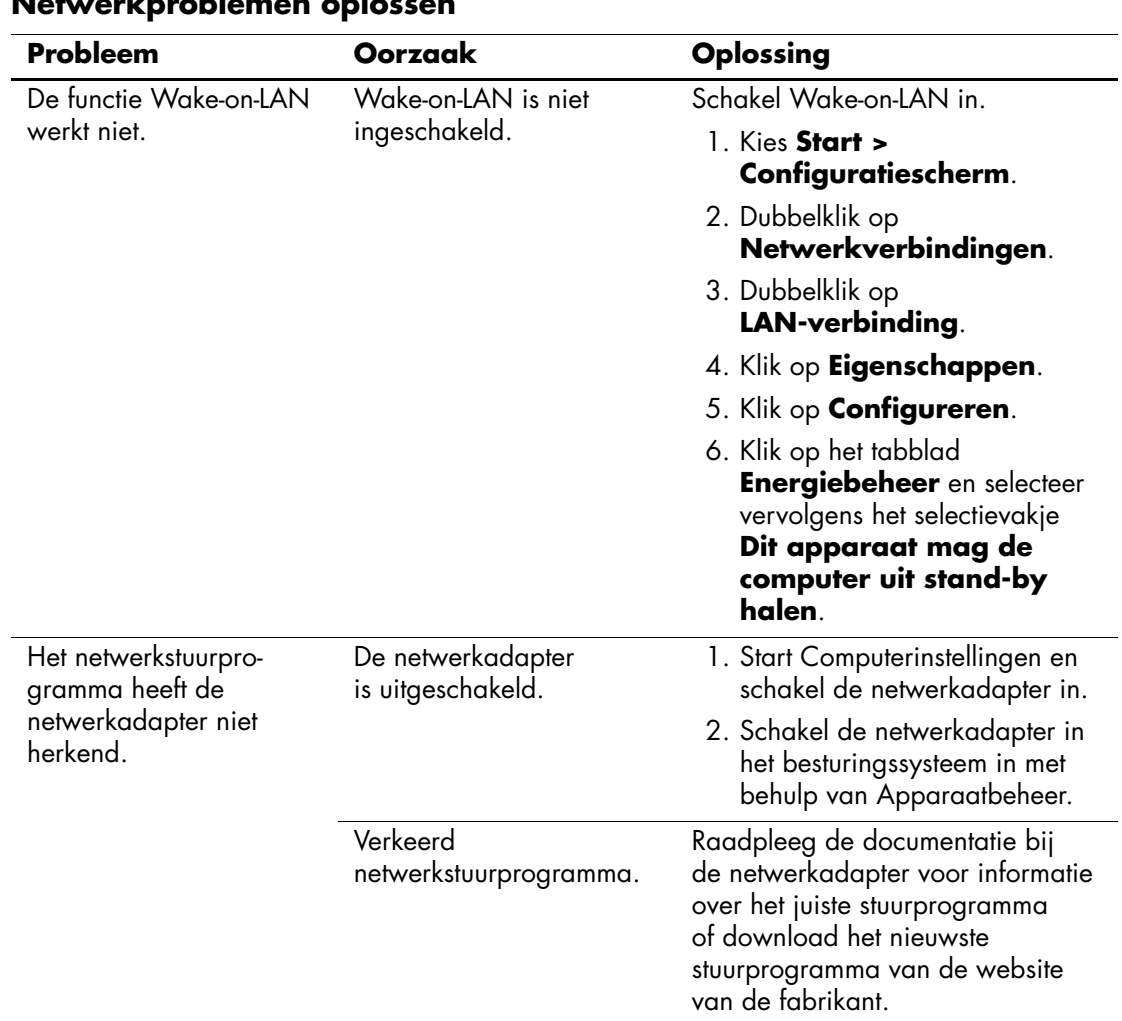

#### **Netwerkproblemen oplossen**

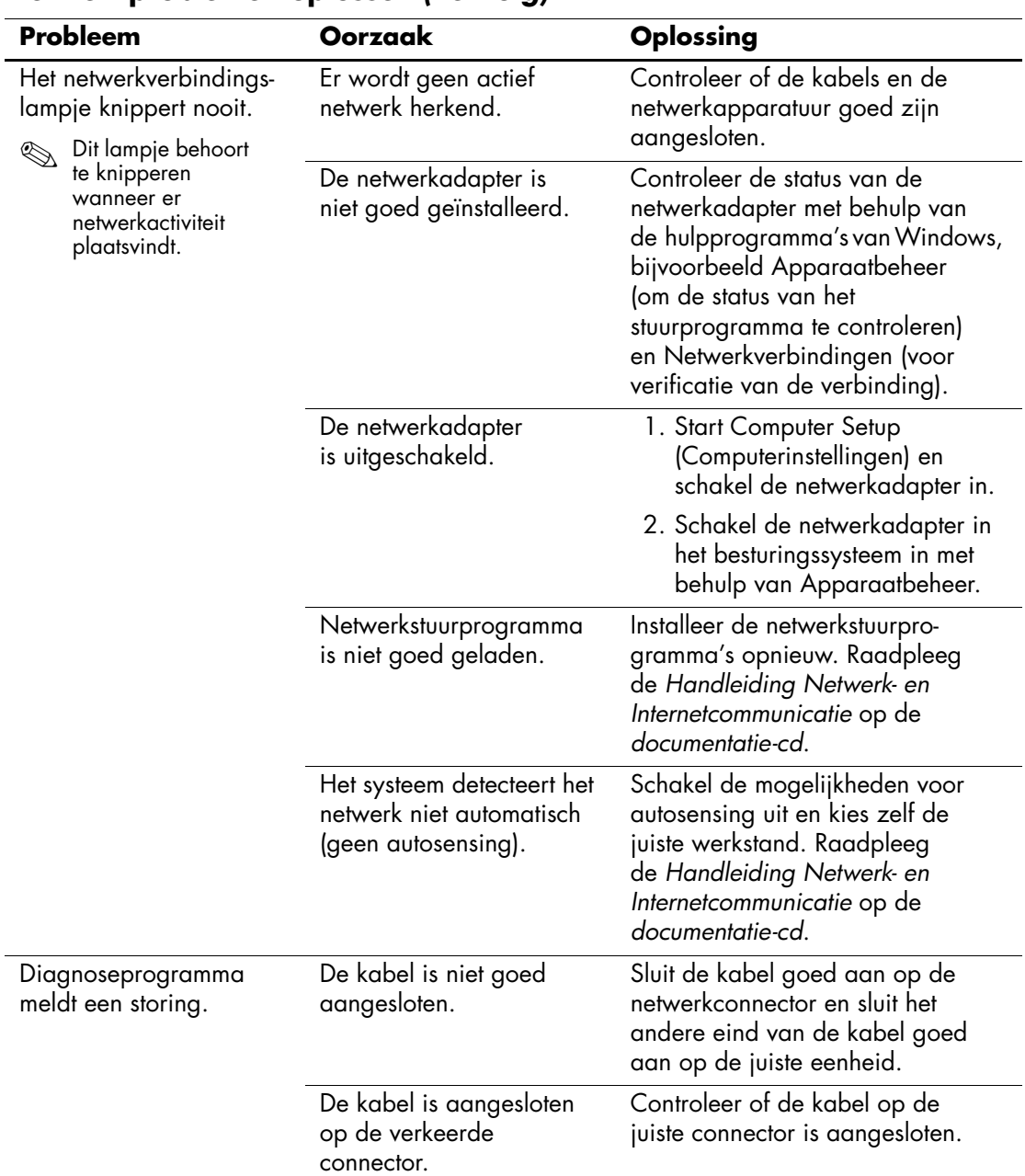

### **Netwerkproblemen oplossen** *(vervolg)*

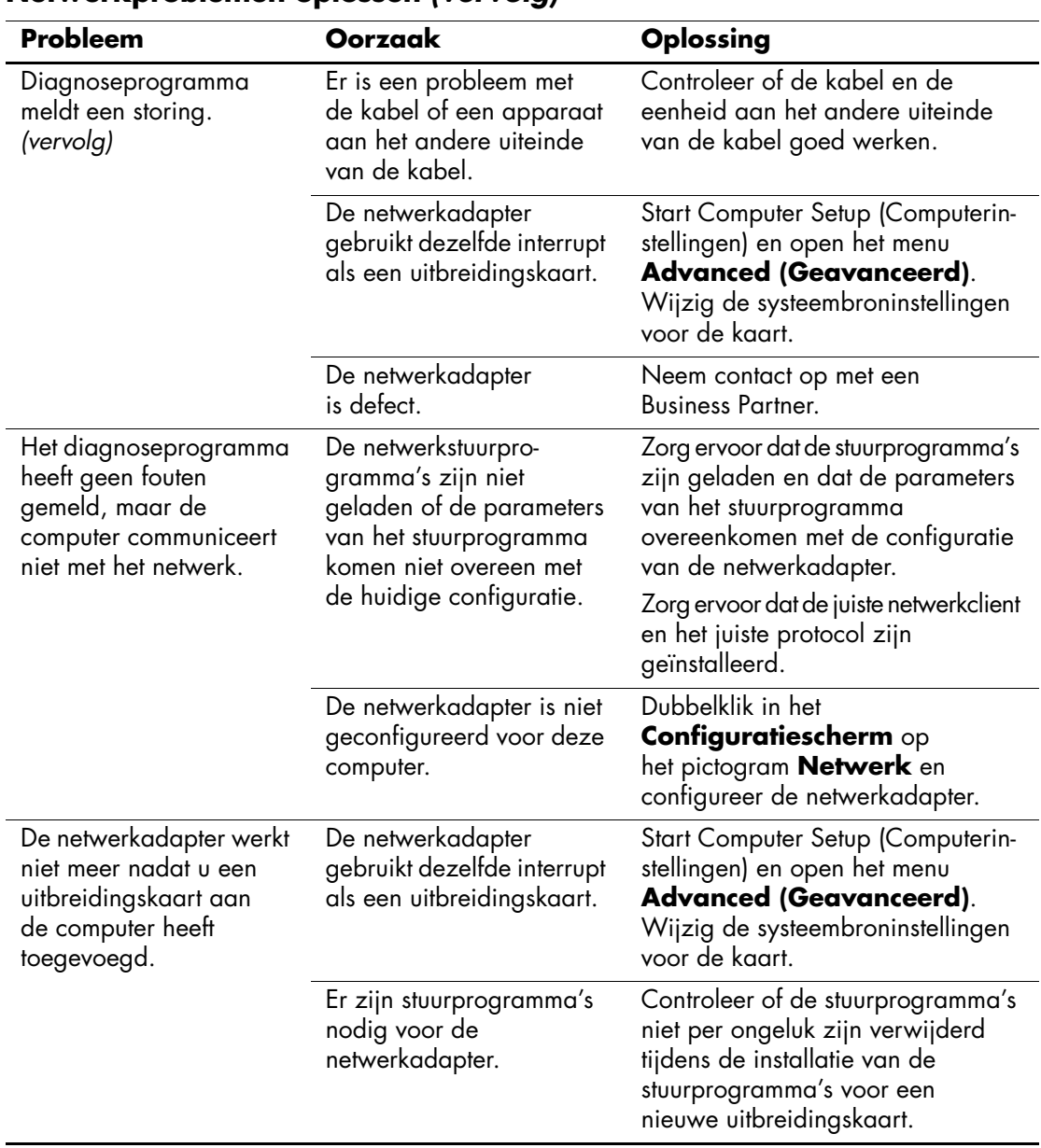

### **Netwerkproblemen oplossen** *(vervolg)*

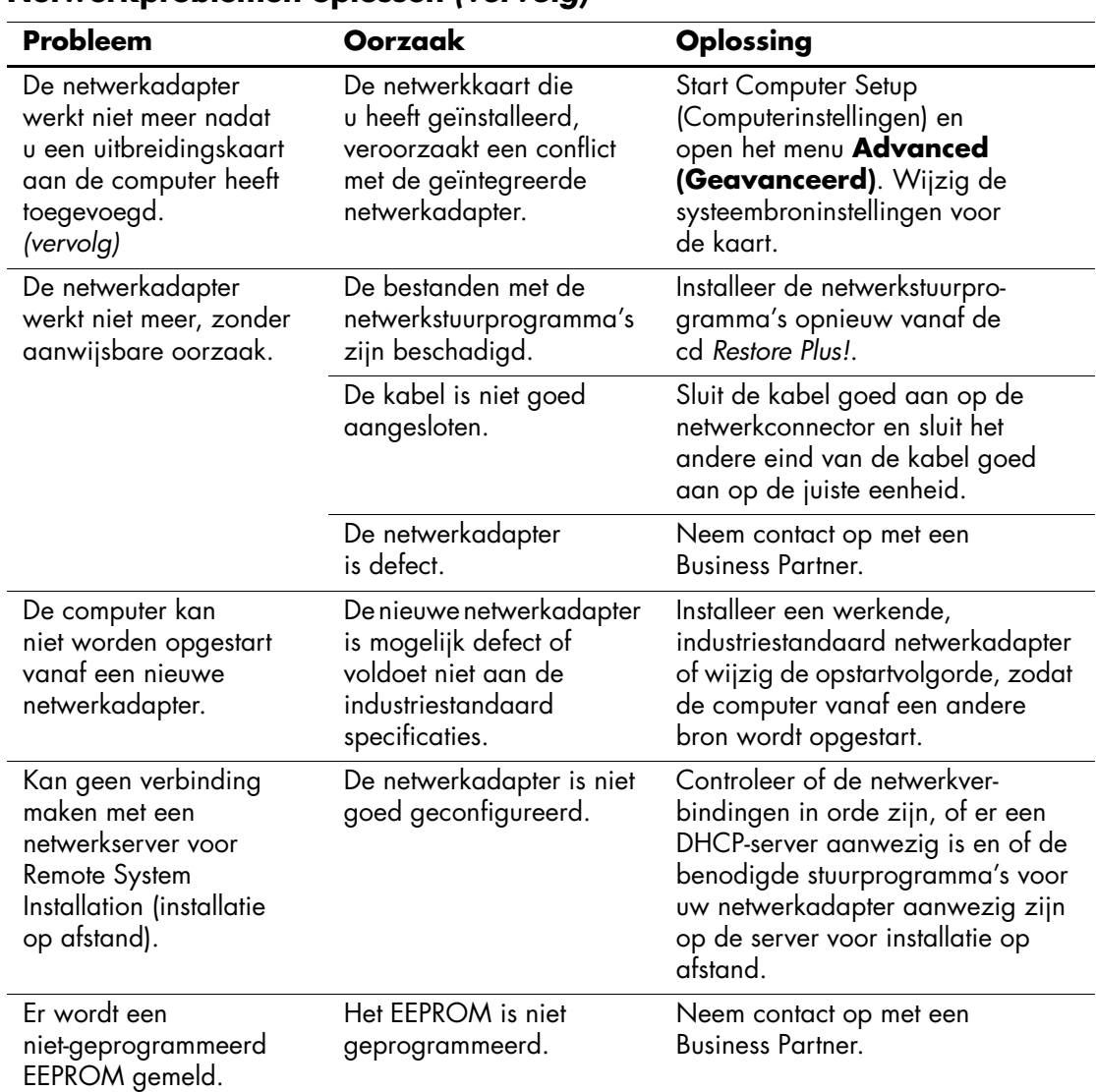

### **Netwerkproblemen oplossen** *(vervolg)*

# **Problemen met het geheugen oplossen**

Wanneer u problemen heeft met het geheugen van de computer, raadpleegt u de onderstaande tabel met mogelijke oorzaken en oplossingen.

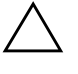

Ä **VOORZICHTIG:** Op systemen die ECC-geheugen ondersteunen, kan geen combinatie van ECC- en niet-ECC-geheugen worden gebruikt. Als u deze geheugensoorten wel combineert, kan het besturingssysteem niet worden geladen.

#### **Geheugenproblemen oplossen**

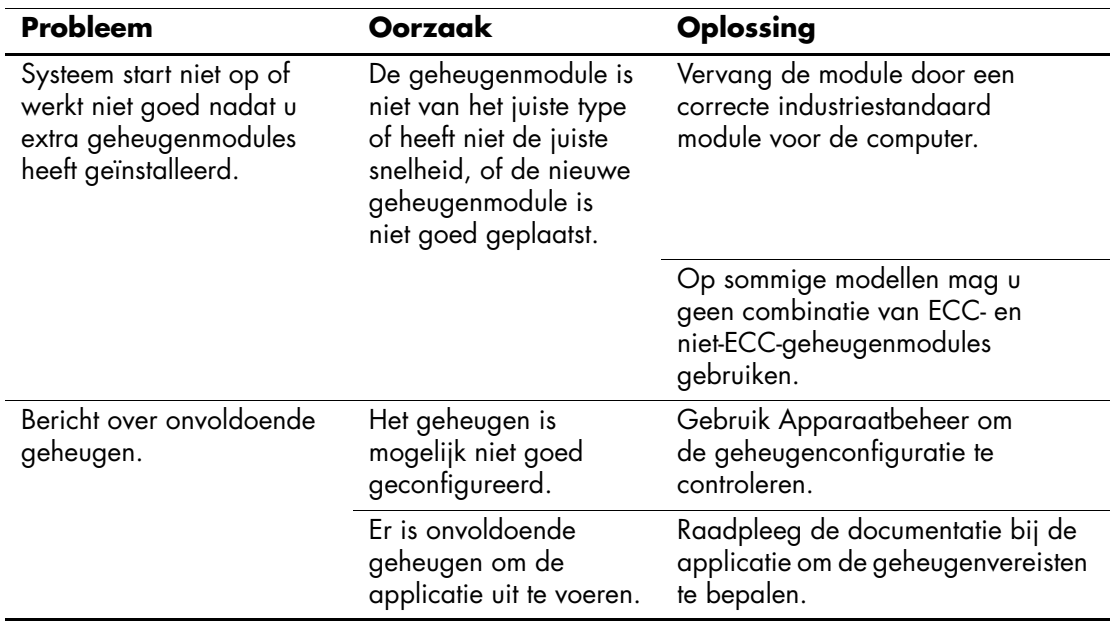

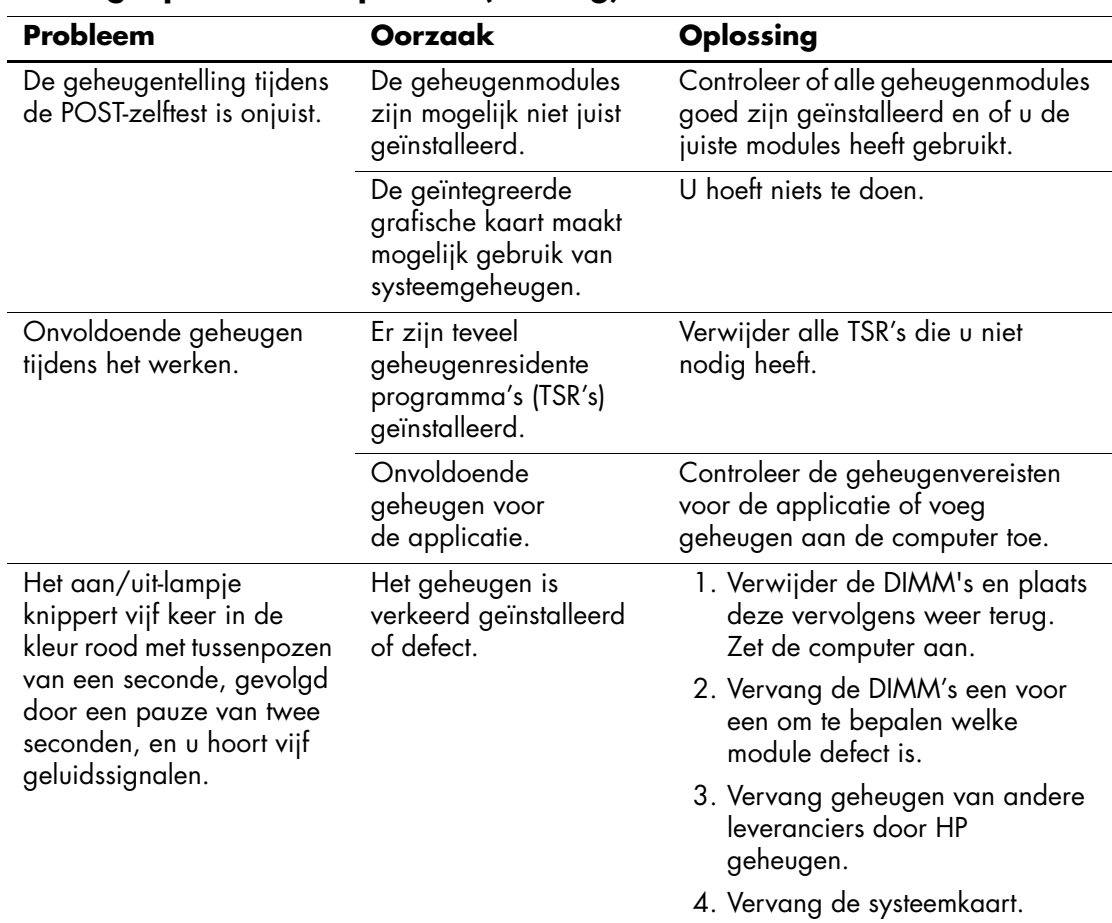

#### **Geheugenproblemen oplossen** *(vervolg)*

### **Problemen met processoren oplossen**

Wanneer er problemen met de processor zijn, raadpleegt u de onderstaande tabel met mogelijke oorzaken en oplossingen.

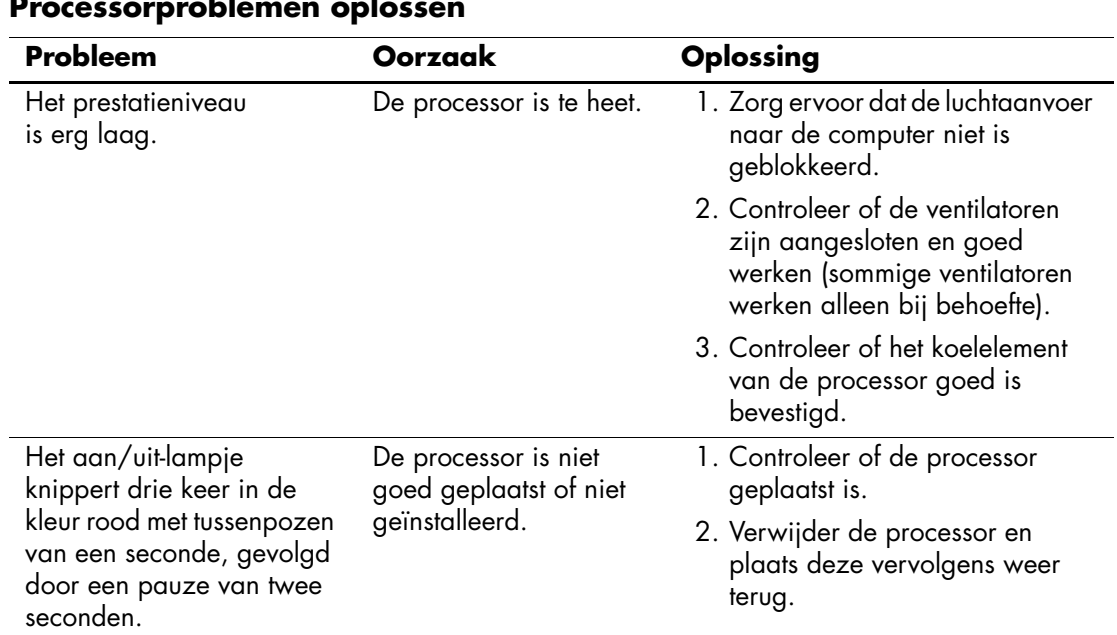

#### **Processorproblemen oplossen**

# **Problemen met de cd-rom- of dvd-rom-drive oplossen**

Wanneer u problemen met de cd-rom- of dvd-rom-drive heeft, raadpleegt u de lijst met mogelijke oorzaken en oplossingen in de volgende tabel of de documentatie bij de schijfeenheid.

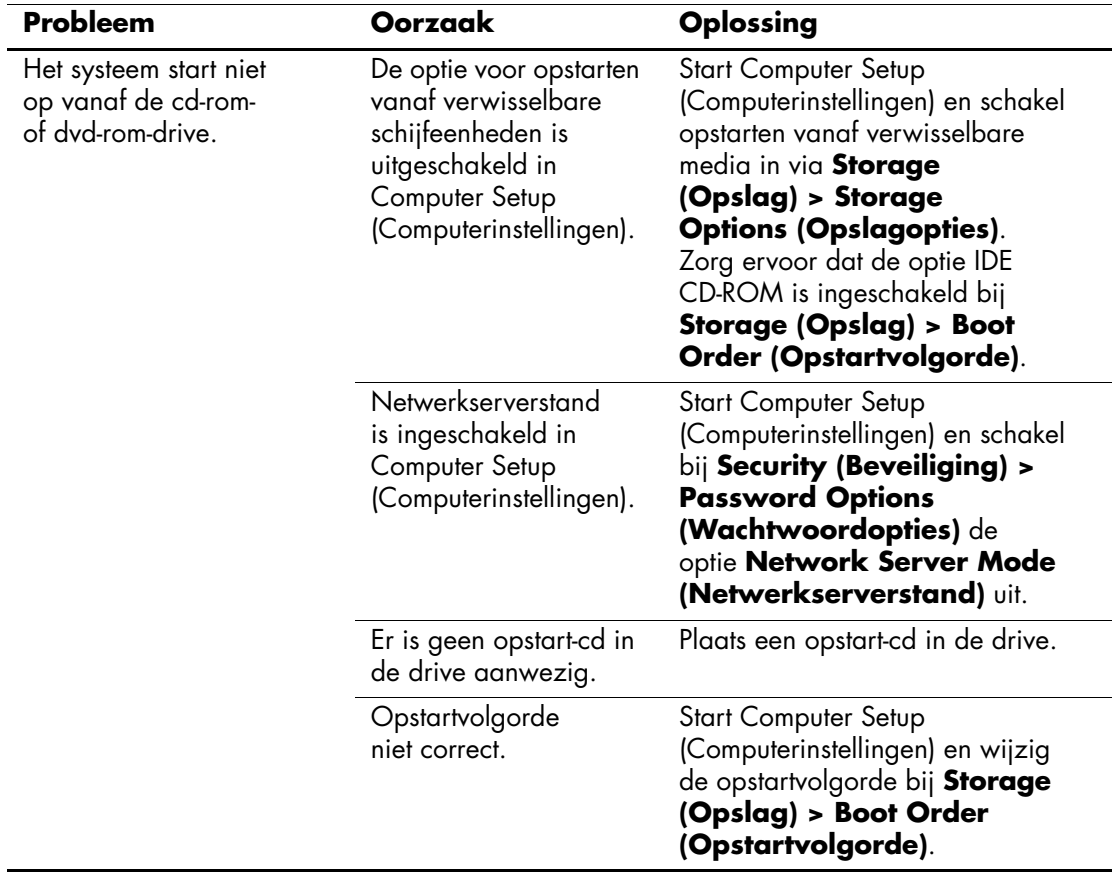

#### **Problemen met cd-rom- of dvd-drives oplossen**

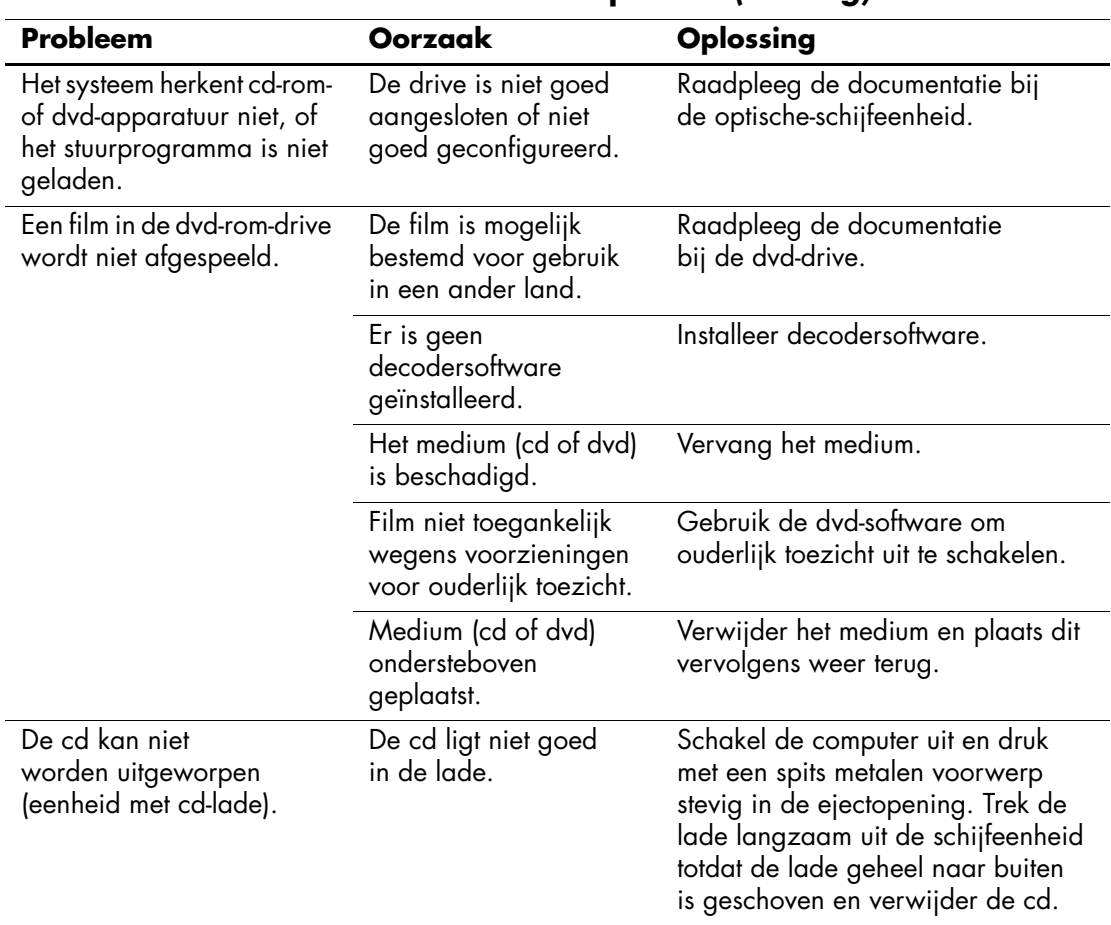

### **Problemen met cd-rom- of dvd-drives oplossen** *(vervolg)*

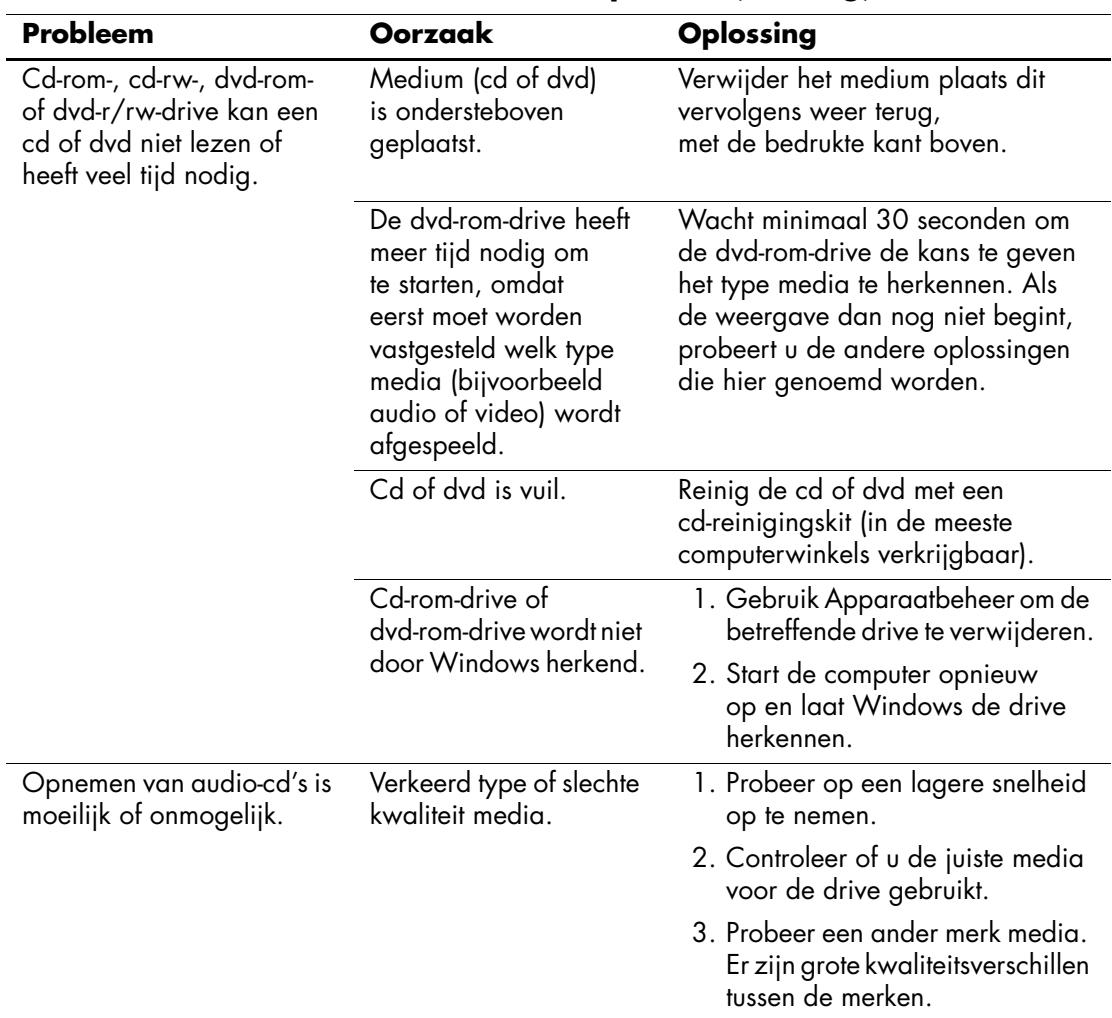

### **Problemen met cd-rom- of dvd-drives oplossen** *(vervolg)*

# **Problemen met Drive Key oplossen**

Wanneer er problemen met Drive Key zijn, raadpleegt u de onderstaande tabel met mogelijke oorzaken en oplossingen.

#### **Problemen met Drive Key oplossen**

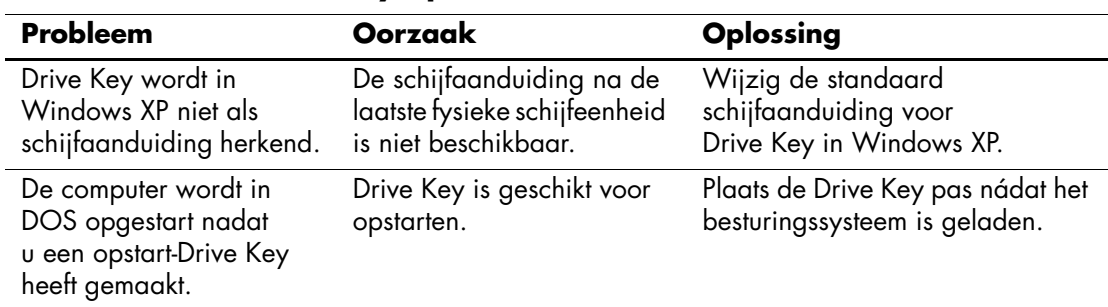

### **Problemen met de Internet-toegang oplossen**

Raadpleeg uw ISP of kijk in de volgende tabel met mogelijke oorzaken en oplossingen voor problemen met de Internet-toegang.

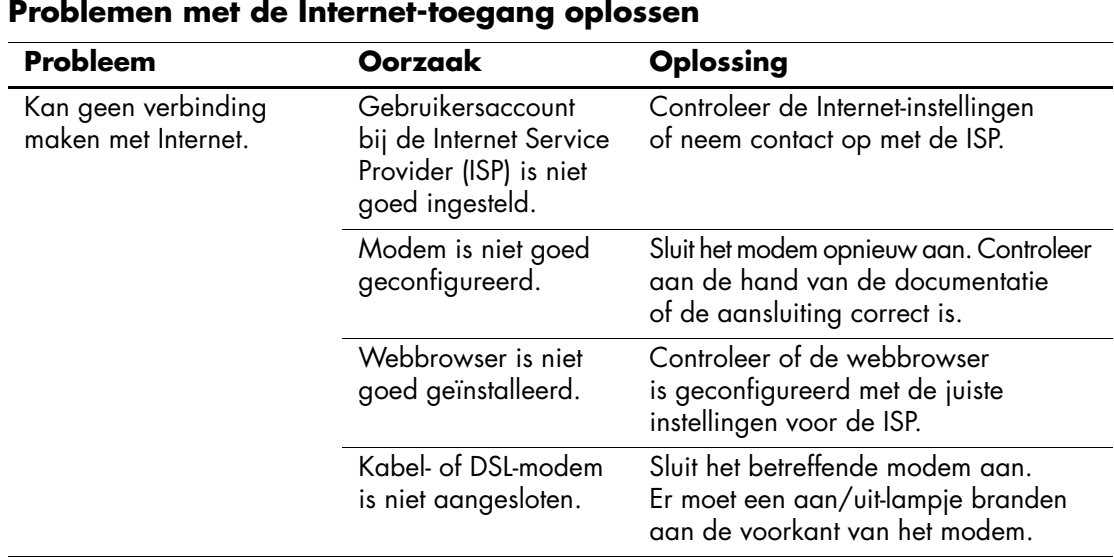

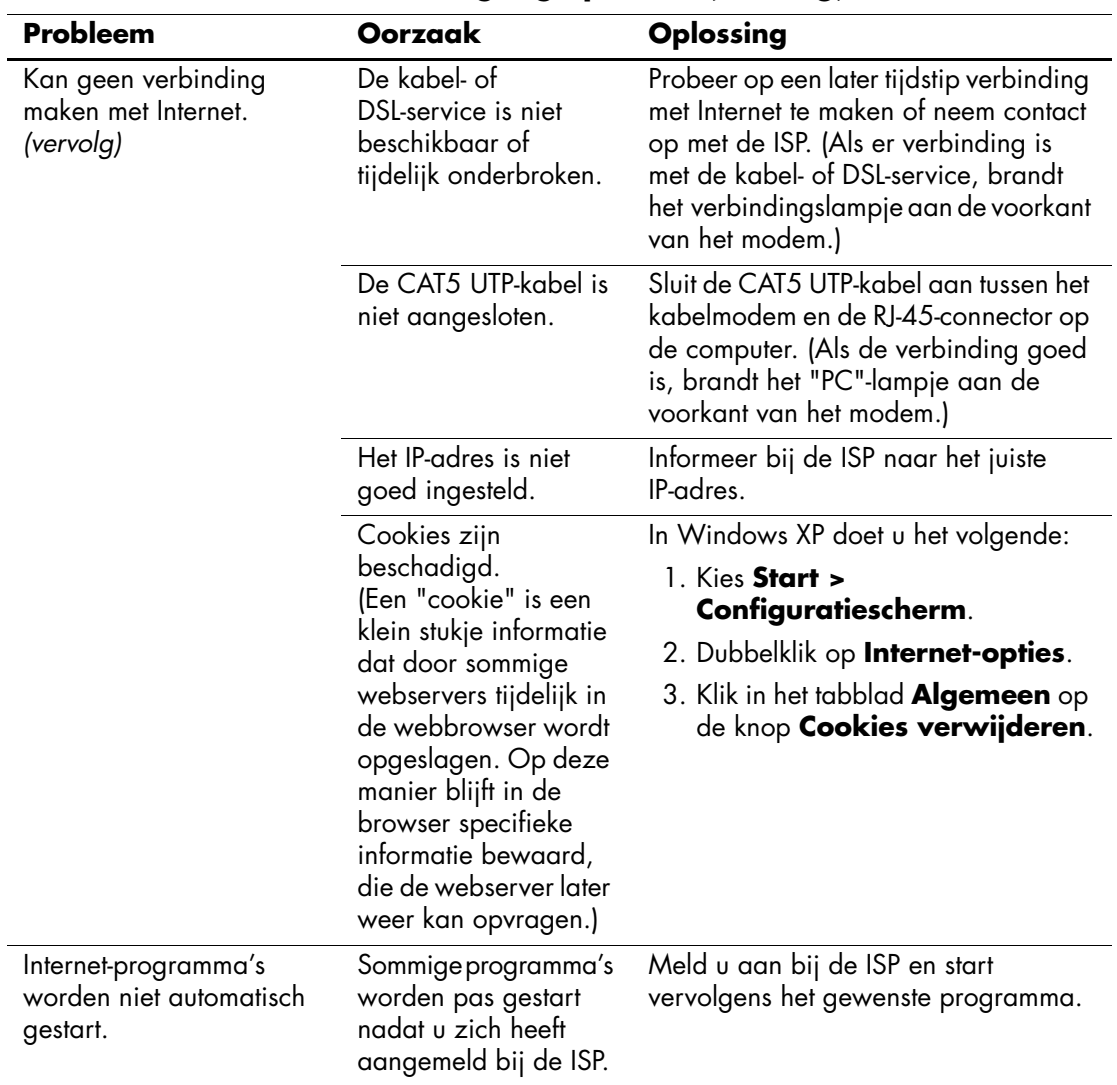

#### **Problemen met de Internet-toegang oplossen** *(vervolg)*

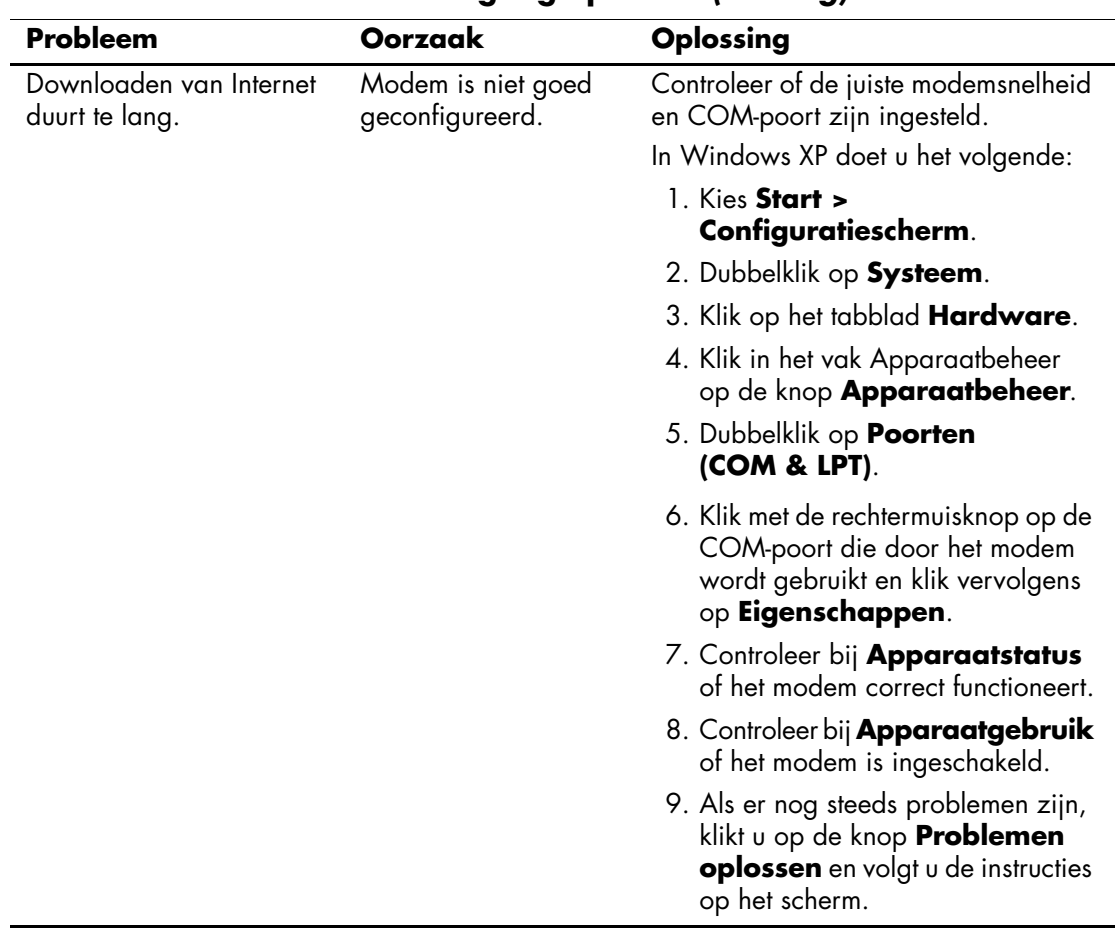

#### **Problemen met de Internet-toegang oplossen** *(vervolg)*

# **Problemen met de softwareoplossen**

De meeste softwareproblemen ontstaan als volgt:

- De applicatie is niet goed geïnstalleerd of geconfigureerd.
- Er is onvoldoende geheugen beschikbaar om de applicatie uit te voeren.
- Er bestaat een conflict tussen applicaties.
- Mogelijk zijn niet alle noodzakelijke stuurprogramma's geïnstalleerd.
- Als u een ander besturingssysteem gebruikt dan het besturingssysteem dat in de fabriek is geïnstalleerd, controleert u of dit wordt ondersteund door uw systeem.

Voer, indien beschikbaar, het hulpprogramma Configuration Record uit om te bepalen of er wijzigingen zijn aangebracht in de software, die de oorzaak kunnen zijn van het probleem. Raadpleeg het gedeelte ["Configuration Record"](#page-13-0) in deze handleiding voor meer informatie.

Raadpleeg bij softwareproblemen de mogelijke oplossingen in de onderstaande tabel.

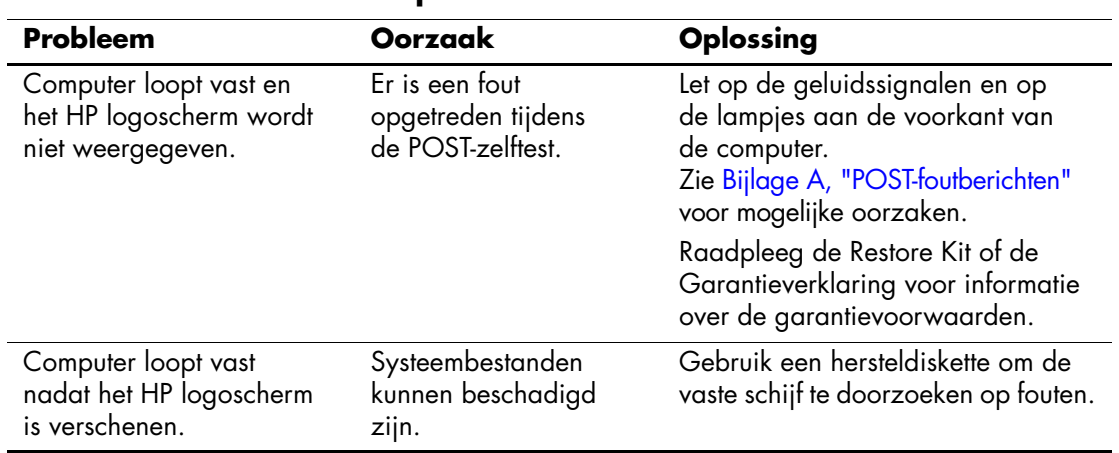

#### **Problemen met software oplossen**

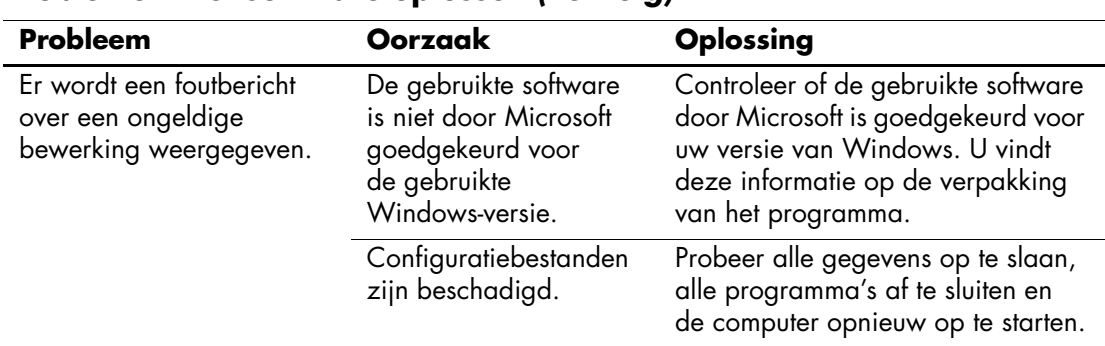

#### **Problemen met software oplossen** *(vervolg)*

### **Contact opnemen met een Business Partner**

Neem contact op met een geautoriseerde Business Partner voor ondersteuning en service. Op de website [www.hp.com](http://www.hp.com) vindt u informatie over Business Partners bij u in de buurt.

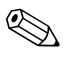

✎ Vergeet niet de instel- en opstartwachtwoorden door te geven als u de computer ter reparatie aanbiedt bij een Business Partner.

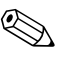

✎ Raadpleeg de garantieverklaring of de lijst met *telefoonnummers* op de *documentatie-cd* voor informatie over technische ondersteuning.

**A**

# <span id="page-69-0"></span>**POST-foutberichten**

Deze appendix geeft een overzicht van de foutcodes en foutberichten en de meldingen met lampjes en geluidssignalen die tijdens de Power-On Self-Test (POST) of het opnieuw starten van de computer kunnen worden weergegeven, samen met de mogelijke oorzaken en de maatregelen om de fouten te verhelpen.

Wanneer de POST-berichtgeving is uitgeschakeld, worden de meeste berichten tijdens een Power-On Self-Test onderdrukt, zoals de geheugentelling en andere meldingen. Maar als tijdens de POST een fout wordt gedetecteerd, wordt het bijbehorende foutbericht wel op het scherm weergegeven. U kunt tijdens de POST handmatig POST-berichtgeving inschakelen door op een willekeurige toets te drukken (behalve **F10** en **F12**). De POST-berichtgeving is standaard uitgeschakeld.

De POST-stand bepaalt hoe snel de computer het besturingssysteem laadt en de mate waarin het systeem wordt getest.

Quick Boot is een snel opstartproces waarbij het systeem niet op alle niveaus wordt getest. De geheugentest wordt bijvoorbeeld niet uitgevoerd. Bij Full Boot worden alle ROM-systeemtests uitgevoerd. Dit proces neemt meer tijd in beslag.

U kunt Full Boot bovendien zodanig configureren dat de tests elke 1 tot 30 dagen worden uitgevoerd. Via Computer Setup (Computerinstellingen) kunt u de stand Full Boot om de x dagen instellen.

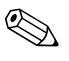

✎ Meer informatie over Computer Setup (Computerinstellingen) vindt u in de *Handleiding Computerinstellingen* op de *documentatie-cd*.

# **Numerieke codes en tekstberichten tijdens de POST**

In dit gedeelte worden de POST-fouten behandeld waarbij een numerieke code hoort. Daarnaast worden enkele tekstberichten besproken die tijdens de POST kunnen worden weergegeven.

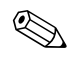

✎ De computer geeft een geluidssignaal nadat een POST-bericht op het scherm is weergegeven.

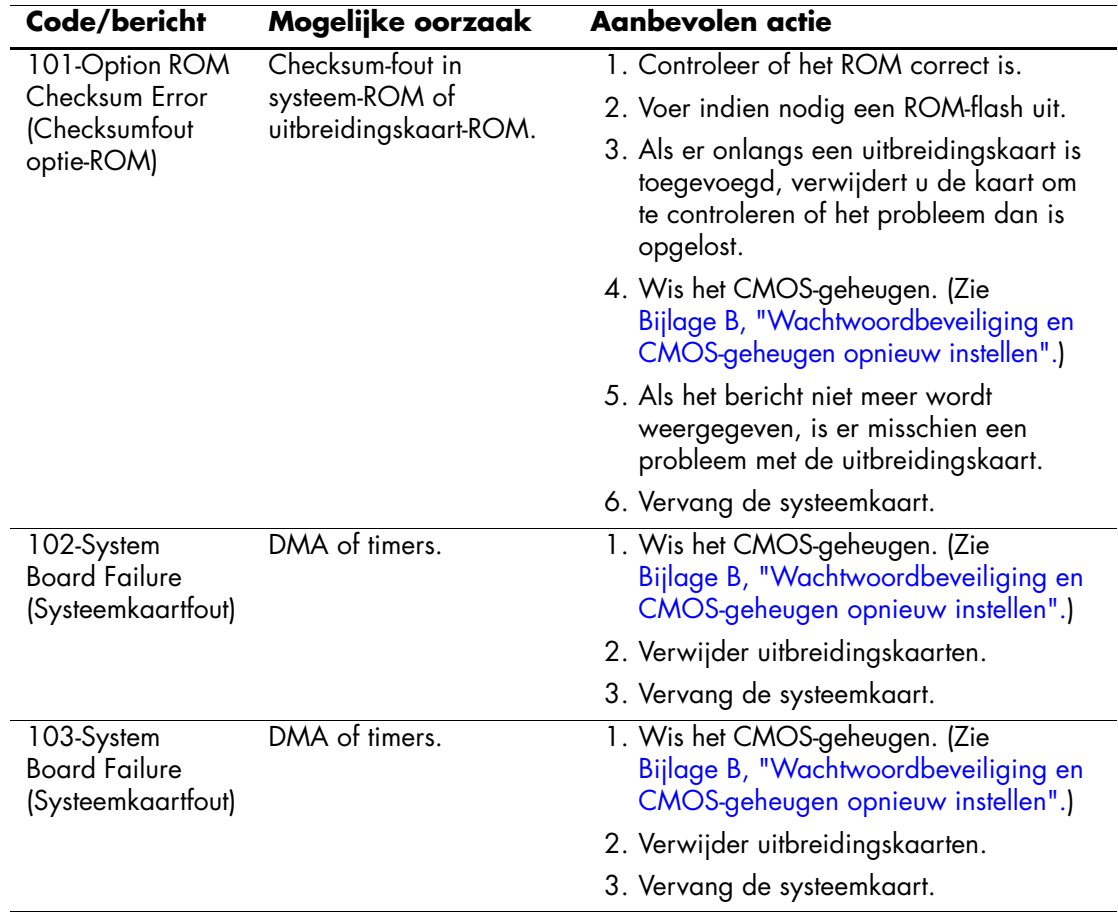

#### **Numerieke codes en tekstberichten**

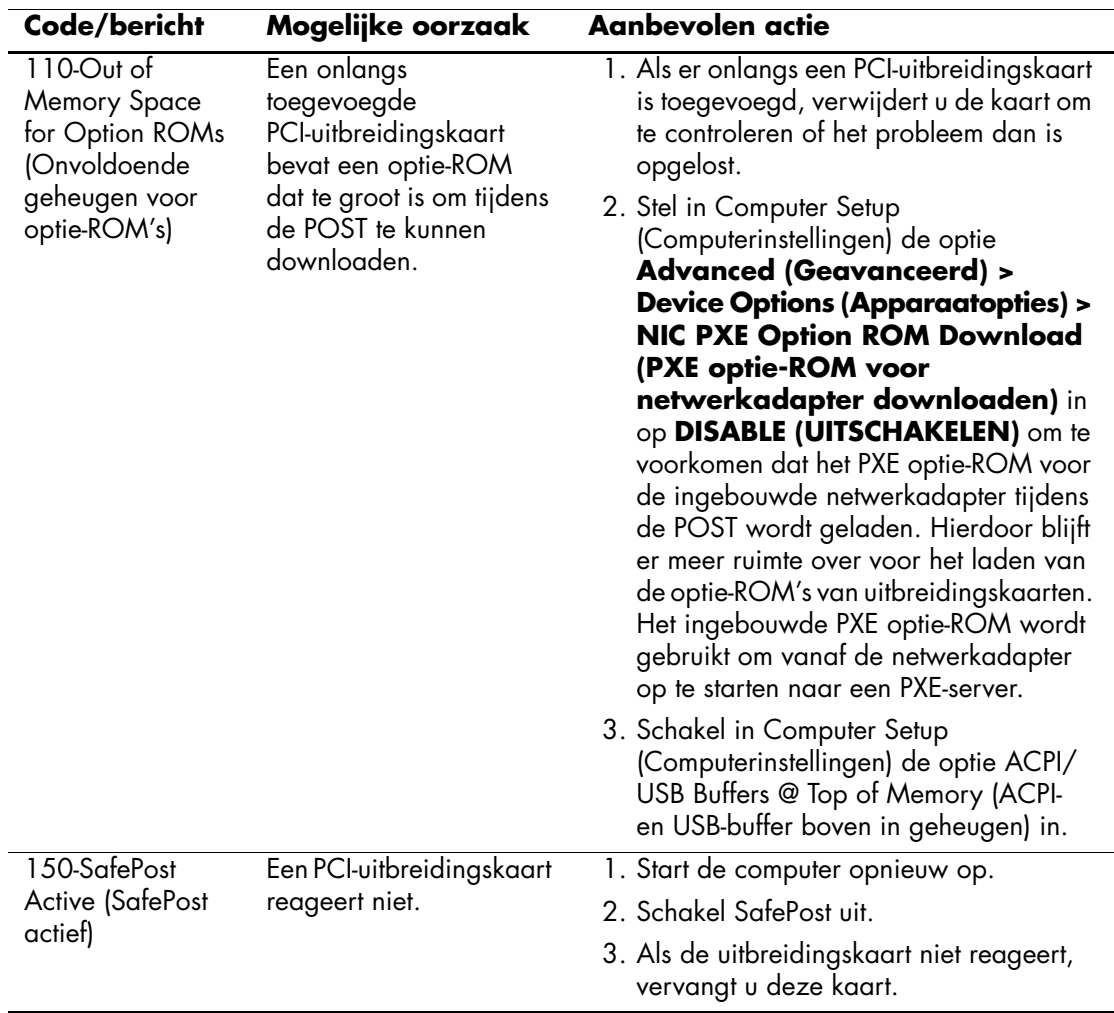

### **Numerieke codes en tekstberichten** *(vervolg)*
<span id="page-72-0"></span>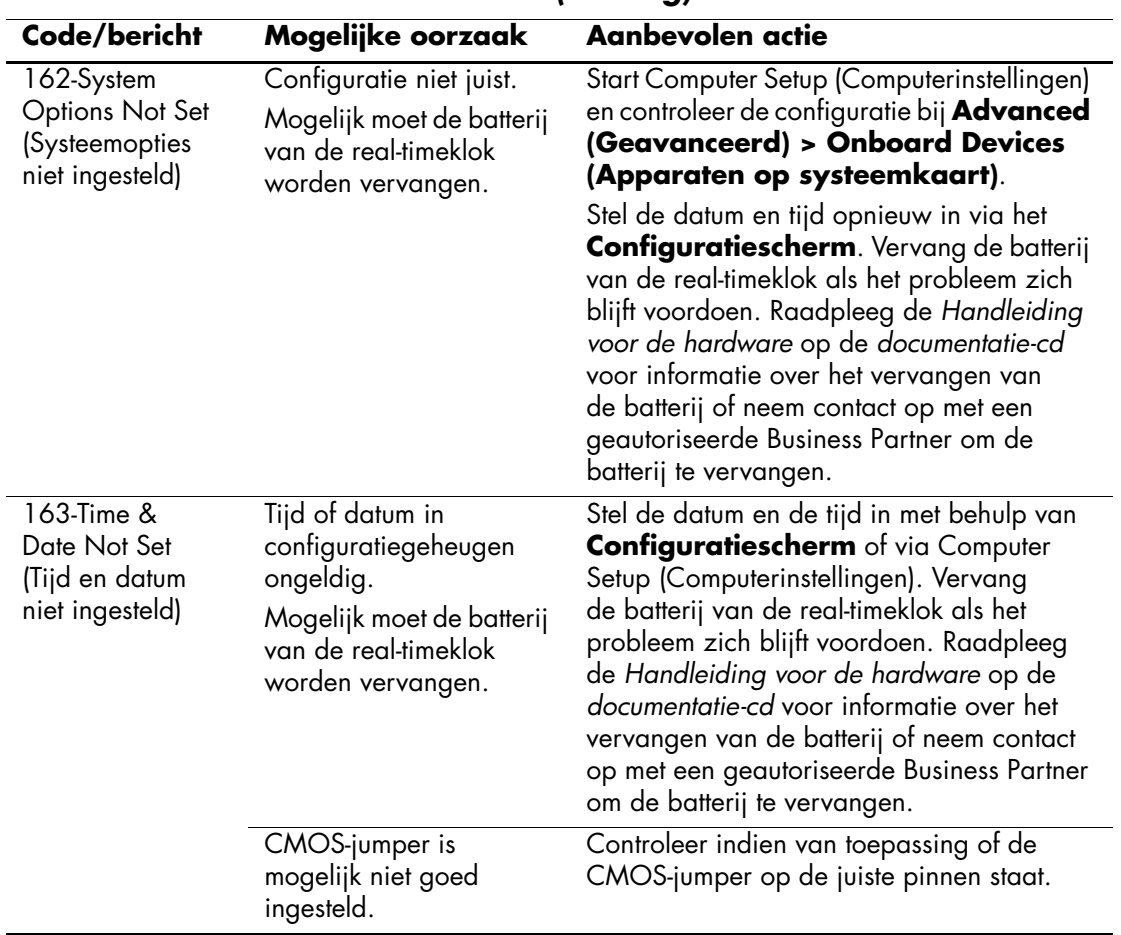

<span id="page-73-0"></span>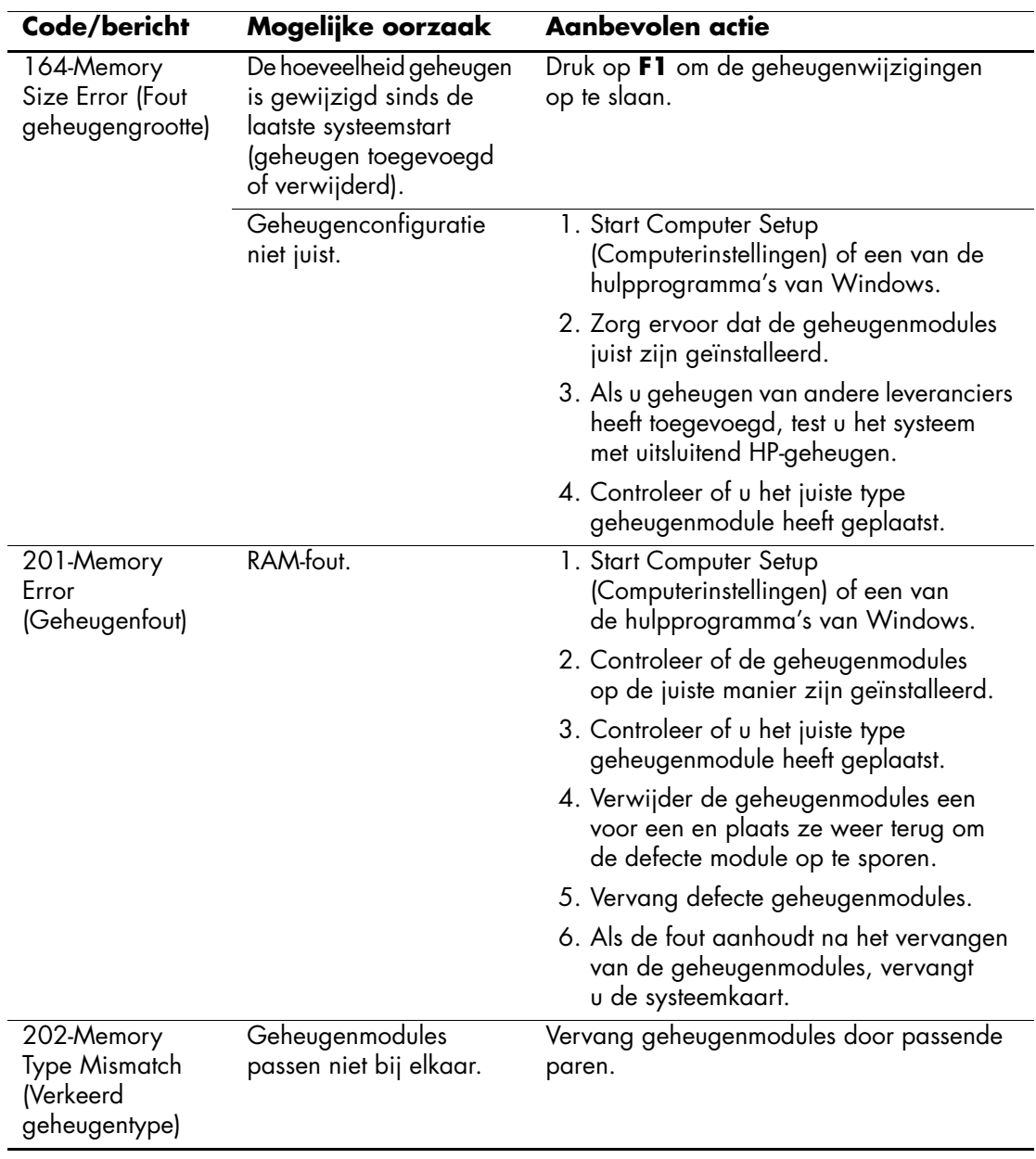

<span id="page-74-0"></span>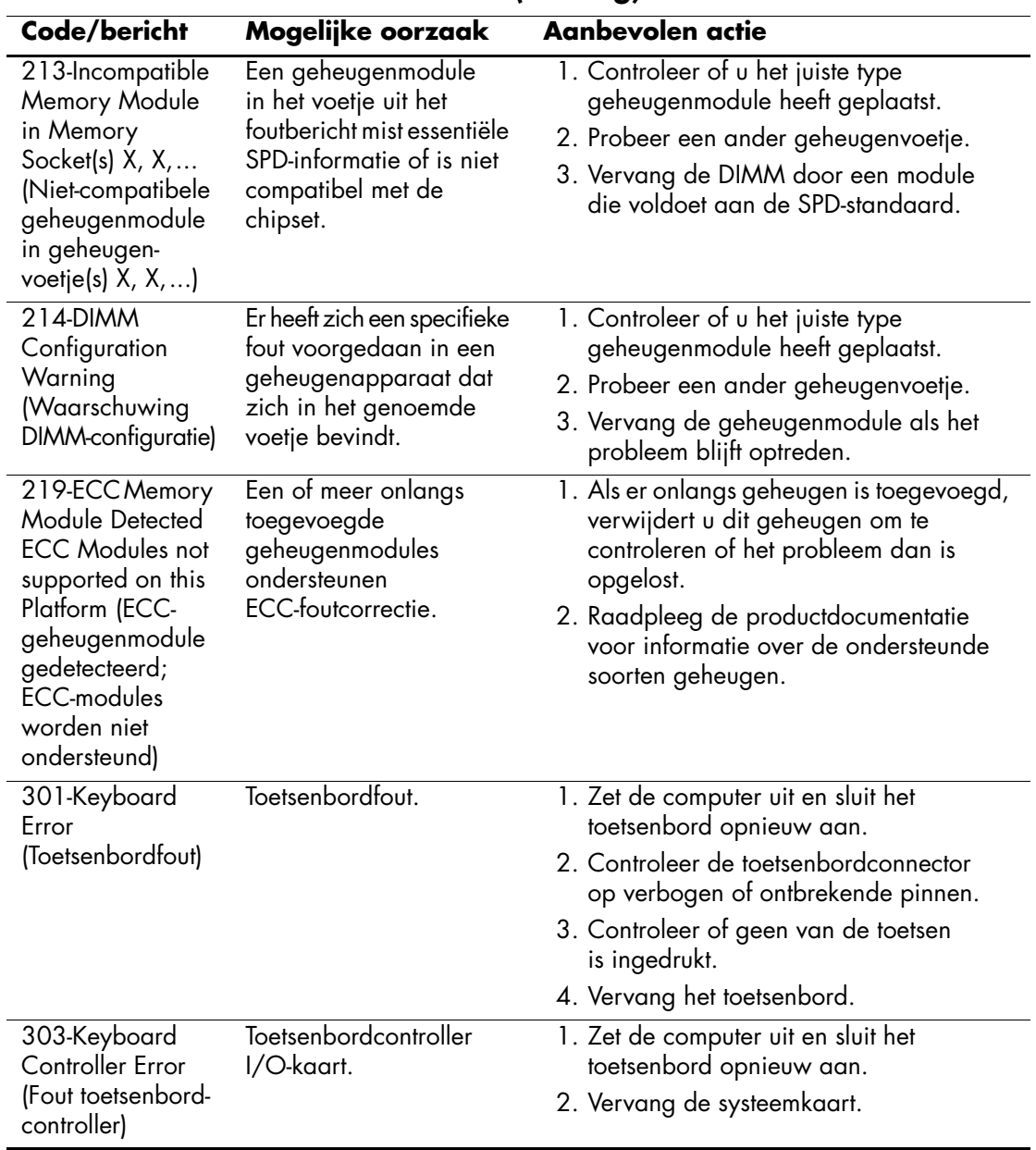

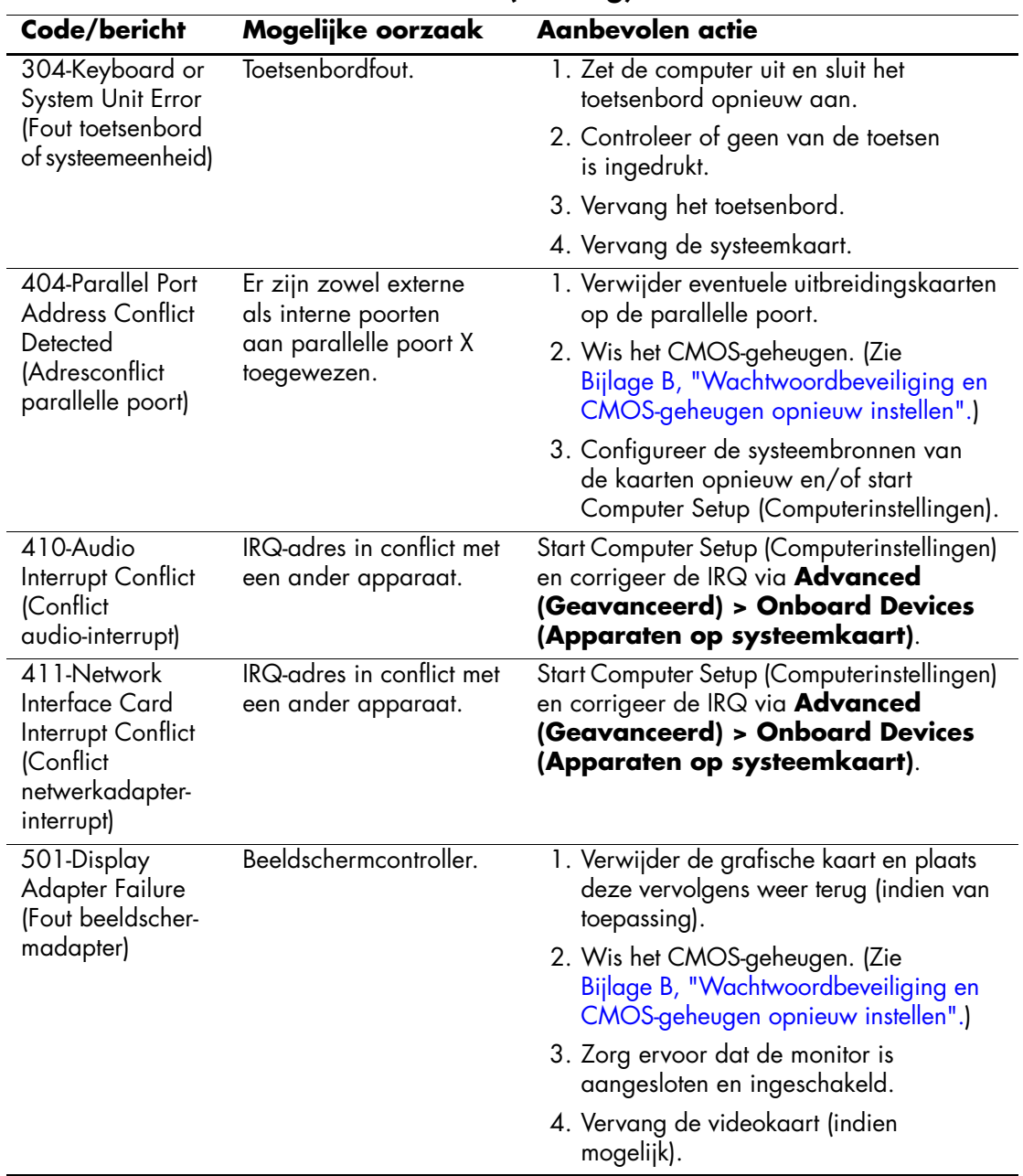

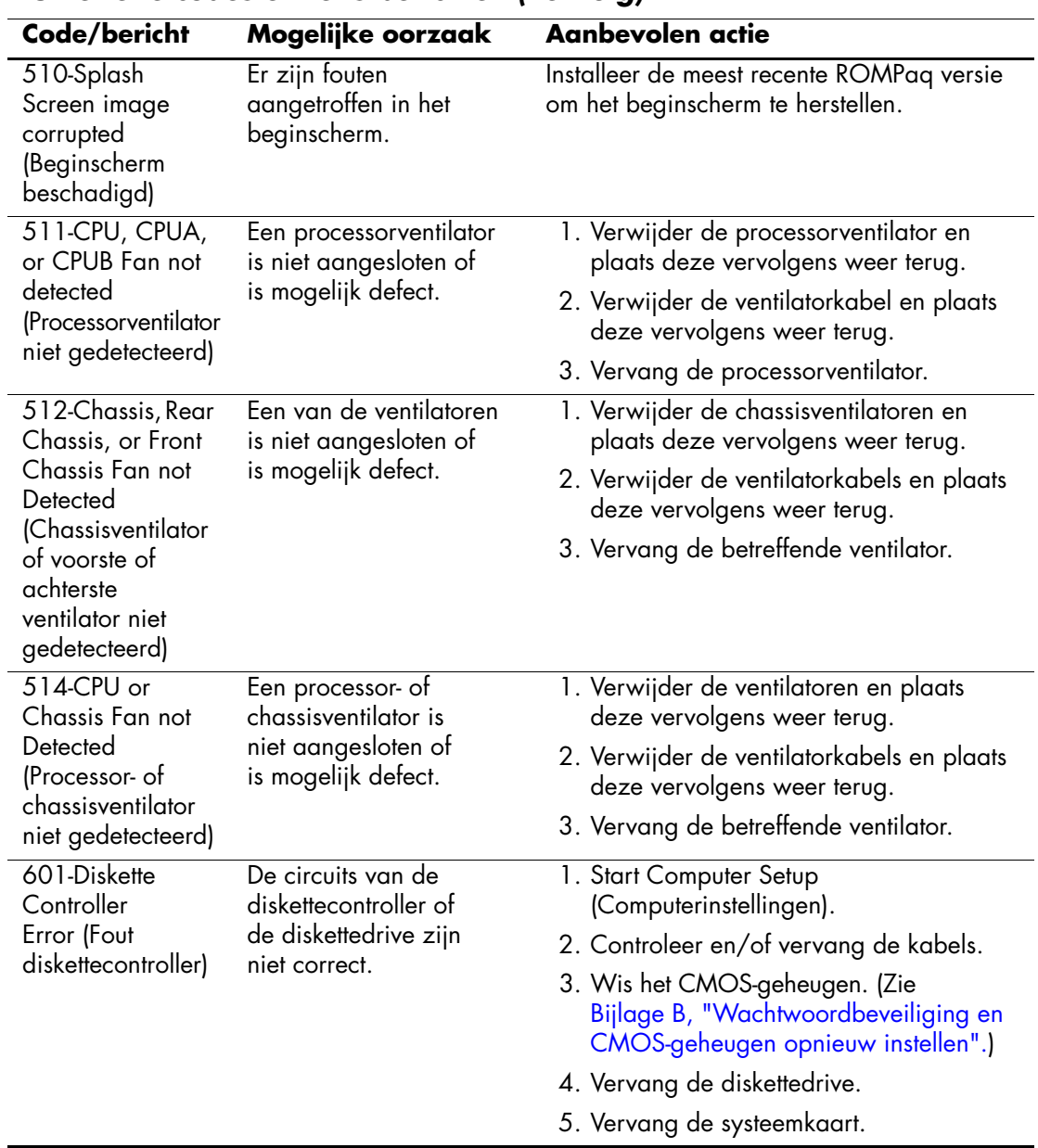

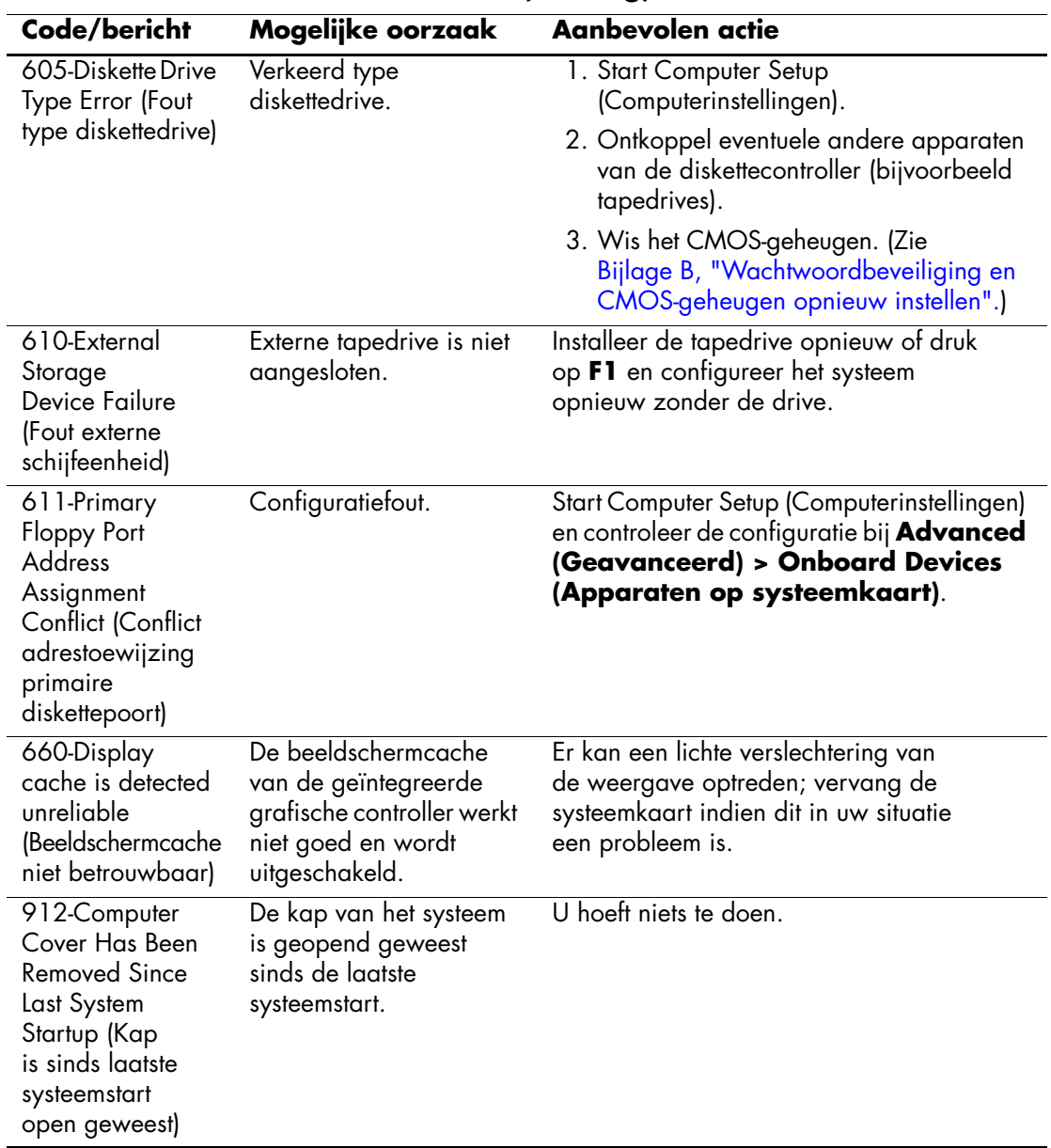

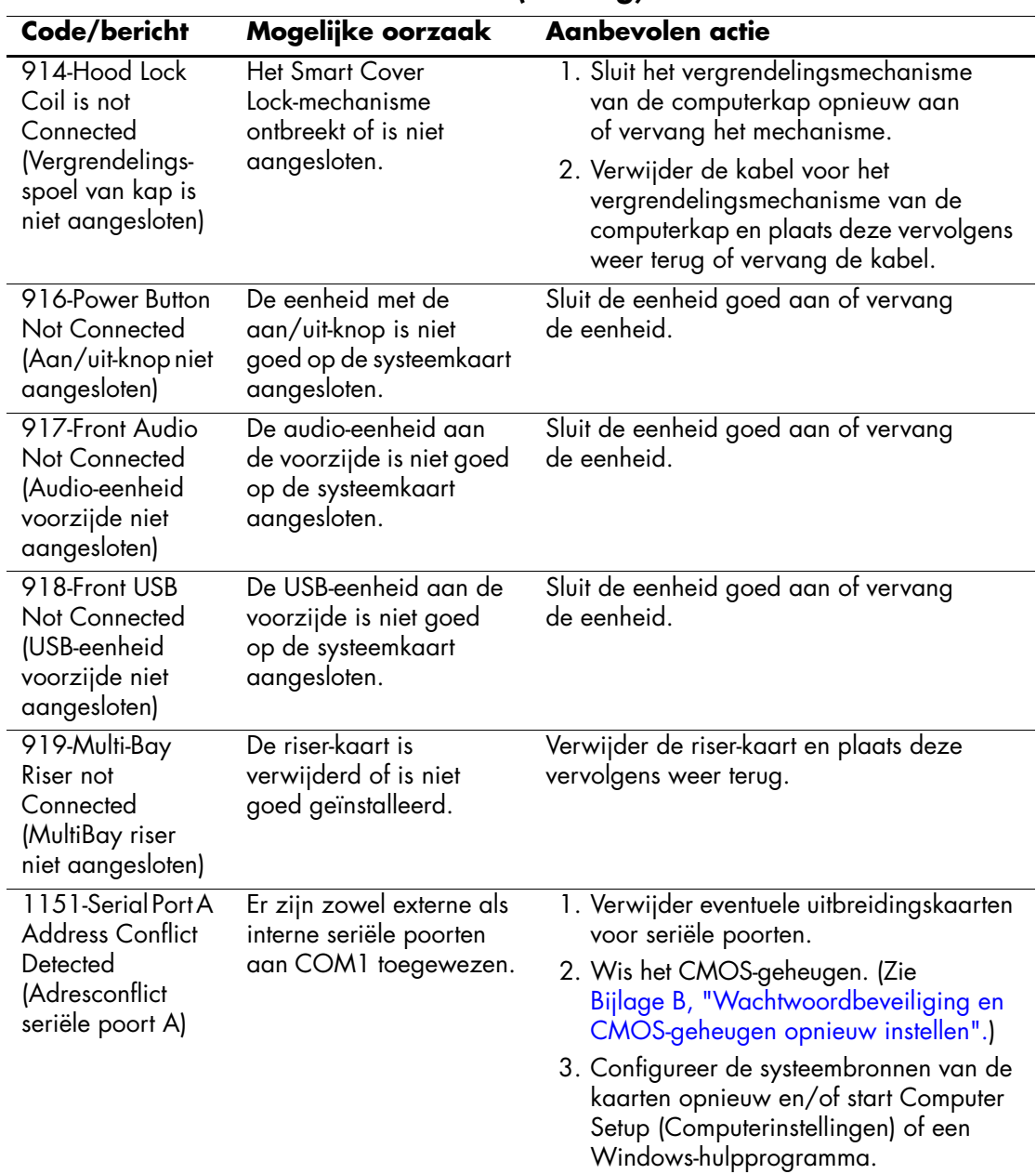

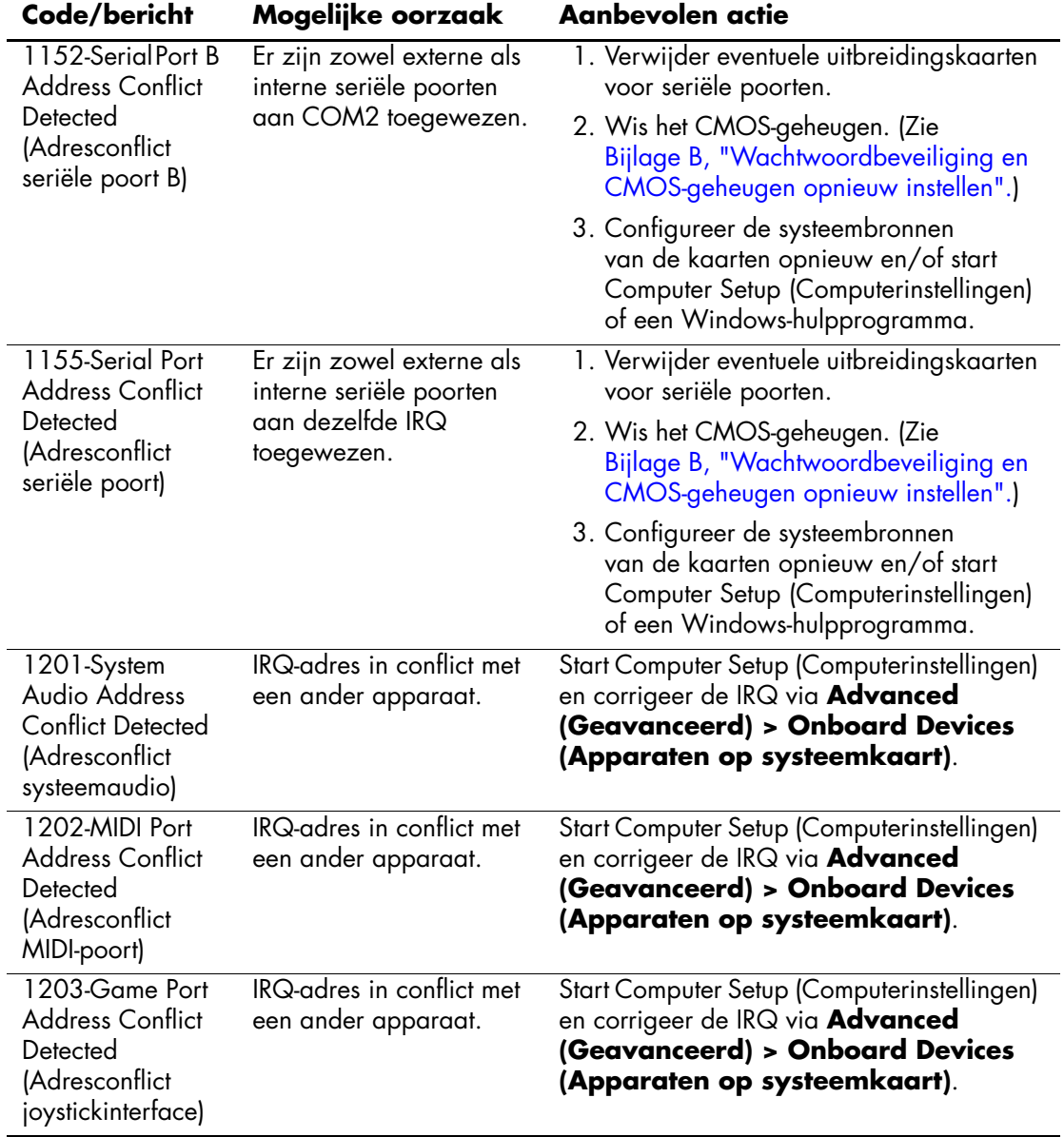

<span id="page-80-0"></span>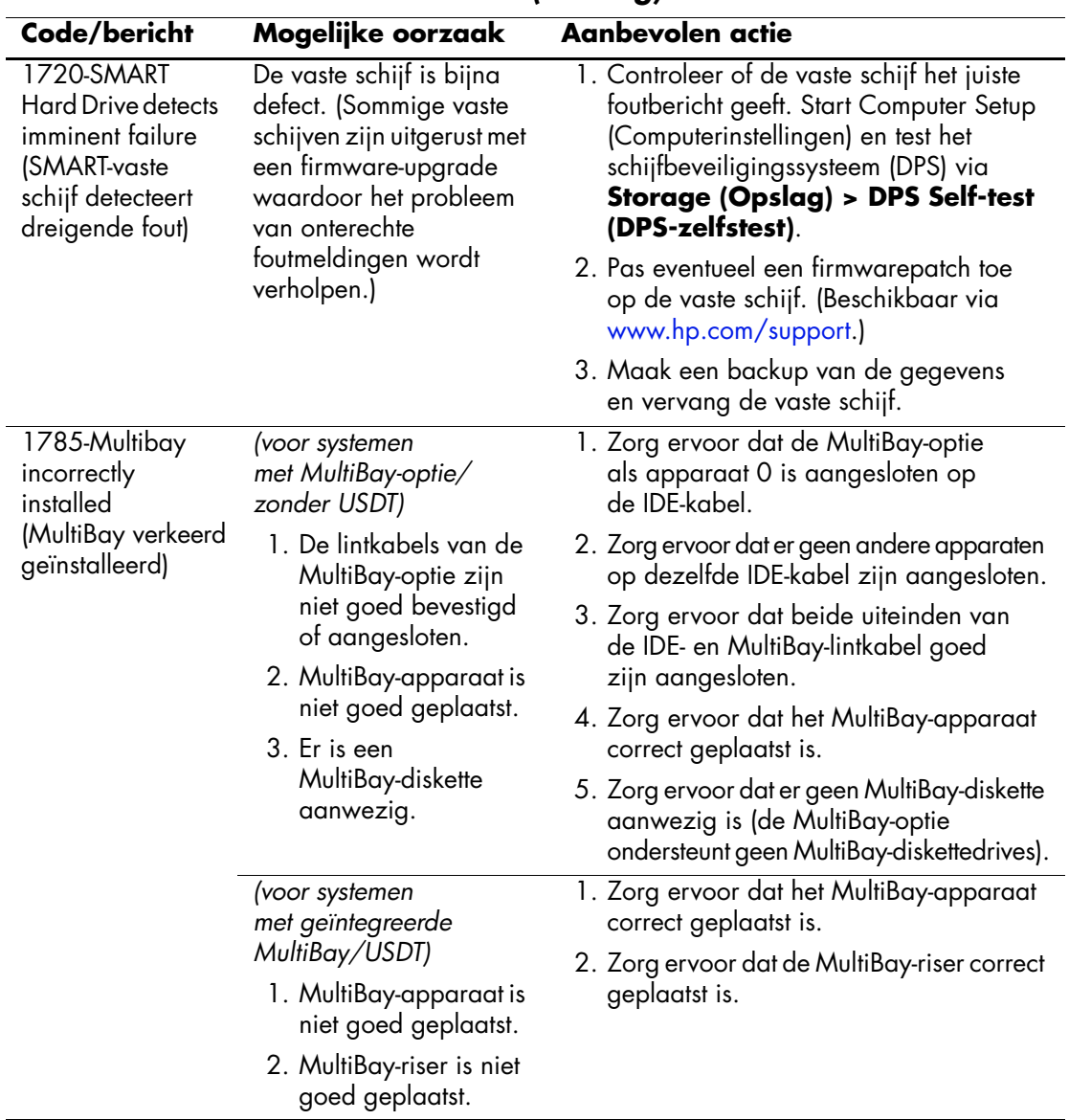

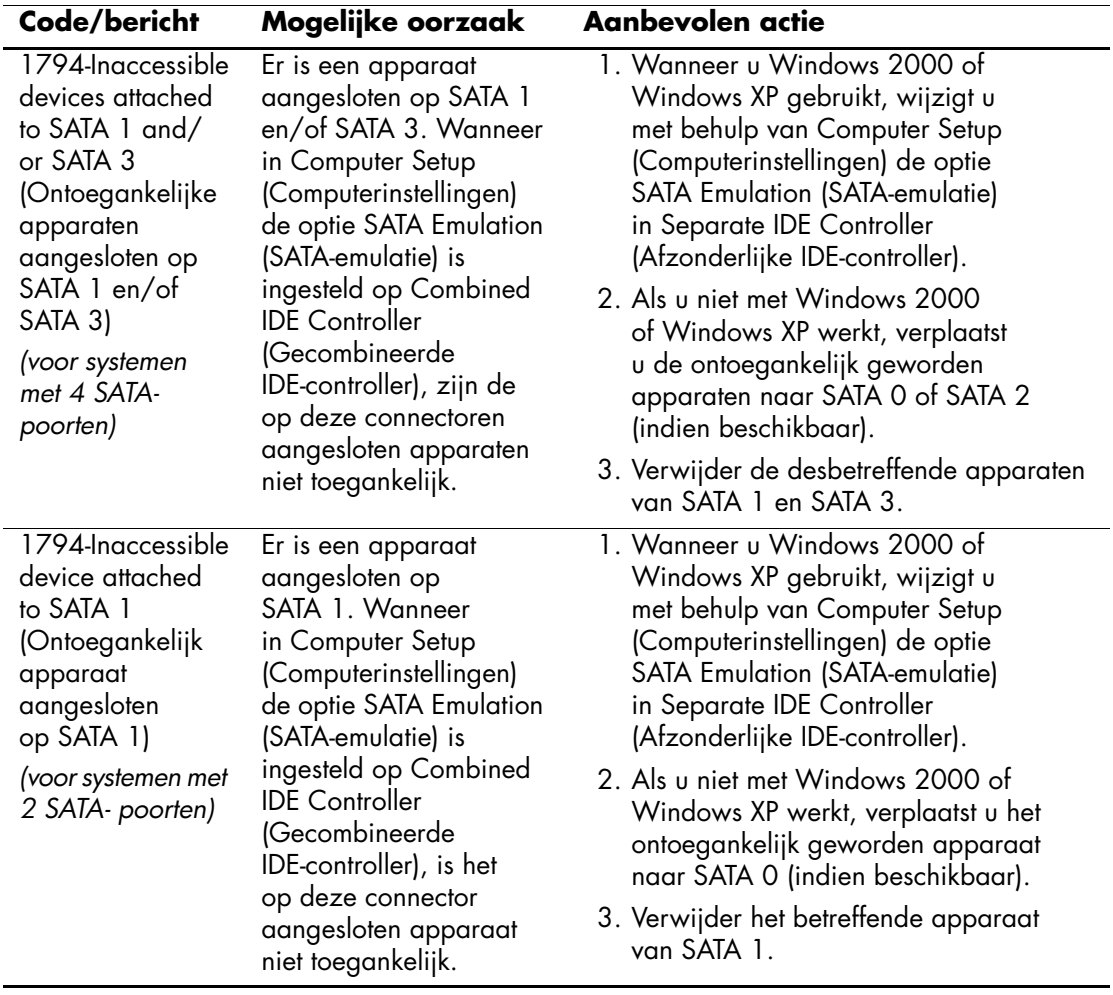

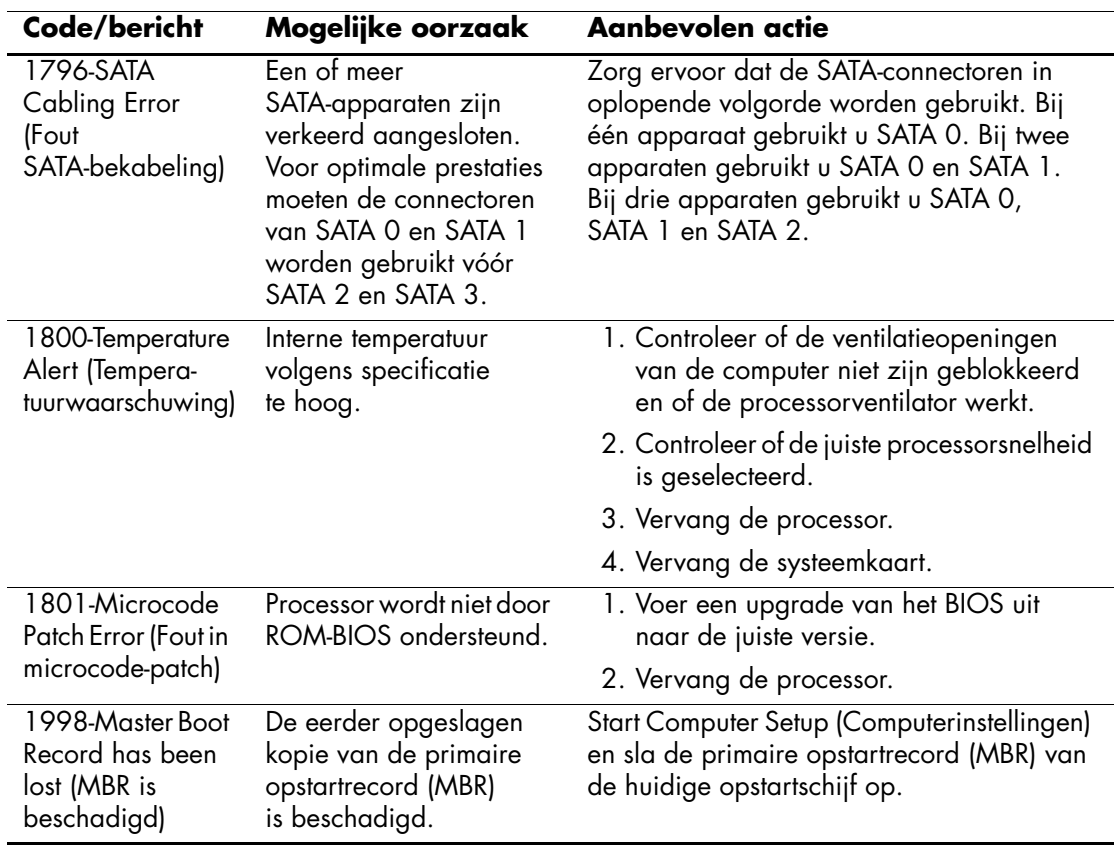

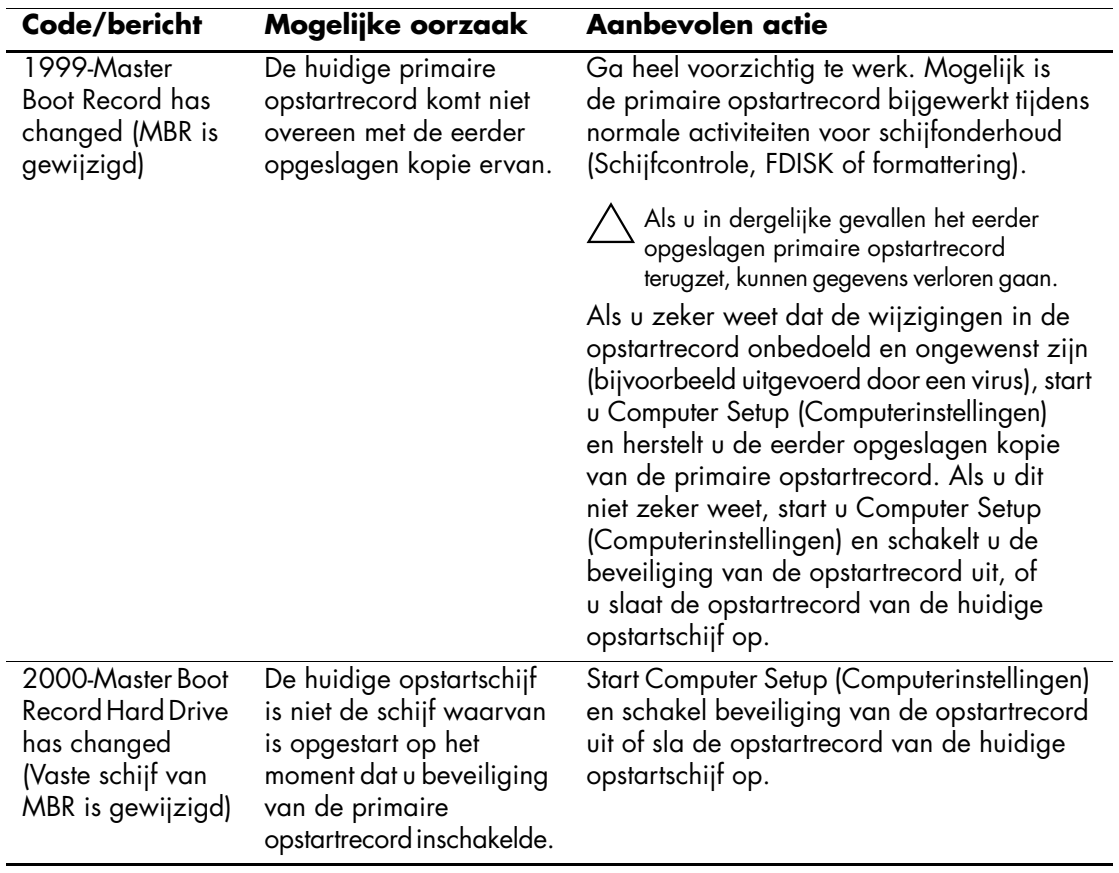

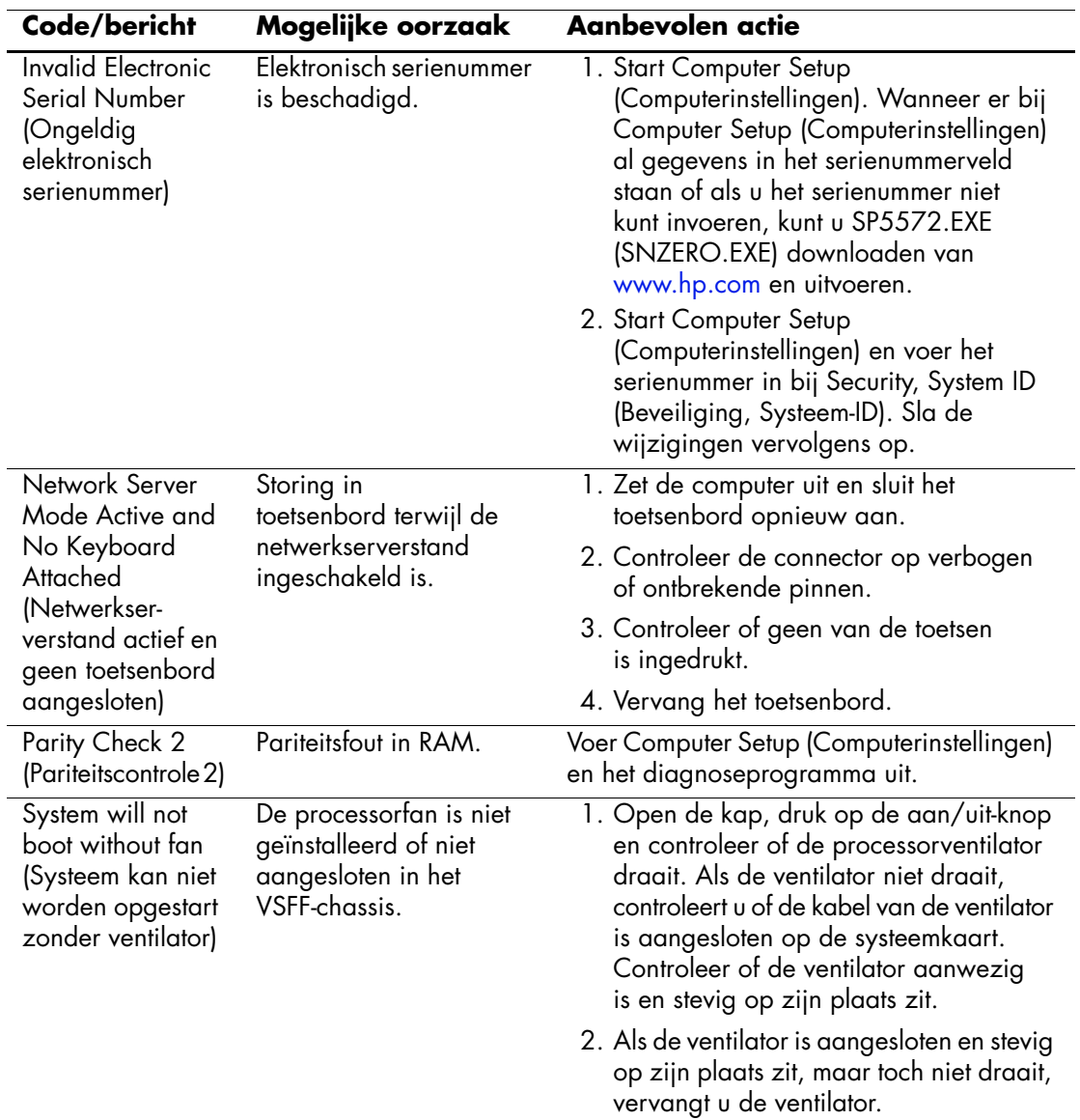

<span id="page-85-3"></span><span id="page-85-2"></span><span id="page-85-0"></span>In dit gedeelte komen de codes aan bod die via lampjes op het voorpaneel worden weergegeven, evenals de geluidssignalen die mogelijk vóór of tijdens de POST worden weergegeven en waar niet altijd een foutcode of tekstbericht bij hoort.

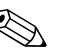

✎ Als u ziet dat er lampjes knipperen op een PS/2-toetsenbord, kijkt u of er ook lampjes knipperen op het voorpaneel van de computer. Raadpleeg de onderstaande tabel voor de betekenis van de codes die door de lampjes op het voorpaneel worden aangegeven.

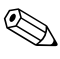

✎ De aanbevolen handelingen in de onderstaande tabel worden genoemd in de volgorde waarin ze moeten worden uitgevoerd.

<span id="page-85-1"></span>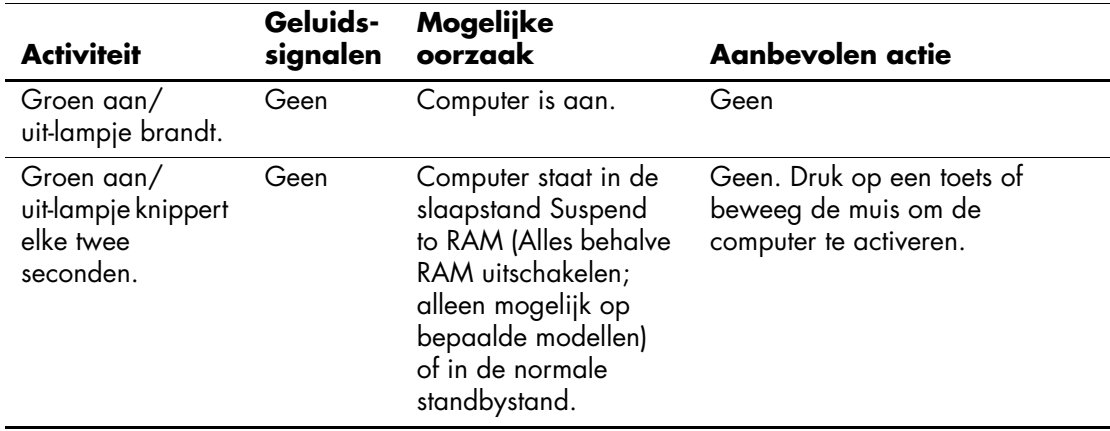

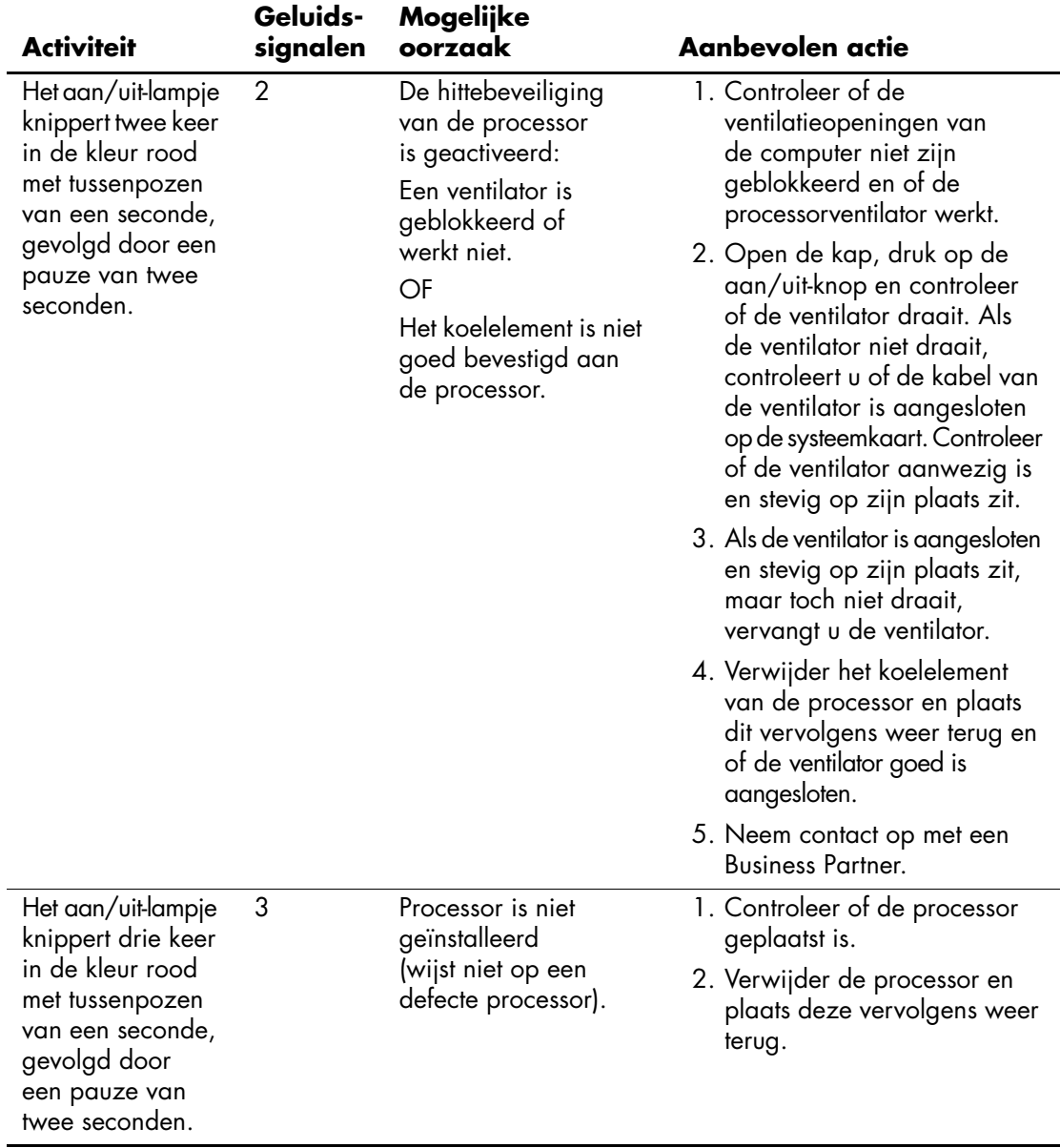

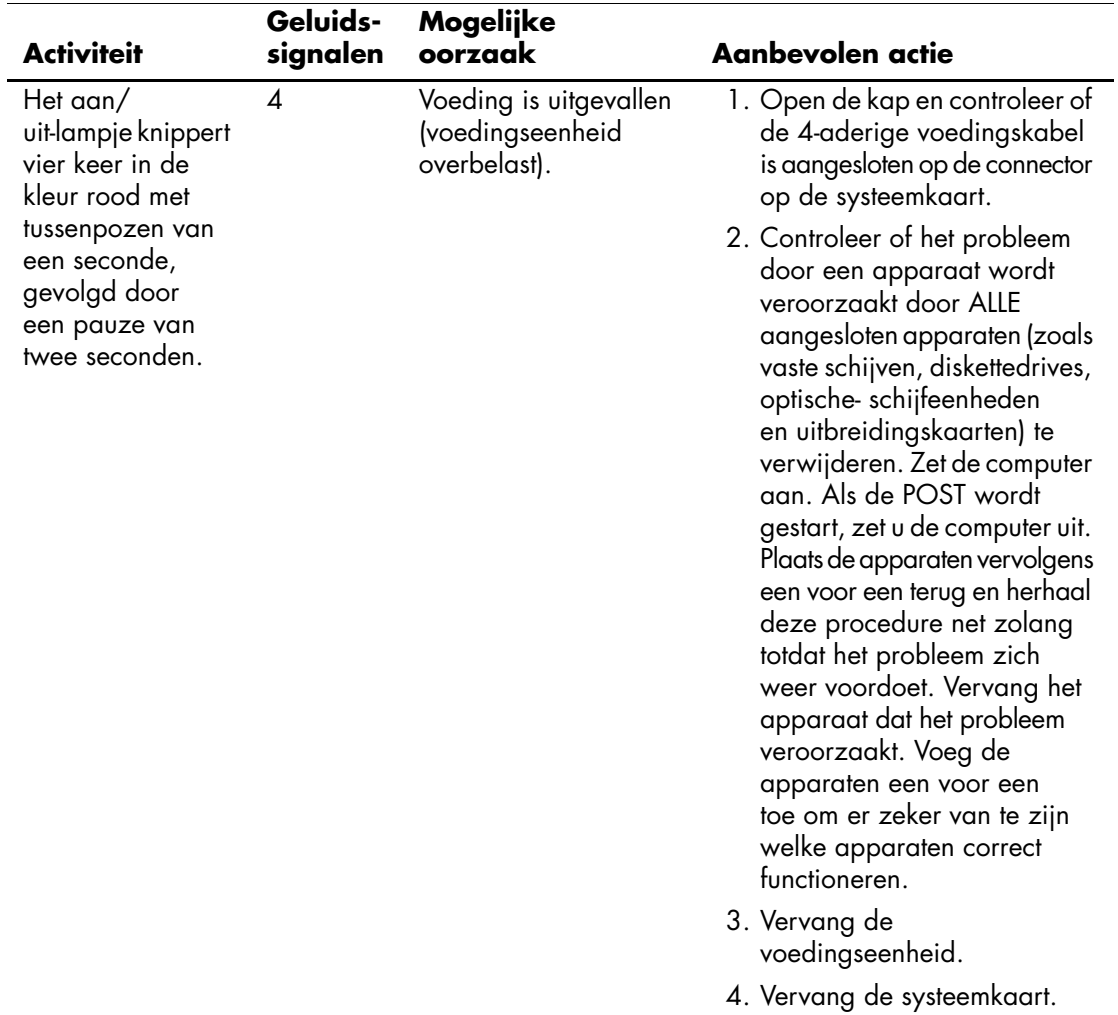

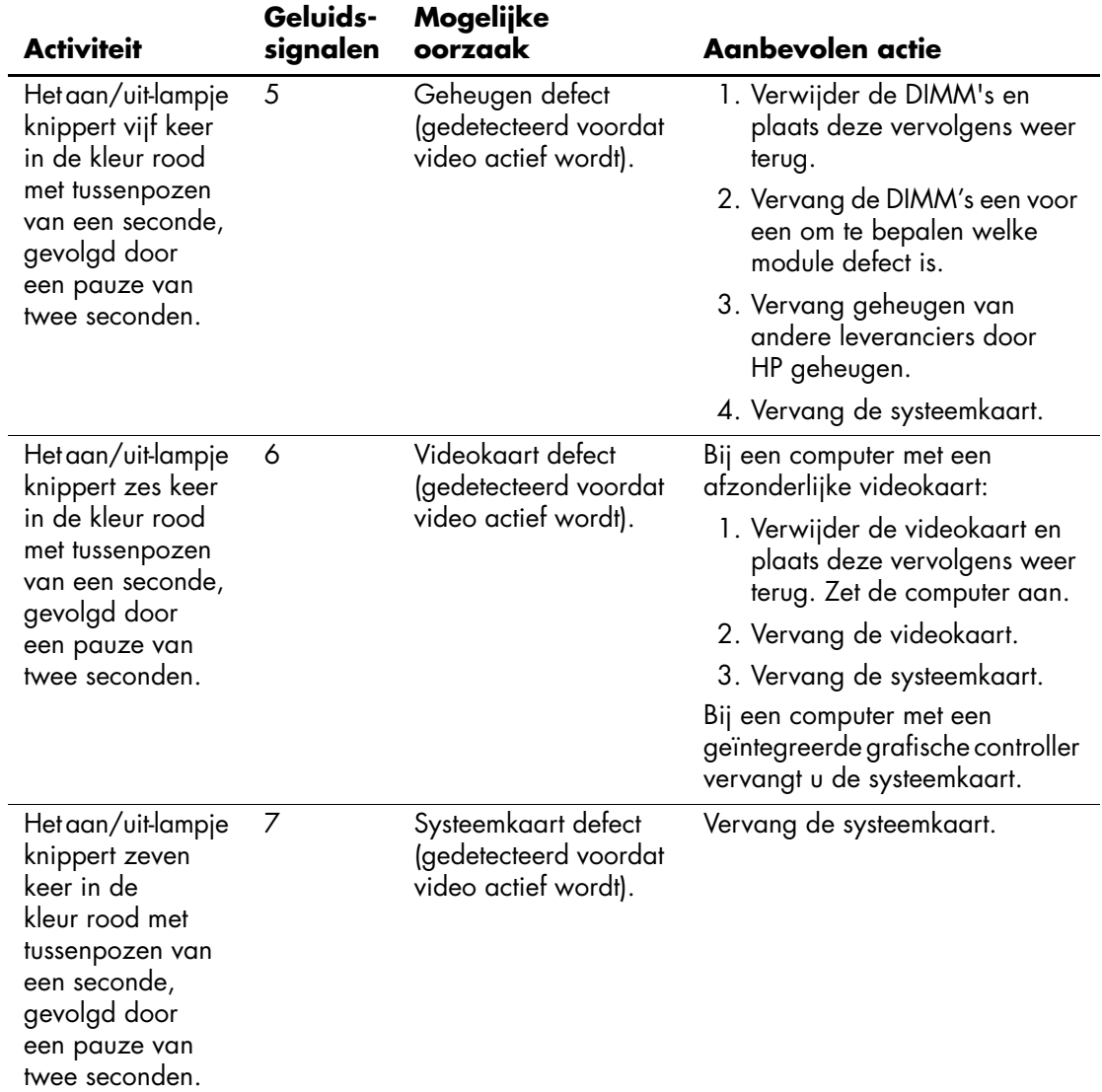

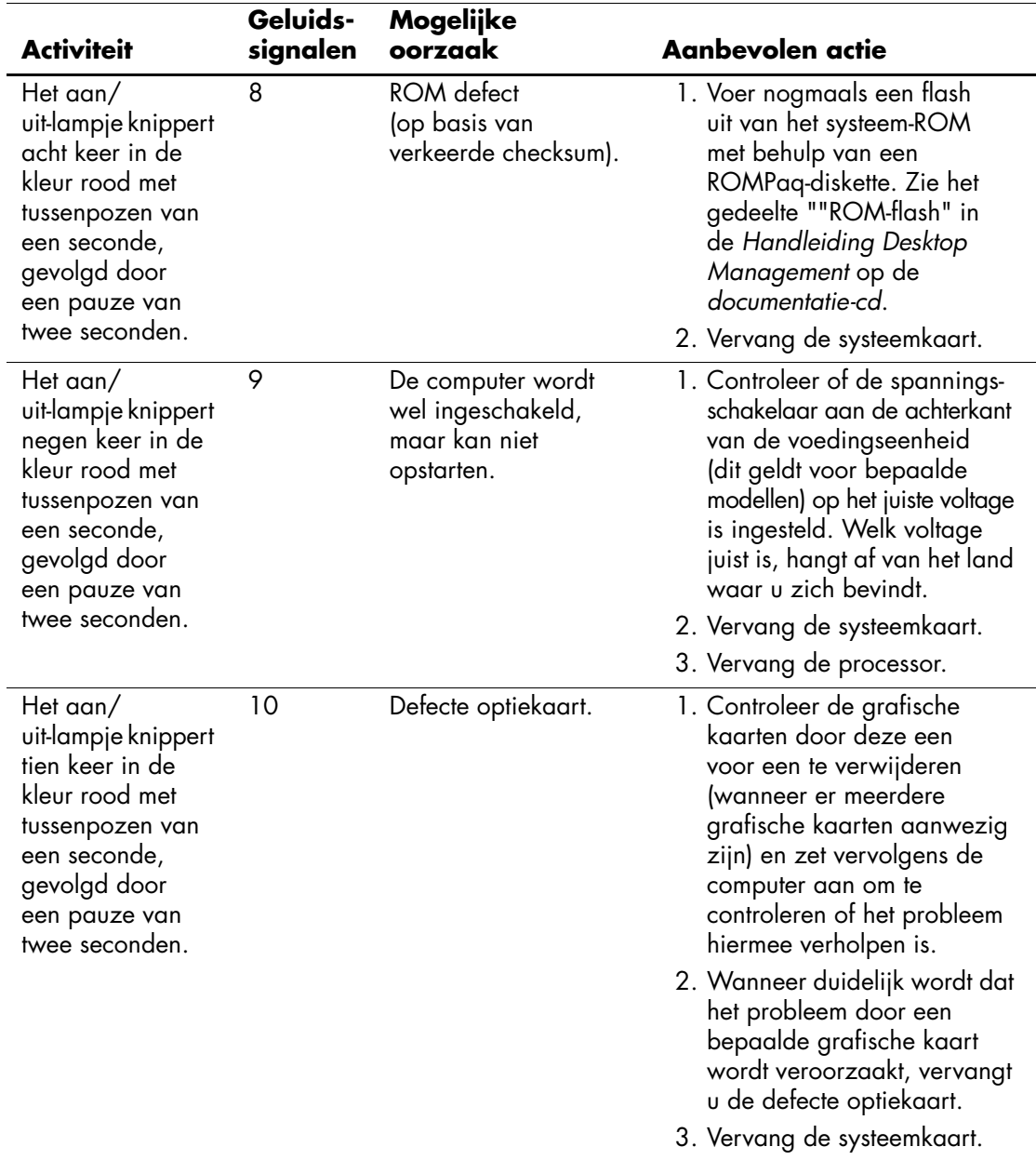

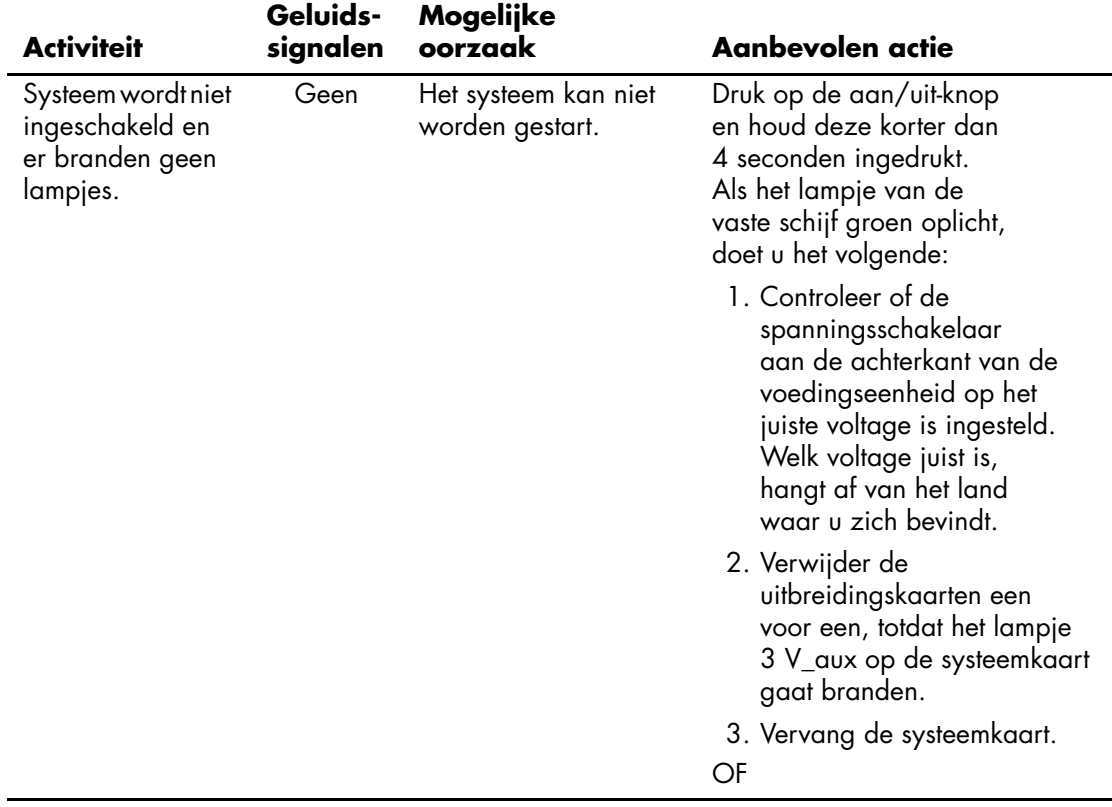

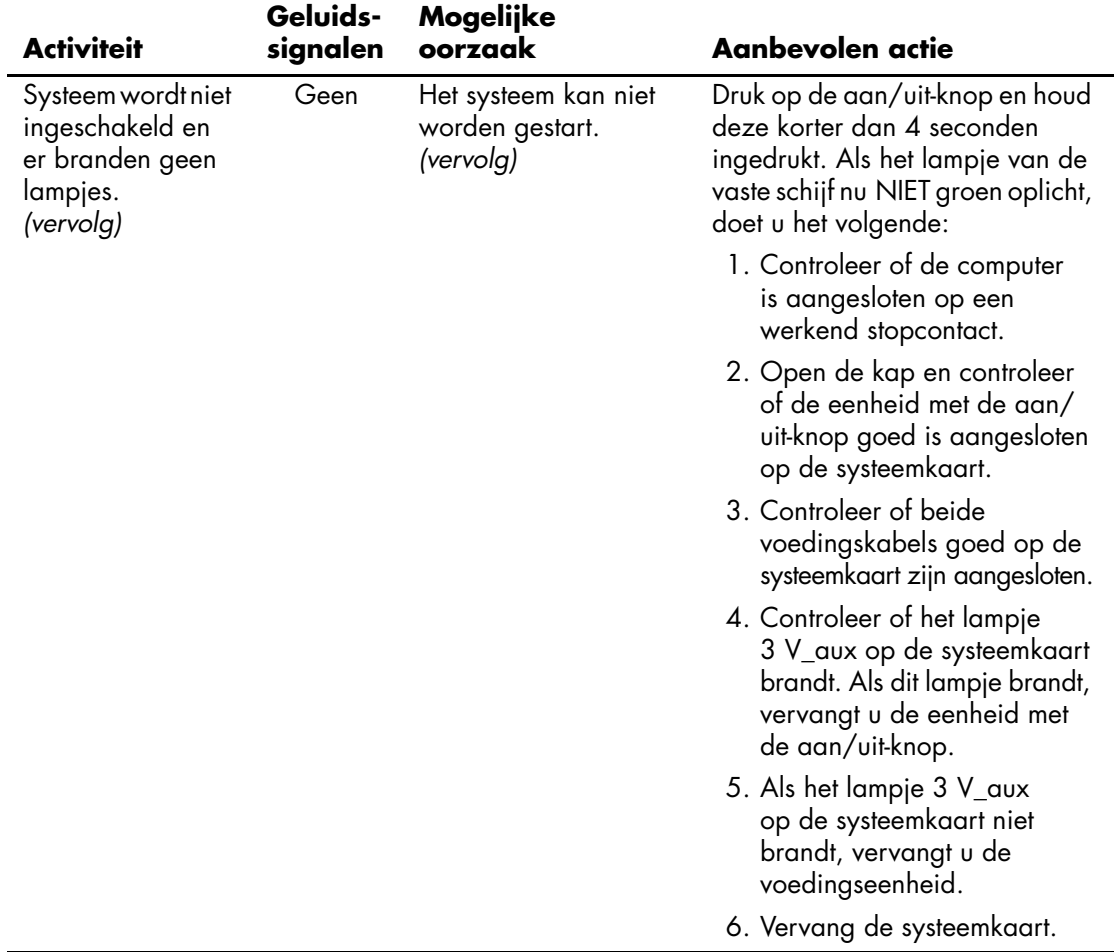

# <span id="page-92-0"></span>**Wachtwoordbeveiliging en CMOS-geheugen opnieuw instellen**

<span id="page-92-8"></span>Deze computer ondersteunt voorzieningen waarmee u het systeem met behulp van wachtwoorden kunt beveiligen. U kunt deze wachtwoorden definiëren via het hulpprogramma Computer Setup (Computerinstellingen).

<span id="page-92-10"></span><span id="page-92-7"></span><span id="page-92-6"></span><span id="page-92-5"></span><span id="page-92-2"></span>Deze computer ondersteunt twee soorten wachtwoorden waarmee u het systeem kunt beveiligen. U kunt deze wachtwoorden definiëren via het hulpprogramma Computer Setup (Computerinstellingen): het instelwachtwoord en het opstartwachtwoord. Wanneer u alleen een instelwachtwoord instelt, is met uitzondering van Computer Setup (Computerinstellingen) alle overige informatie op de computer toegankelijk voor iedere willekeurige gebruiker. Wanneer u alleen een opstartwachtwoord instelt, is het opstartwachtwoord nodig voor toegang tot Computer Setup (Computerinstellingen) en alle overige informatie op de computer. Wanneer u beide wachtwoorden instelt, krijgt u alleen via het instelwachtwoord toegang tot Computer Setup (Computerinstellingen).

Wanneer beide wachtwoorden zijn ingesteld, kunt u zich ook aanmelden met het instelwachtwoord in plaats van met het opstartwachtwoord. Deze voorziening is nuttig voor netwerkbeheerders.

<span id="page-92-9"></span>Wanneer u het wachtwoord voor de computer bent vergeten, zijn er twee manieren om dit wachtwoord te wissen, zodat u weer toegang krijgt tot de informatie op de computer.

- <span id="page-92-4"></span><span id="page-92-3"></span>■ De wachtwoordjumper opnieuw instellen
- <span id="page-92-1"></span>■ Op de CMOS-knop drukken om het CMOS-geheugen te wissen

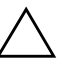

<span id="page-93-0"></span>Ä **VOORZICHTIG:** Als u op de CMOS-knop drukt, worden de aanwezige CMOS-waarden vervangen door de fabrieksinstellingen. Hierbij worden alle aangepaste gegevens gewist, inclusief wachtwoorden, inventarisnummers en speciale instellingen. Het is belangrijk dat u vooraf een backup van de CMOS-instellingen maakt, voor het geval u deze instellingen later nog nodig heeft. U maakt een dergelijke backup eenvoudig met Computer Setup (Computerinstellingen). Raadpleeg de *Handleiding Computerinstellingen* op de *documentatie-cd* voor meer informatie over de manier waarop u een backup maakt van de CMOS-instellingen.

## **Wachtwoordjumper opnieuw instellen**

U kunt het opstartwachtwoord en /of het instelwachtwoord als volgt uitschakelen of wissen:

- <span id="page-93-1"></span>1. Schakel het besturingssysteem op de normale manier uit, schakel vervolgens de computer en alle externe apparaten uit en haal de stekker van het netsnoer uit het stopcontact.
- 2. Terwijl het netsnoer niet aangesloten is, drukt u nogmaals op de aan/uit-knop om alle resterende elektrische lading uit het systeem te laten wegvloeien.

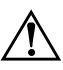

Å **WAARSCHUWING:** Beperk het risico van persoonlijk letsel door een elektrische schok of een heet oppervlak door de stekker van het netsnoer uit het stopcontact te halen en de interne onderdelen van het systeem te laten afkoelen voordat u deze aanraakt.

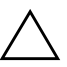

Ä **VOORZICHTIG:** Als de stekker van de computer in het stopcontact zit, staat er altijd spanning op de systeemkaart, ook als de computer uitgeschakeld is. Als u de stekker van het netsnoer niet uit het stopcontact haalt, kan er schade aan het systeem worden toegebracht.

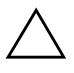

Ä **VOORZICHTIG:** Een ontlading van statische elektriciteit kan de elektronische onderdelen van de computer of andere apparatuur beschadigen. Zorg ervoor dat u niet statisch geladen bent. Raak een geaard metalen voorwerp aan voordat u deze handelingen uitvoert. Raadpleeg de handleiding *Informatie over veiligheid en voorschriften* op de *documentatie-cd* voor meer informatie.

- 3. Verwijder de kap of het toegangspaneel van de computer.
- 4. Kijk waar het label en de jumper zich bevinden.

De wachtwoordjumper is groen. Voor informatie over de locatie van de wachtwoordjumper en andere onderdelen van de systeemkaart raadpleegt u de installatiekaart (IPM) voor uw systeem. U kunt de IMP downloaden vanaf de website [www.hp.com/support.](http://www.hp.com/support)

- 5. Verwijder de jumper van de pinnen 1 en 2. Plaats de jumper vervolgens ofwel op pin 1, ofwel op pin 2 (maar niet op beide). Hierdoor voorkomt u dat de jumper zoek raakt.
- 6. Plaats de kap of het toegangspaneel van de computer weer terug.
- 7. Sluit de externe apparaten weer aan.
- 8. Steek de stekker weer in het stopcontact en zet de computer aan. Laat het besturingssysteem opstarten. De huidige wachtwoorden zijn nu gewist en de wachtwoordvoorzieningen zijn uitgeschakeld.
- 9. Als u nieuwe wachtwoorden wilt instellen, voert u de stappen 1 tot en met 4 opnieuw uit. Plaats vervolgens de wachtwoordjumper weer op de pinnen 1 en 2 en herhaal ten slotte de stappen 6 tot en met 8. Definieer de nieuwe wachtwoorden met behulp van Computer Setup (Computerinstellingen). Raadpleeg de *Handleiding Computerinstellingen* op de *documentatie-cd* voor meer informatie.

## <span id="page-94-0"></span>**CMOS-geheugen wissen en opnieuw instellen**

In het configuratiegeheugen (CMOS-geheugen) van de computer wordt zowel informatie over wachtwoorden opgeslagen als informatie over de configuratie van de computer.

## <span id="page-95-0"></span>**CMOS-knop**

- 1. Zet de computer en eventuele externe apparaten uit en haal de stekker van het netsnoer uit het stopcontact.
- 2. Ontkoppel het toetsenbord, de monitor en alle overige externe apparaten die op de computer zijn aangesloten.

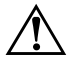

Å **WAARSCHUWING:** Beperk het risico van persoonlijk letsel door een elektrische schok of een heet oppervlak door de stekker van het netsnoer uit het stopcontact te halen en de interne onderdelen van het systeem te laten afkoelen voordat u deze aanraakt.

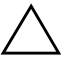

Ä **VOORZICHTIG:** Als de stekker van de computer in het stopcontact zit, staat er altijd spanning op de systeemkaart, ook als de computer uitgeschakeld is. Als u de stekker van het netsnoer niet uit het stopcontact haalt, kan er schade aan het systeem worden toegebracht.

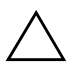

Ä **VOORZICHTIG:** Een ontlading van statische elektriciteit kan de elektronische onderdelen van de computer of andere apparatuur beschadigen. Zorg ervoor dat u niet statisch geladen bent. Raak een geaard metalen voorwerp aan voordat u deze handelingen uitvoert. Raadpleeg de handleiding *Informatie over veiligheid en voorschriften* op de *documentatie-cd* voor meer informatie.

3. Verwijder de kap of het toegangspaneel van de computer.

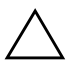

Ä **VOORZICHTIG:** Als u op de CMOS-knop drukt, worden de aanwezige CMOS-waarden vervangen door de fabrieksinstellingen. Hierbij worden alle aangepaste gegevens gewist, inclusief wachtwoorden, inventarisnummers en speciale instellingen. Het is belangrijk dat u vooraf een backup van de CMOS-instellingen maakt, voor het geval u deze instellingen later nog nodig heeft. U maakt deze backup eenvoudig met Computer Setup (Computerinstellingen). Raadpleeg de *Handleiding Computerinstellingen* op de *documentatie-cd* voor meer informatie over de manier waarop u een backup maakt van de CMOS-instellingen.

4. Houd de CMOS-knop gedurende vijf seconden ingedrukt.

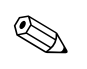

✎ Zorg ervoor dat u de stekker van het netsnoer uit het stopcontact heeft genomen. De CMOS-instellingen worden niet gewist als het netsnoer is aangesloten op het stopcontact.

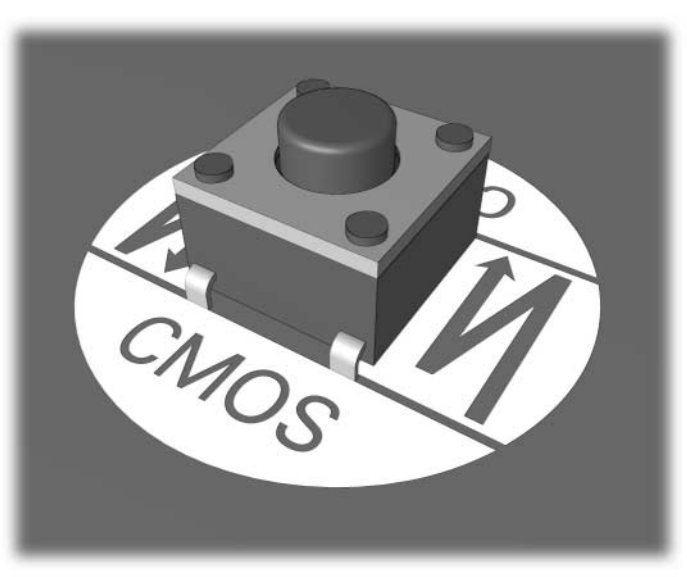

*CMOS-knop*

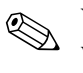

✎ Voor informatie over de locatie van de CMOS-knop en andere onderdelen van de systeemkaart raadpleegt u de installatiekaart (IPM) voor het desbetreffende systeem.

- 5. Plaats de kap of het toegangspaneel van de computer weer terug.
- 6. Sluit de externe apparaten weer aan.
- 7. Steek de stekker weer in het stopcontact en zet de computer aan.

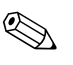

✎ Nadat de CMOS-instellingen zijn gewist en de computer opnieuw is opgestart, verschijnen er tijdens de POST-zelftest foutberichten die aangeven dat de configuratie is gewijzigd. Gebruik Computer Setup (Computerinstellingen) om de wachtwoorden en alle speciale systeeminstellingen opnieuw in te stellen, evenals de datum en tijd.

Raadpleeg de *Handleiding Desktop Management* op de *documentatie-cd* voor informatie over het opnieuw instellen van wachtwoorden. Meer informatie over Computer Setup (Computerinstellingen) vindt u in de *Handleiding Computerinstellingen* op de *documentatie-cd*.

### **CMOS-geheugen opnieuw instellen met Computer Setup (Computerinstellingen)**

Als u de CMOS-waarden opnieuw wilt instellen met het hulpprogramma Computer Setup (Computerinstellingen), moet u eerst dit hulpprogramma starten.

Druk op **F10** zodra het bericht over Computer Setup (Computerinstellingen) rechtsonder in het scherm verschijnt. Druk op **Enter** om een eventueel beginscherm over te slaan.

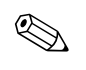

✎ Als u niet op **F10** drukt voordat het bericht is verdwenen, schakelt u de computer uit en vervolgens weer in.

U ziet een keuzelijst met vijf onderwerpen in het menu Computer Setup (Computerinstellingen): **File (Bestand), Storage (Opslag), Security (Beveiliging), Power (Voeding)** en **Advanced (Geavanceerd)**.

Wanneer u de fabrieksinstellingen van het CMOS-geheugen wilt herstellen, stelt u eerst de tijd en de datum in. Vervolgens selecteert u met de pijltoetsen of de tabtoets de optie **File (Bestand) > Set Defaults and Exit (Standaardinstellingen herstellen en afsluiten)**. Hiermee herstelt u niet-definitieve instellingen, zoals de opstartvolgorde en andere fabrieksinstellingen. De hardware wordt echter niet opnieuw gedetecteerd.

Raadpleeg de *Handleiding Desktop Management* op de *documentatie-cd* voor informatie over het opnieuw instellen van wachtwoorden. Meer informatie over Computer Setup (Computerinstellingen) vindt u in de *Handleiding Computerinstellingen* op de *documentatie-cd*.

**C**

# **Schijfbeveiligingssysteem (DPS)**

<span id="page-98-0"></span>Het schijfbeveiligingssysteem DPS (Drive Protection System) is een diagnosehulpmiddel dat in de vaste schijf van bepaalde computers is ingebouwd. DPS is bedoeld om een diagnose te stellen van problemen met de vaste schijf, zodat de vaste schijf niet nodeloos wordt vervangen.

Tijdens de productie van deze systemen wordt elke geïnstalleerde vaste schijf met DPS getest en wordt de belangrijkste informatie permanent op de vaste schijf opgeslagen. Telkens wanneer DPS wordt uitgevoerd, worden de testresultaten naar de vaste schijf geschreven. Een geautoriseerde Business Partner gebruikt deze informatie om de omstandigheden te achterhalen die het uitvoeren van DPS noodzakelijk maakten.

Het uitvoeren van DPS heeft geen invloed op andere programma's of gegevens die op de vaste schijf zijn opgeslagen. De test is in de firmware van de vaste schijf opgeslagen en kan zelfs worden uitgevoerd wanneer het besturingssysteem niet wordt opgestart. De tijd die de test in beslag neemt, is afhankelijk van de leverancier en de capaciteit van de vaste schijf. In de meeste gevallen kost de test ongeveer twee minuten per GB.

Gebruik DPS wanneer u vermoedt dat er problemen zijn met de vaste schijf. Wanneer het bericht SMART Hard Drive Detect Imminent Failure (SMART-schijf detecteert dreigende fout) verschijnt, is het niet nodig om DPS uit te voeren. Maak in plaats daarvan een backup van de gegevens op de vaste schijf en neem contact op met een Business Partner om de vaste schijf te vervangen.

## **Toegang krijgen tot DPS via Diagnostics for Windows**

<span id="page-99-0"></span>U krijgt als volgt toegang tot DPS via Diagnostics for Windows (Diagnose voor Windows):

1. Schakel de computer in en selecteer **Start > Configuratiescherm > Diagnostics for Windows (Diagnose voor Windows)**.

In het menu van het diagnoseprogramma ziet u een lijst met vijf opties: **Overview (Overzicht), Test, Status, Log (Logboek)** en **Error (Fout)**.

2. Selecteer **Test > Type of test (Type test)**.

U kunt kiezen uit drie tests: **Quick Test (Snelle test)**, **Complete Test (Volledige test)** en **Custom Test (Aangepaste test)**.

3. Selecteer **Custom Test (Aangepaste test)**.

U kunt kiezen uit twee teststanden: **Interactive Mode (Interactief)** en **Unattended Mode (Onbeheerd)**.

- 4. Selecteer **Interactive Test (Interactieve test) > Storage (Opslag) > Hard Drives (Vaste schijven)**.
- 5. Selecteer de schijven die u wilt testen **Drive Protection System Test (DPS-test) > Begin Testing (Test starten)**.

Wanneer de test is voltooid, verschijnt er voor elke geteste schijf een bericht met een resultaatcode uit van de volgende drie groepen:

- Resultaatcode 0: test geslaagd.
- Resultaatcode 1 of 2: test afgebroken.
- Resultaatcode 3 t/m 14: test niet geslaagd. Vervanging van de schijfeenheid wordt aangeraden.

Wanneer de test niet geslaagd is, noteert u de resultaatcode. Meld deze aan de Business Partner zodat deze kan helpen bij het opsporen van de oorzaak van het probleem.

## **Toegang krijgen tot DPS via Computer Setup (Computerinstellingen)**

Wanneer de computer niet op de juiste manier opstart, gaat u via Computer Setup (Computerinstellingen) naar DPS. Ga als volgt te werk om toegang te krijgen tot DPS:

- 1. Zet de computer aan of start de computer opnieuw op.
- 2. Druk op **F10** zodra het bericht F10 = Setup rechtsonder in het scherm verschijnt.

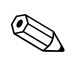

✎ Als u niet op **F10** drukt voordat het bericht is verdwenen, schakelt u de computer uit en vervolgens weer in.

U ziet een keuzelijst met vijf onderwerpen in het menu Computer Setup (Computerinstellingen): **File (Bestand), Storage (Opslag), Security (Beveiliging), Power (Voeding)** en **Advanced (Geavanceerd)**.

#### 3. Selecteer **Storage (Opslag) > DPS Self-Test (DPS-zelftest)**.

Een lijst met op de computer geïnstalleerde vaste schijven met DPS-ondersteuning verschijnt op het scherm.

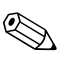

✎ Wanneer er geen vaste schijven met DPS-ondersteuning zijn geïnstalleerd, verschijnt de optie **DPS Self-Test (DPS-zelftest)** niet op het scherm.

4. Selecteer de vaste schijf die moet worden getest en volg de aanwijzingen op het scherm om het testen te voltooien.

Wanneer de test is voltooid, verschijnt er bericht met een resultaatcode uit één van de volgende drie groepen op het scherm:

- Resultaatcode 0: test geslaagd.
- Resultaatcode 1 of 2: test afgebroken.
- Resultaatcode 3 t/m 14: test niet geslaagd. Vervanging van de schijfeenheid wordt aangeraden.

Wanneer de test niet geslaagd is, noteert u de resultaatcode. Meld deze aan de Business Partner zodat deze kan helpen bij het opsporen van de oorzaak van het probleem.

**D**

# **Analoge/digitale audio-uitvoer instellen**

<span id="page-101-0"></span>Sommige computers zijn voorzien van een geïntegreerde audio-oplossing met ondersteuning voor externe analoge of digitale stereoluidsprekers. Deze systemen kunnen automatisch het luidsprekertype detecteren en het bijbehorende signaal genereren. Als u handmatig wilt schakelen tussen analoog, digitaal en automatische detectie, voert u de volgende procedures uit, afhankelijk van het besturingssysteem.

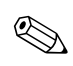

✎ Als u de digitale **uitvoerstand** selecteert, worden de interne luidspreker en de externe analoge luidsprekers uitgeschakeld totdat u opnieuw een analoge stand of een stand voor automatische detectie inschakelt. Als u de analoge **uitvoerstand** selecteert, worden externe digitale luidsprekers uitgeschakeld totdat u opnieuw een digitale stand of een stand voor automatische detectie inschakelt.

In Windows XP doet u het volgende:

- 1. Klik op **Start > Configuratiescherm** en dubbelklik vervolgens op het pictogram **Spraak, geluid en geluidsapparaten**.
- 2. Selecteer het tabblad **Hardware**.
- 3. Markeer het gewenste geluidsapparaat.
- 4. Klik op **Eigenschappen** om het venster **Apparaateigenschappen** te openen.
- 5. Klik op het tabblad **Eigenschappen**.
- 6. Klik op het plusteken (+) naast het item voor geluidsapparatuur om de lijst uit te vouwen.
- 7. Markeer het betreffende stuurprogramma door erop te klikken.
- 8. Klik op **Eigenschappen**.
- 9. Klik op **Instellingen**.
- 10. Stel de gewenste **uitvoerstand** in.
- 11. Klik op **OK** om het venster met eigenschappen te sluiten.
- 12. Sluit het **Configuratiescherm**.

# **Index**

### **A**

Algemene problemen [2–6](#page-21-0) Audioproblemen [2–28](#page-43-0) Audio-uitvoer [D–1](#page-101-0)

### **C**

Cd-rom- of dvd-rom-problemen [2–46](#page-61-0) CMOS knop [B–1](#page-92-1), [B–4](#page-95-0) CMOS-geheugen backup maken [B–2](#page-93-0) wissen en opnieuw instellen [B–3](#page-94-0) Configuration Record installeren [1–10](#page-13-0) overzicht [1–10](#page-13-1) uitvoeren [1–11](#page-14-0)

### **D**

Datum- en tijdweergave [2–6](#page-21-1) Diagnose voor Windows werkbalk [1–6](#page-9-0) Diagnostics for Windows installatie controleren [1–2](#page-5-0) installeren [1–3](#page-6-0) menubalk [1–5](#page-8-0) overzicht [1–1](#page-4-0) tests uitvoeren [1–7](#page-10-0) Disketteproblemen [2–13](#page-28-0) Drive Key-problemen [2–49](#page-64-0)

### **F**

Foutcodes [A–1](#page-69-0) Full Boot [A–1](#page-69-1)

### **G**

Geheugen foutcodes [A–5](#page-73-0) problemen oplossen [2–43](#page-58-0) Geluidssignalen [A–17](#page-85-0)

### **I**

Instelwachtwoord [B–1](#page-92-2) Internet-toegang, problemen [2–49](#page-64-1)

### **J**

Jumperinstellingen [2–18](#page-33-0)

### **K**

Klantondersteuning [2–2](#page-17-0), [2–53](#page-68-0)

### **L**

Lampjes aan/uit-lampje knippert [A–17](#page-85-1) knipperen op PS/2-toetsenbord [A–17](#page-85-2) Lampjes knipperen [A–17](#page-85-3) Leeg scherm [2–22](#page-37-0)

### **M**

Monitor aansluitingen controleren [2–5](#page-20-0) leeg scherm [2–22](#page-37-0) onduidelijke tekens [2–26](#page-41-0) onscherp beeld [2–26](#page-41-1) Monitorproblemen [2–22](#page-37-1) Muisproblemen [2–33](#page-48-0) MultiBay-problemen [2–22,](#page-37-2) [A–12](#page-80-0)

### **N**

Netwerkproblemen [2–39](#page-54-0) Numerieke codes [A–2](#page-70-0)

## **O**

Opnieuw instellen CMOS-geheugen [B–1](#page-92-3) wachtwoordjumper [B–1](#page-92-4) **Opstartopties** Full Boot [A–1](#page-69-2) Quick Boot [A–1](#page-69-3) Opstartwachtwoord [B–1](#page-92-5) Optische-schijfeenheden, problemen [2–46](#page-61-0)

### **P**

Pieptonen [A–17](#page-85-0) POST foutberichten [A–1](#page-69-4) foutberichtgeving inschakelen [A–1](#page-69-5) Printerproblemen [2–32](#page-47-0) Problemen algemeen [2–6](#page-21-2) audio [2–28](#page-43-1) beeldscherm [2–22](#page-37-1) cd-rom en dvd-rom [2–46](#page-61-1) diskettes [2–13](#page-28-0) Drive Key [2–49](#page-64-0) geheugen [2–43](#page-58-1) hardware installeren [2–36](#page-51-0) Internet-toegang [2–49](#page-64-1) klein [2–4](#page-19-0) muis [2–35](#page-50-0) MultiBay [2–22,](#page-37-2) [A–12](#page-80-0) netwerk [2–39](#page-54-1) optische-schijfeenheden [2–46](#page-61-1) printer [2–32](#page-47-1) processor [2–45](#page-60-0) software [2–52](#page-67-0) toetsenbord [2–33](#page-48-1) vaste schijf [2–17](#page-32-0) voedingseenheid [2–10](#page-25-0) Problemen met de hardware-installatie [2–36](#page-51-0) Processorproblemen [2–45](#page-60-0)

## **Q**

Quick Boot [A–1](#page-69-6)

### **R**

Real-timeklok [A–4](#page-72-0)

### **S**

Schijfbeveiligingssysteem (DPS) overzicht [C–1](#page-98-0) toegang tot [C–2](#page-99-0) Software beschermen [1–12](#page-15-0) herstellen [1–12](#page-15-1) Softwareproblemen [2–52](#page-67-1) Systeemkaart, foutcode [A–2](#page-70-1)

### **T**

Tips [2–4](#page-19-1) Toegangspaneel verwijderen [2–7](#page-22-0) Toetsenbord foutcode [A–6](#page-74-0) problemen oplossen [2–33](#page-48-2) testen [2–4](#page-19-2)

### **V**

Vaste schijf, problemen [2–17](#page-32-0) Vervangen, batterij [2–6](#page-21-3) Voedingseenheid, problemen [2–10](#page-25-0)

### **W**

**Wachtwoord** instelwachtwoord [B–1](#page-92-6) jumper opnieuw instellen [B–2](#page-93-1) opstartwachtwoord [B–1](#page-92-7) voorzieningen [B–1](#page-92-8) wissen [B–1](#page-92-9) Wachtwoordbeveiliging [B–1](#page-92-10) Wake-on-LAN [2–39](#page-54-2)